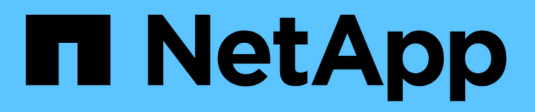

## **Cisco Nexus 9336C-x2**

Cluster and storage switches

NetApp April 25, 2024

This PDF was generated from https://docs.netapp.com/zh-cn/ontap-systems-switches/switch-cisco-9336c-fx2-shared/configure-switch-overview-9336c-shared.html on April 25, 2024. Always check docs.netapp.com for the latest.

# 目录

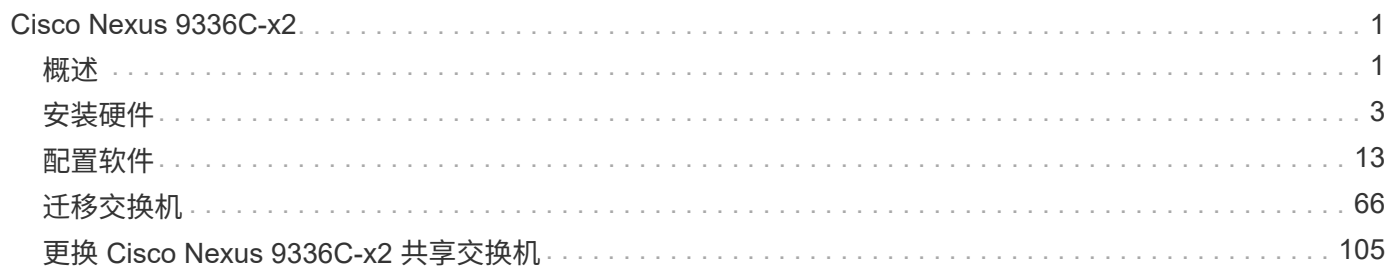

# <span id="page-2-0"></span>**Cisco Nexus 9336C-x2**

## <span id="page-2-1"></span>概述

## **Cisco Nexus 9336C-x2**共享交换机的安装和配置概述

Cisco Nexus 9336C-x2共享交换机是Cisco Nexus 9000平台的一部分、可以安装 在NetApp系统机柜中。通过共享交换机、您可以通过支持使用共享集群和存储参考配置文 件、将集群和存储功能组合到共享交换机配置中。

## 初始配置概述

要在运行ONTAP 的系统上初始配置Cisco Nexus 9336C-FX2交换机、请执行以下步骤:

1. ["](#page-4-1)[完成布线工作表](#page-4-1)["](#page-4-1)。

使用布线图完成控制器和交换机之间的布线。

- 2. ["](#page-8-0)[安装交换机](#page-8-0)["](#page-8-0)。
- 3. ["](#page-8-1)[配置交换机](#page-8-1)["](#page-8-1)。
- 4. ["](#page-10-0)[将交换机安装在](#page-10-0)[NetApp](#page-10-0)[机柜中](#page-10-0)["](#page-10-0)。

根据您的配置、您可以将Cisco Nexus 9336C-FX2交换机和直通面板安装在NetApp机柜中、并使用交换机附 带的标准支架。

- 5. ["](#page-15-0)[准备安装](#page-15-0)[NX-OS](#page-15-0)[和](#page-15-0)[RCF"](#page-15-0)。
- 6. ["](#page-23-0)[安装](#page-23-0) [NX-OS](#page-23-0) [软件](#page-23-0)["](#page-23-0)。
- 7. ["](#page-33-0)[安装](#page-33-0)[RCF](#page-33-0)[配置文件](#page-33-0)["](#page-33-0)。

首次设置Nexus 9336C-x2交换机后、安装RCF。您也可以使用此操作步骤升级 RCF 版本。

追加信息

开始安装或维护之前、请务必查看以下内容:

- ["](#page-2-2)[配置要求](#page-2-2)["](#page-2-2)
- ["](#page-3-0)[组件和部件号](#page-3-0)["](#page-3-0)
- ["](#page-3-1)[所需文档](#page-3-1)["](#page-3-1)

## <span id="page-2-2"></span>**Cisco Nexus 9336C-x2**共享交换机的配置要求

对于Cisco Nexus 9336C-x2交换机安装和维护、请务必查看配置和网络要求。

## **ONTAP** 支持

从 ONTAP 9.1.1 开始,您可以使用 Cisco Nexus 9336C-f2 交换机将存储和集群功能组合到共享交换机配置中。 如果要使用两个以上的节点构建 ONTAP 集群,则需要两个受支持的网络交换机。

### 配置要求

要进行配置,您需要为交换机提供适当数量和类型的缆线和缆线连接器。

根据您最初配置的交换机类型,您需要使用随附的控制台缆线连接到交换机控制台端口;您还需要提供特定的网 络信息。

## 网络要求

所有交换机配置都需要以下网络信息。

- 用于管理网络流量的 IP 子网
- 每个存储系统控制器和所有适用交换机的主机名和 IP 地址
- 大多数存储系统控制器通过 e0M 接口连接到以太网服务端口(扳手图标)进行管理。在 AFF A800 和 AFF A700s 系统上, e0M 接口使用专用以太网端口。
- 请参见 ["Hardware Universe"](https://hwu.netapp.com) 以获取最新信息。

有关交换机初始配置的详细信息,请参见以下指南: ["](https://www.cisco.com/c/en/us/td/docs/dcn/hw/nx-os/nexus9000/9336c-fx2-e/cisco-nexus-9336c-fx2-e-nx-os-mode-switch-hardware-installation-guide.html)[《](https://www.cisco.com/c/en/us/td/docs/dcn/hw/nx-os/nexus9000/9336c-fx2-e/cisco-nexus-9336c-fx2-e-nx-os-mode-switch-hardware-installation-guide.html) [Cisco Nexus 9336C-x2](https://www.cisco.com/c/en/us/td/docs/dcn/hw/nx-os/nexus9000/9336c-fx2-e/cisco-nexus-9336c-fx2-e-nx-os-mode-switch-hardware-installation-guide.html) [安装和升级指南》](https://www.cisco.com/c/en/us/td/docs/dcn/hw/nx-os/nexus9000/9336c-fx2-e/cisco-nexus-9336c-fx2-e-nx-os-mode-switch-hardware-installation-guide.html)["](https://www.cisco.com/c/en/us/td/docs/dcn/hw/nx-os/nexus9000/9336c-fx2-e/cisco-nexus-9336c-fx2-e-nx-os-mode-switch-hardware-installation-guide.html)。

## <span id="page-3-0"></span>**Cisco Nexus 9336C-x2**共享交换机的组件和部件号

对于Cisco Nexus 9336C-FX2交换机安装和维护、请务必查看组件列表和部件号。

下表列出了 9336C-fx2 交换机,风扇和电源的部件号和问题描述:

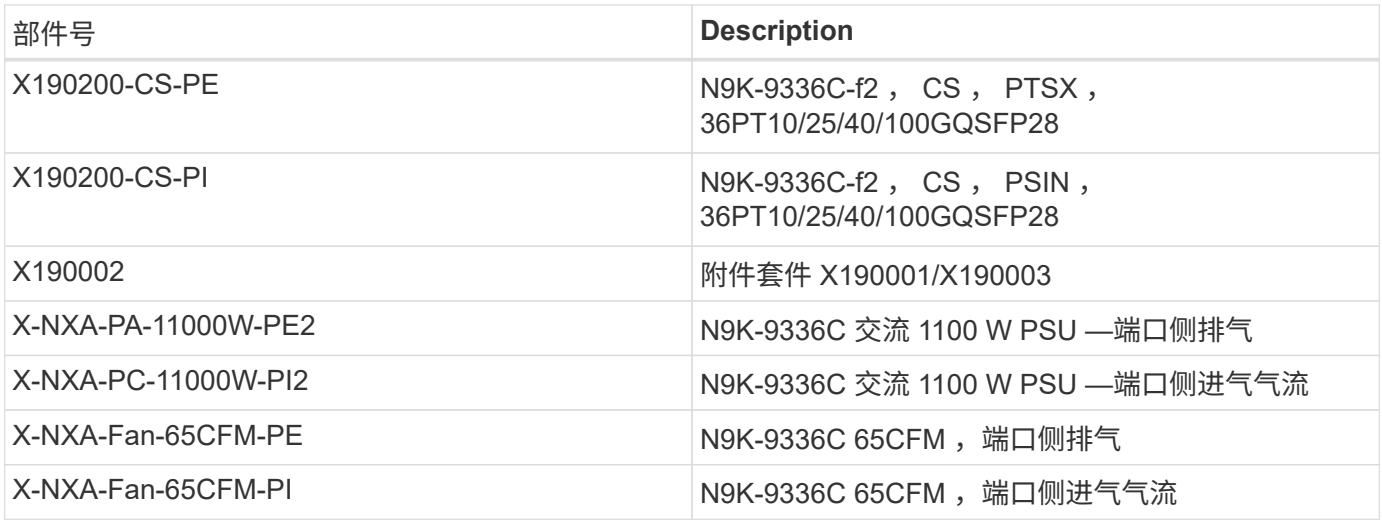

## <span id="page-3-1"></span>**Cisco Nexus 9336C-x2**共享交换机的文档要求

对于Cisco Nexus 9336C-x2交换机安装和维护、请务必查看特定的交换机和控制器文档、

## 以设置Cisco 93336-x2交换机和ONTAP 集群。

要设置 Cisco Nexus 9336C-x2 共享交换机,请参见 ["Cisco Nexus 9000](https://www.cisco.com/c/en/us/support/switches/nexus-9000-series-switches/series.html) [系列交换机支持](https://www.cisco.com/c/en/us/support/switches/nexus-9000-series-switches/series.html)["](https://www.cisco.com/c/en/us/support/switches/nexus-9000-series-switches/series.html) 页面。

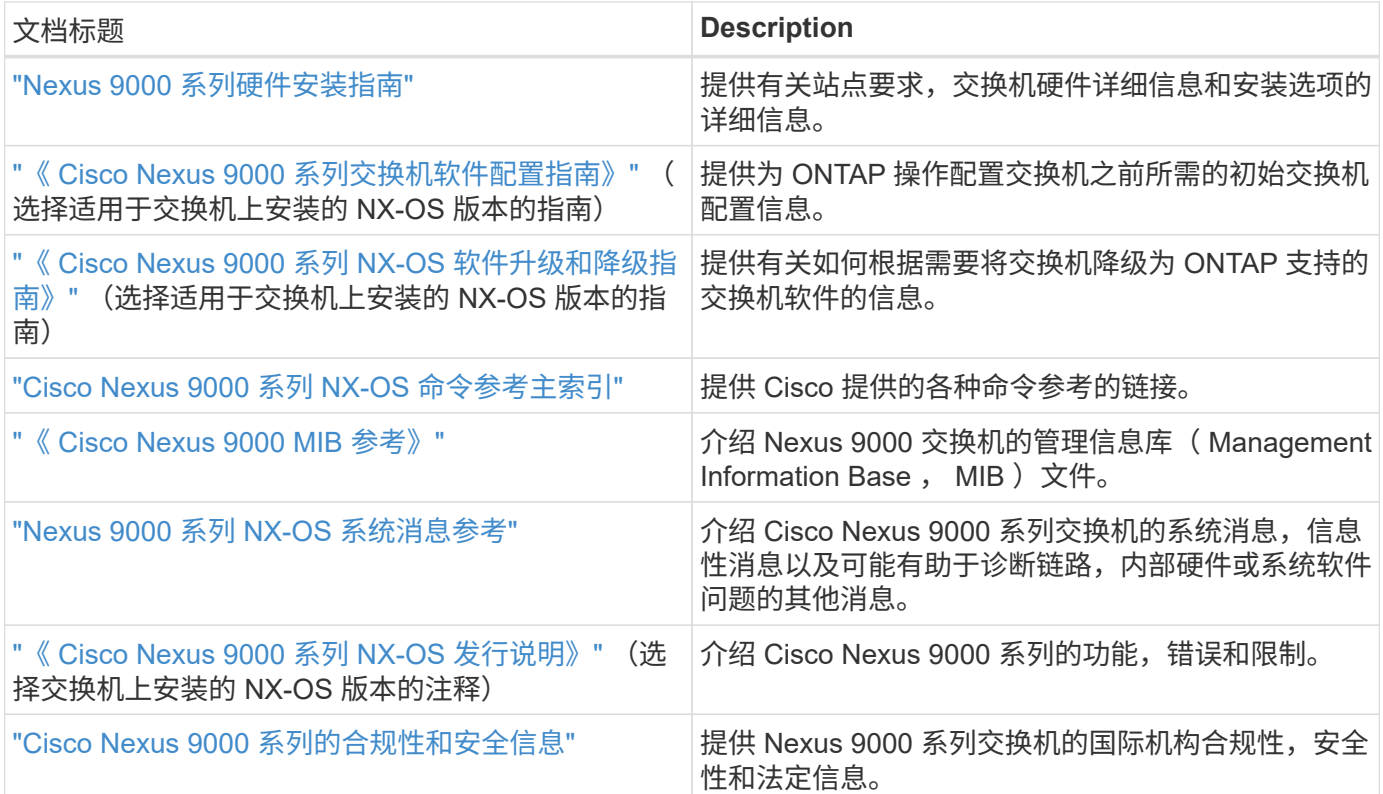

## <span id="page-4-0"></span>安装硬件

## <span id="page-4-1"></span>填写**Cisco Nexus 9336C-x2**布线工作表

使用以下布线图完成控制器和交换机之间的布线。

使用缆线连接交换机连接的**NS224**存储

如果要使用缆线将 NS224 存储作为交换机连接,请按照交换机连接图进行操作:

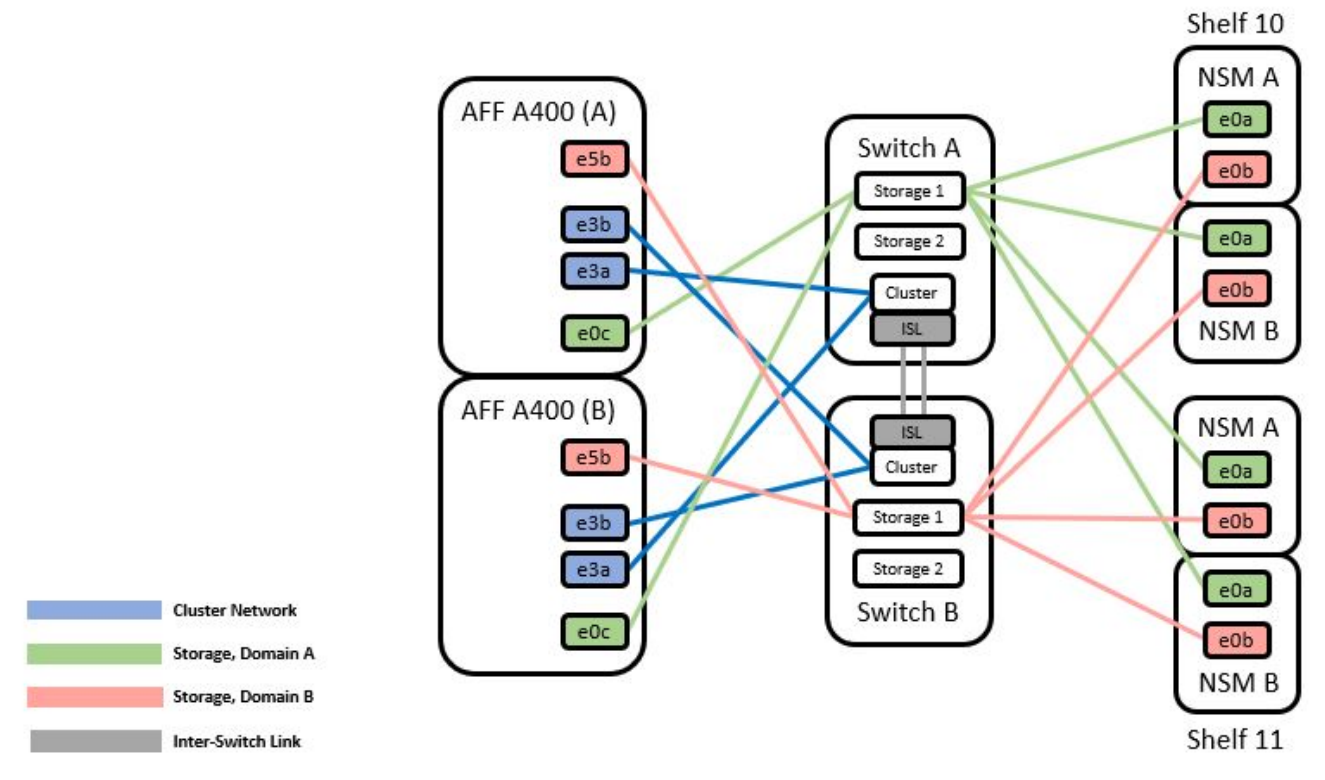

请参见 ["Hardware Universe"](https://hwu.netapp.com/Switch/Index) 有关交换机端口的详细信息。

使用缆线将**NS224**存储作为直连存储

如果要将 NS224 存储连接为直连存储,而不是使用共享交换机存储端口,请按照直连图进行操作:

**Direct Attached** 

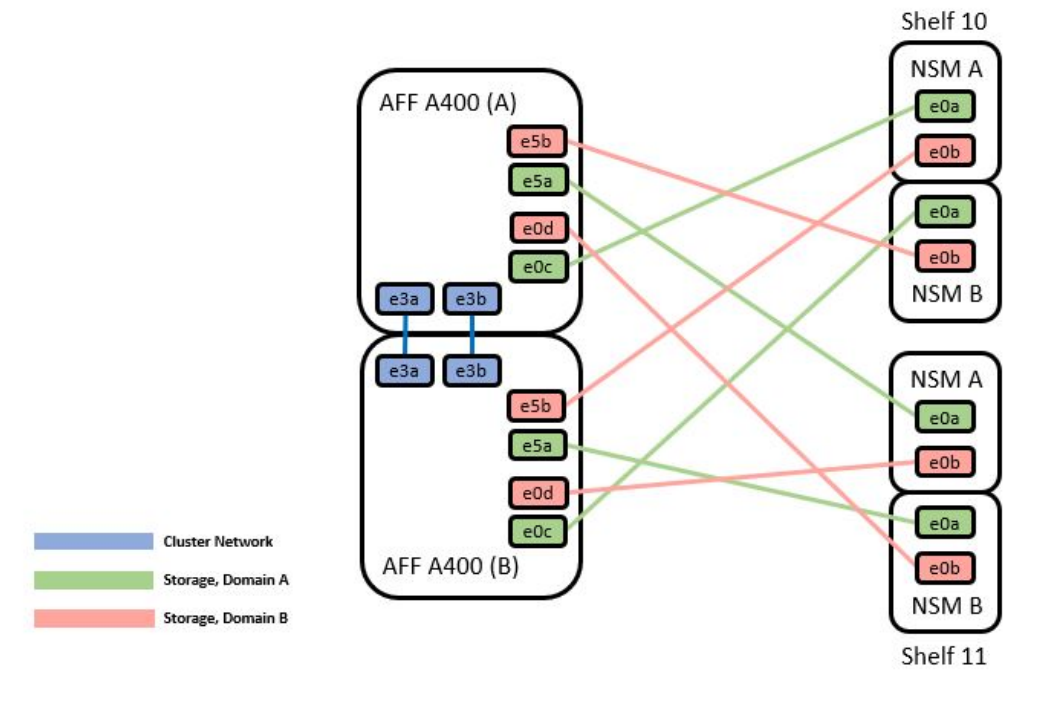

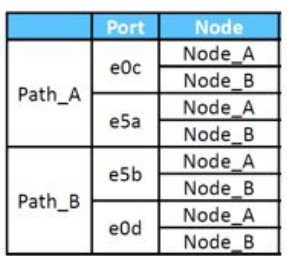

### **Cisco Nexus 9336C-x2** 布线工作表

如果要记录受支持的平台,则必须参考填写好的布线工作表示例,填写空布线工作表。

### 每对交换机上的端口定义示例如下:

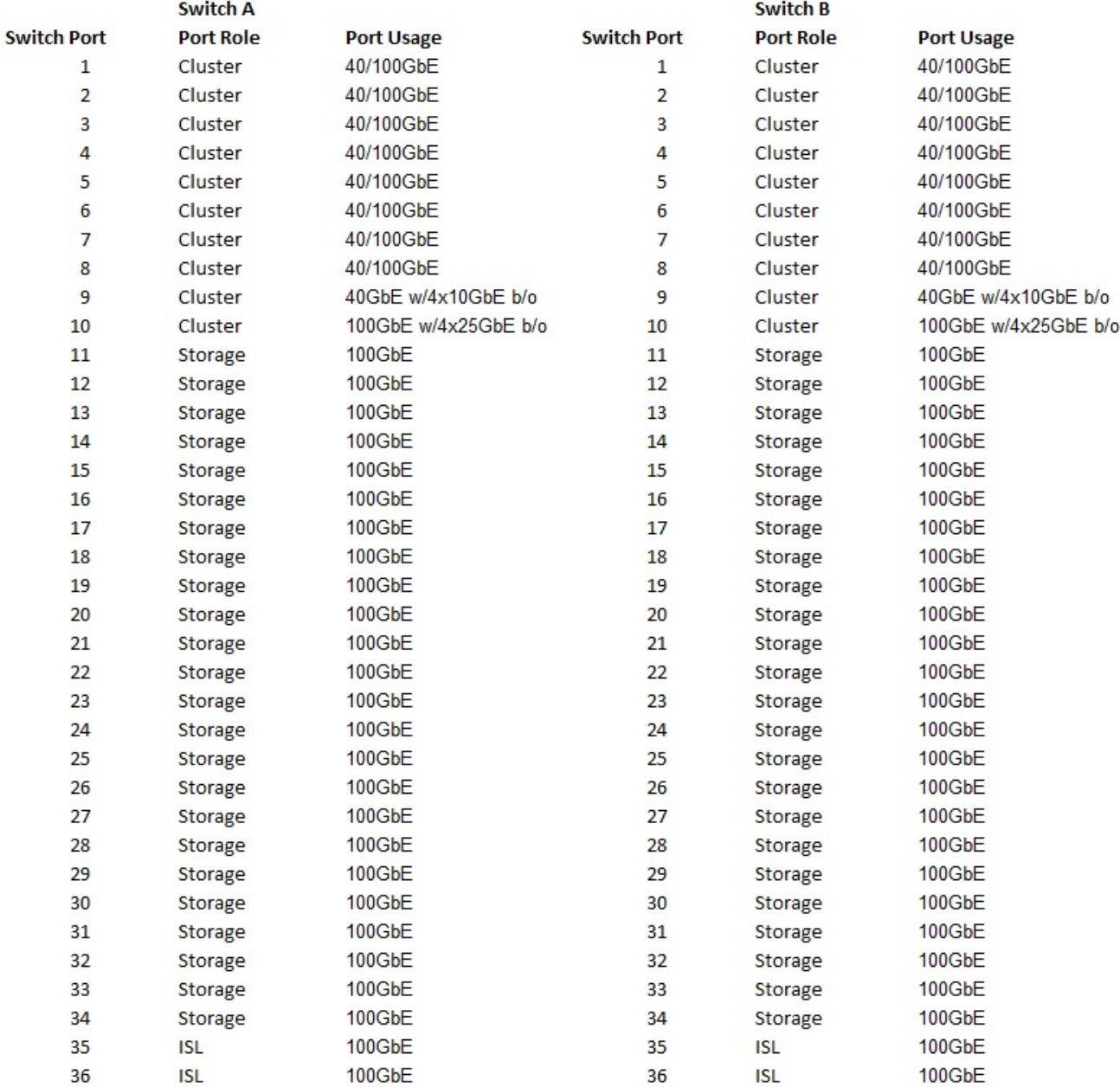

#### 其中:

- 100 G ISL 连接到交换机 A 端口 35
- 100 G ISL 连接到交换机 A 端口 36
- 100 G ISL 连接到交换机 B 端口 35
- 100 G ISL 连接到交换机 B 端口 36

#### 空布线工作表

您可以使用空白布线工作表记录支持用作集群节点的平台。Hardware Universe 的 " 支持的集群连接 " 表定义了 平台使用的集群端口。

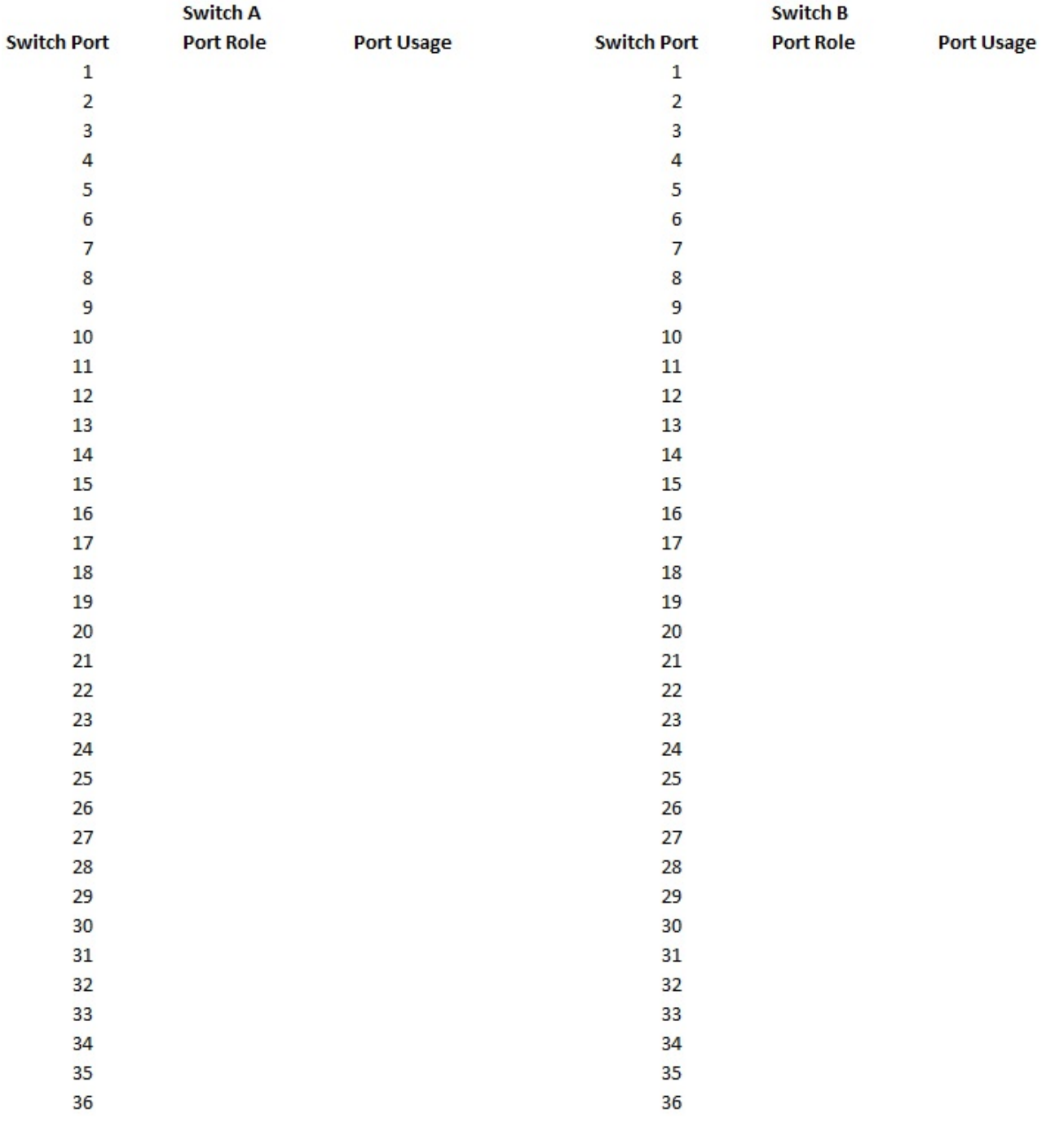

## 其中:

- 100 G ISL 连接到交换机 A 端口 35
- 100 G ISL 连接到交换机 A 端口 36
- 100 G ISL 连接到交换机 B 端口 35
- 100 G ISL 连接到交换机 B 端口 36

## <span id="page-8-0"></span>安装**Cisco Nexus 9336C-x2**共享交换机

按照以下说明配置Cisco Nexus 9336C-x2共享交换机。

您需要的内容

- 所需的共享交换机文档、控制器文档和ONTAP 文档。请参见 ["Cisco Nexus 9336C-x2](#page-3-1)[共享交换机的文档要](#page-3-1) [求](#page-3-1)["](#page-3-1) 和 ["NetApp ONTAP](https://docs.netapp.com/us-en/ontap/index.html) [文档](https://docs.netapp.com/us-en/ontap/index.html)["](https://docs.netapp.com/us-en/ontap/index.html)。
- 适用的许可证、网络和配置信息以及缆线。
- 已完成布线工作表。请参见 ["](#page-4-1)[填写](#page-4-1)[Cisco Nexus 9336C-x2](#page-4-1)[布线工作表](#page-4-1)["](#page-4-1)。有关布线的详细信息、请参见 ["Hardware Universe"](https://hwu.netapp.com)。

### 步骤

1. 将交换机,控制器和 NS224 NVMe 存储架装入机架。

请参见 ["](https://docs.netapp.com/platstor/topic/com.netapp.doc.hw-sw-9336c-install-cabinet/GUID-92287262-E7A6-4A62-B159-7F148097B33B.html)[机架安装](https://docs.netapp.com/platstor/topic/com.netapp.doc.hw-sw-9336c-install-cabinet/GUID-92287262-E7A6-4A62-B159-7F148097B33B.html)[说明](https://docs.netapp.com/platstor/topic/com.netapp.doc.hw-sw-9336c-install-cabinet/GUID-92287262-E7A6-4A62-B159-7F148097B33B.html)["](https://docs.netapp.com/platstor/topic/com.netapp.doc.hw-sw-9336c-install-cabinet/GUID-92287262-E7A6-4A62-B159-7F148097B33B.html) 了解如何将交换机装入NetApp机柜。

2. 打开交换机,控制器和 NS224 NVMe 存储架的电源。

下一步是什么?

转至 ["](https://docs.netapp.com/us-en/ontap-systems-switches/switch-cisco-9336c-fx2-shared/setup-and-configure-9336c-shared.html)[配置](https://docs.netapp.com/us-en/ontap-systems-switches/switch-cisco-9336c-fx2-shared/setup-and-configure-9336c-shared.html)[Cisco Nexus 9336C-x2](https://docs.netapp.com/us-en/ontap-systems-switches/switch-cisco-9336c-fx2-shared/setup-and-configure-9336c-shared.html)[共享交换机](https://docs.netapp.com/us-en/ontap-systems-switches/switch-cisco-9336c-fx2-shared/setup-and-configure-9336c-shared.html)["](https://docs.netapp.com/us-en/ontap-systems-switches/switch-cisco-9336c-fx2-shared/setup-and-configure-9336c-shared.html)。

## <span id="page-8-1"></span>配置**Cisco Nexus 9336C-x2**共享交换机

按照以下说明配置Cisco Nexus 9336C-x2共享交换机。

您需要的内容

- 所需的共享交换机文档、控制器文档和ONTAP 文档。请参见 ["Cisco Nexus 9336C-x2](#page-3-1)[共享交换机的文档要](#page-3-1) [求](#page-3-1)["](#page-3-1) 和 ["NetApp ONTAP](https://docs.netapp.com/us-en/ontap/index.html) [文档](https://docs.netapp.com/us-en/ontap/index.html)["](https://docs.netapp.com/us-en/ontap/index.html)。
- 适用的许可证、网络和配置信息以及缆线。
- 已完成布线工作表。请参见 ["](#page-4-1)[填写](#page-4-1)[Cisco Nexus 9336C-x2](#page-4-1)[布线工作表](#page-4-1)["](#page-4-1)。有关布线的详细信息、请参见 ["Hardware Universe"](https://hwu.netapp.com)。

步骤

1. 【第3步】对交换机执行初始配置。

要进行配置,您需要为交换机提供适当数量和类型的缆线和缆线连接器。

根据您最初配置的交换机类型,您需要使用随附的控制台缆线连接到交换机控制台端口;您还需要提供特定 的网络信息。

2. 启动交换机。

首次启动交换机时、请针对以下初始设置问题提供相应的回答。

您站点的安全策略定义了响应和服务,以实现:

a. 是否中止自动配置并继续正常设置? (是 / 否)

请回答 \* 是 \* 。默认值为 no

b. 是否要强制实施安全密码标准? (是 / 否)

请回答 \* 是 \* 。默认值为 yes 。

c. 输入管理员的密码。

默认密码为 admin;您必须创建一个新的强密码。

可以拒绝弱密码。

d. 是否要进入基本配置对话框? (是 / 否)

在交换机的初始配置时,使用 \* 是 \* 进行响应。

- e. 是否创建其他登录帐户? (是 / 否) 您的问题解答取决于站点的策略,取决于备用管理员。默认值为 no
- f. 是否配置只读 SNMP 社区字符串? (是 / 否) 请使用 \* 否 \* 回答。默认值为 no
- g. 是否配置读写 SNMP 社区字符串? (是 / 否)

请使用 \* 否 \* 回答。默认值为 no

h. 输入交换机名称。

交换机名称限制为 63 个字母数字字符。

i. 是否继续进行带外 ( mgmt0 ) 管理配置? (是 / 否)

在该提示符处,使用 \* 是 \* (默认值)进行响应。在 mgmt0 IPv4 address: 提示符处,输入 IP 地址: ip\_address

j. 是否配置 default-gateway ? (是 / 否)

请回答 \* 是 \* 。在 default-gateway: 提示符的 IPv4 地址处,输入 default\_gateway 。

k. 是否配置高级 IP 选项? (是 / 否)

请使用 \* 否 \* 回答。默认值为 no

1. 是否启用 telnet 服务? (是 / 否)

请使用 \* 否 \* 回答。默认值为 no

m. 是否启用 SSH 服务? (是 / 否)

请回答 \* 是 \* 。默认值为 yes 。

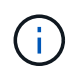

使用集群交换机运行状况监控器( CSHM )收集日志功能时,建议使用 SSH 。为了增强安 全性,还建议使用 SSHv2 。

- a. 【第 14 步】输入要生成的 SSH 密钥类型( DSA/RSA/RSA/rsa1 )。默认值为 RSA 。
- b. 输入密钥位数( 1024-2048 )。
- c. 是否配置 NTP 服务器? (是 / 否)

请使用 \* 否 \* 回答。默认值为 no

d. 配置默认接口层 ( L3/L2 ):

请使用 \* 二级 \* 进行响应。默认值为 L2 。

e. 配置默认交换机端口接口状态 ( shut/noshut ) :

请使用 \* noshut \* 进行响应。默认值为 noshut 。

f. 配置 CoPP 系统配置文件 (严格 / 中等 / 宽松 / 密集):

请使用 \* 严格 \* 回答。默认值为 strict 。

g. 是否要编辑此配置?(是 / 否)

此时应显示新配置。查看并对您刚刚输入的配置进行任何必要的更改。如果您对配置满意,请在提示符 处回答 no 。如果要编辑配置设置,请使用 \* 是 \* 进行响应。

h. 是否使用此配置并保存? (是 / 否)

输入 \* 是 \* 以保存配置。此操作将自动更新 kickstart 和系统映像。

3. 验证您在设置结束时显示的屏幕中所做的配置选择,并确保保存此配置。

如果您在此阶段未保存配置,则下次重新启动交换机时,所有更改都不会生效。

4. 检查集群网络交换机上的版本、如有必要、从将NetApp支持的软件版本下载到交换机 ["Cisco](https://software.cisco.com/download/home)[软件下](https://software.cisco.com/download/home)[载](https://software.cisco.com/download/home)["](https://software.cisco.com/download/home) 页 面。

下一步是什么?

 $\blacksquare$ 

根据您的配置、您可以 ["](#page-10-0)[将交换机安装在](#page-10-0)[NetApp](#page-10-0)[机柜中](#page-10-0)["](#page-10-0)。否则,请转到 ["](#page-15-0)[准备安装](#page-15-0)[NX-OS](#page-15-0)[和](#page-15-0)[RCF"](#page-15-0)。

## <span id="page-10-0"></span>在**NetApp**机柜中安装**Cisco Nexus 9336C-x2**交换机

根据您的配置、您可能需要在NetApp机柜中安装Cisco Nexus 9336C-FX2交换机和直通面 板。交换机附带标准支架。

您需要的内容

- 对于每个交换机,您必须提供八个 10-32 或 12-24 螺钉和卡夹螺母,以便将支架和滑轨安装到机柜的前后柱 上。
- 您必须使用 Cisco 标准导轨套件将交换机安装到 NetApp 机柜中。

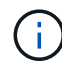

跳线不随直通套件提供,应随交换机一起提供。如果这些交换机未随附,您可以从 NetApp (部 件号 X1558A-R6 )订购它们。

## 所需文档

查看中的初始准备要求、套件内容和安全预防措施 ["](https://www.cisco.com/c/en/us/td/docs/switches/datacenter/nexus9000/hw/aci_9336cfx2_hig/guide/b_n9336cFX2_aci_hardware_installation_guide.html)[《](https://www.cisco.com/c/en/us/td/docs/switches/datacenter/nexus9000/hw/aci_9336cfx2_hig/guide/b_n9336cFX2_aci_hardware_installation_guide.html) [Cisco Nexus 9000](https://www.cisco.com/c/en/us/td/docs/switches/datacenter/nexus9000/hw/aci_9336cfx2_hig/guide/b_n9336cFX2_aci_hardware_installation_guide.html) [系列硬件安装指南》](https://www.cisco.com/c/en/us/td/docs/switches/datacenter/nexus9000/hw/aci_9336cfx2_hig/guide/b_n9336cFX2_aci_hardware_installation_guide.html)["](https://www.cisco.com/c/en/us/td/docs/switches/datacenter/nexus9000/hw/aci_9336cfx2_hig/guide/b_n9336cFX2_aci_hardware_installation_guide.html)。

步骤

1. 将直通空白面板安装在 NetApp 机柜中。

直通面板套件可从 NetApp 获得(部件号 X8784-R6 )。

NetApp 直通面板套件包含以下硬件:

- 一个直通空白面板
- 四个 10-32 x .75 螺钉
- 四个 10-32 卡夹螺母
	- i. 确定交换机和空白面板在机柜中的垂直位置。

在此操作步骤中,空白面板将安装在 U40 中。

ii. 在前机柜导轨的相应方形孔中,每侧安装两个卡夹螺母。

iii. 将面板垂直居中以防止侵入相邻机架空间,然后拧紧螺钉。

iv. 从面板后部插入两个 48 英寸跳线的凹形连接器,并穿过刷子组件。

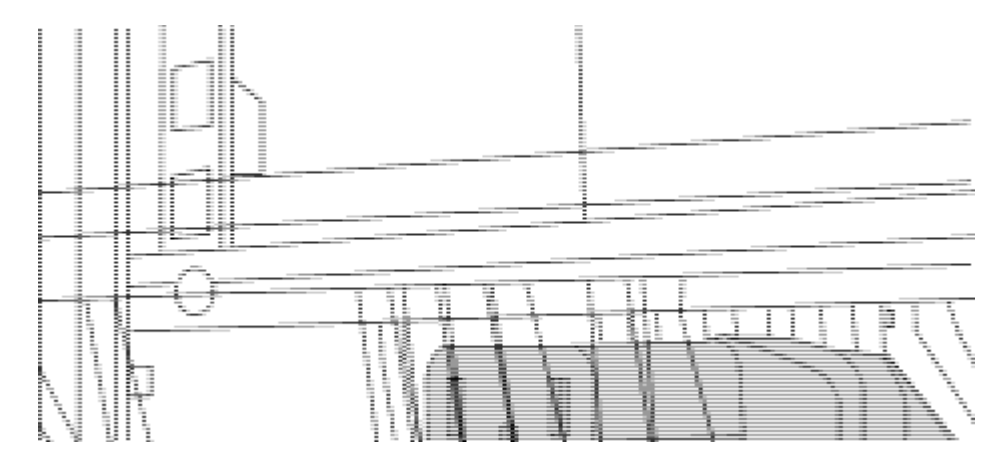

*(1)*跳线的凹形连接器。

- 2. 在 Nexus 9336C-FX2 交换机机箱上安装机架安装支架。
	- a. 将前机架安装支架放在交换机机箱的一侧,使安装耳与机箱面板对齐(在 PSU 或风扇侧),然后使用四 个 M4 螺钉将此支架连接到机箱。

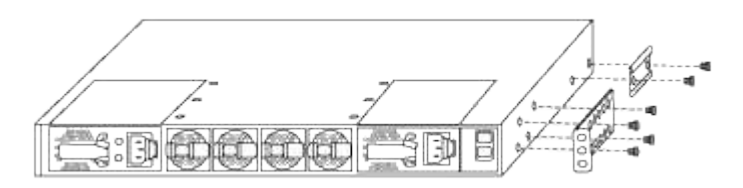

- b. 重复步骤 2a. 另一个正面机架安装支架位于交换机另一侧。
- c. 在交换机机箱上安装后机架安装支架。
- d. 重复步骤 2c 另一个后机架安装支架位于交换机另一侧。
- 3. 在所有四个 IEA 柱的方孔位置安装卡夹螺母。

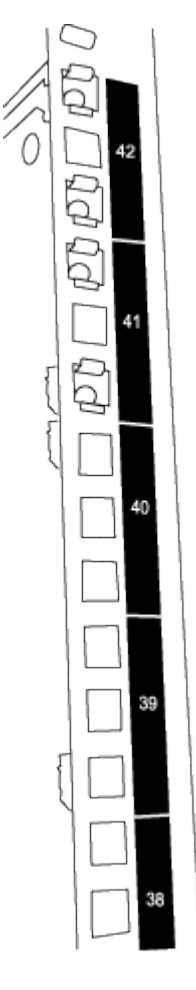

两个 9336C-fx2 交换机始终安装在机柜 RU41 和 42 的顶部 2U 中。

4. 在机柜中安装滑轨。

a. 将第一个滑轨放在左后柱背面的 RU42 标记处,插入螺纹类型匹配的螺钉,然后用您的手拧紧螺钉。

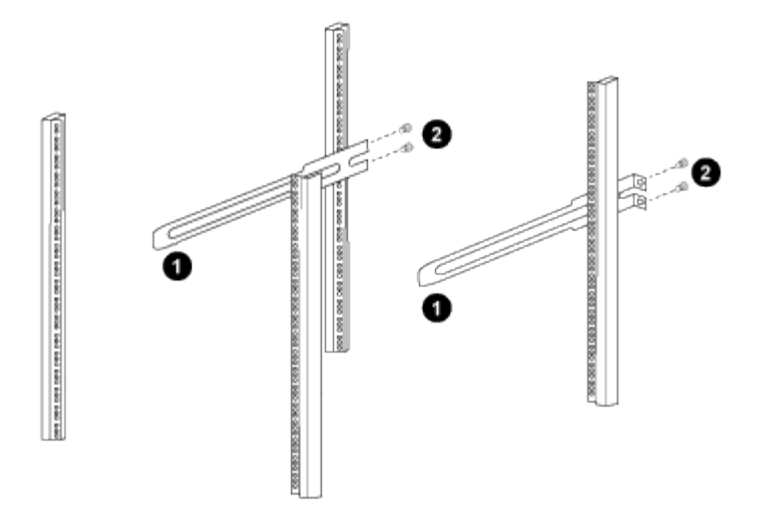

*(1)*在轻轻滑动滑轨时、将滑轨与机架中的螺孔对齐。

*(2)*将滑轨的螺钉拧紧到机柜柱上。

a. 重复步骤 4A. 用于右侧后柱。

b. 重复步骤 4A. 和 4B 在机柜上的 RU41 位置。

5. 将交换机安装到机柜中。

此步骤需要两个人:一人从正面支撑交换机,另一人将交换机导入后滑轨。 Ť.

a. 将交换机的背面置于 RU41 。

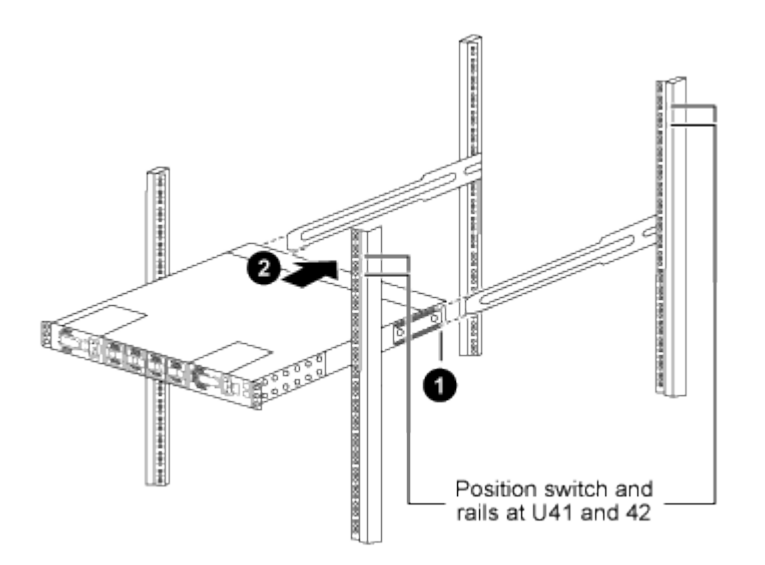

*(1)*当机箱向后柱推时、将两个后机架安装导轨与滑轨对齐。

*(2)*轻滑交换机、直到机架前支架与前柱平齐为止。

b. 将交换机连接到机柜。

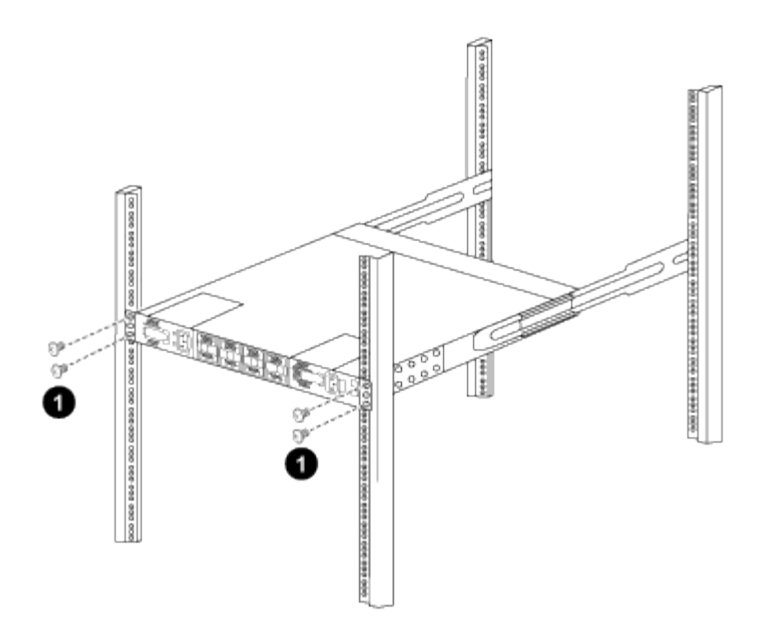

*(1)*一人握住机箱前部、另一人应将四个后部螺钉完全拧紧到机箱柱上。

a. 现在,在机箱无需任何协助的情况下,将前螺钉完全拧紧到柱上。

b. 重复步骤 5a. 到 5C 适用于 RU42 位置的第二个交换机。

通过使用完全安装的交换机作为支持,在安装过程中无需握住第二个交换机的正面。

- 6. 安装交换机后,将跳线连接到交换机电源插座。
- 7. 将两条跳线的插头连接到最接近的可用 PDU 插座。

 $\left(\begin{smallmatrix} \cdot & \cdot \end{smallmatrix}\right)$ 

H.

要保持冗余,必须将两条线连接到不同的 PDU 。

8. 将每个 9336C-x2 交换机上的管理端口连接到任一管理交换机(如果已订购)或将其直接连接到管理网络。

管理端口是位于交换机 PSU 侧的右上角端口。在安装交换机以连接到管理交换机或管理网络之后,需要通 过直通面板为每个交换机布线 CAT6 缆线。

## <span id="page-14-0"></span>配置软件

**Cisco Nexus 9336C-x2**共享交换机的软件安装工作流

要为Cisco Nexus 9336C-FX2交换机安装和配置软件、请执行以下步骤:

- 1. ["](#page-15-0)[准备安装](#page-15-0)[NX-OS](#page-15-0)[和](#page-15-0)[RCF"](#page-15-0)。
- 2. ["](#page-23-0)[安装](#page-23-0) [NX-OS](#page-23-0) [软件](#page-23-0)["](#page-23-0)。
- 3. ["](#page-33-0)[安装](#page-33-0)[RCF"](#page-33-0)。

首次设置Nexus 9336C-x2交换机后、安装RCF。您也可以使用此操作步骤升级 RCF 版本。

## <span id="page-15-0"></span>准备安装**NX-OS**软件和**RCF**

在安装NX-OS软件和参考配置文件(Reference Configuration File、RCF)之前、请遵循此操 作步骤。

关于示例

此操作步骤中的示例使用以下交换机和节点命名:

- 两个 Cisco 交换机的名称分别为 CS1 和 CS2 。
- 节点名称为 cluster1-01 和 cluster1-02 。
- 集群 LIF 名称分别为 cluster1-01 和 cluster1-01 的 cluster1-01\_clus1 和 cluster1-01\_clus2 以及 cluster1-02 的 cluster1-02\_clus1 和 cluster1-02\_clus2 。
- cluster1 ::: \* >提示符指示集群的名称。

关于此任务

操作步骤要求同时使用 ONTAP 命令和 Cisco Nexus 9000 系列交换机命令;除非另有说明,否则使用 ONTAP 命令。

步骤

1. 如果在此集群上启用了 AutoSupport , 请通过调用 AutoSupport 消息来禁止自动创建案例: ssystem node AutoSupport invoke -node \* -type all -message MAINT=x h

其中 x 是维护时段的持续时间,以小时为单位。

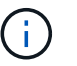

AutoSupport 消息会通知技术支持此维护任务,以便在维护窗口期间禁止自动创建案例。

2. 将权限级别更改为高级,在系统提示您继续时输入 \* y \* :

set -privilege advanced

```
此时将显示高级提示符(` * >` )。
```
3. 显示每个集群互连交换机的每个节点中配置的集群互连接口数量:

```
network device-discovery show -protocol cdp
```
显示示例

```
cluster1::*> network device-discovery show -protocol cdp
Node/ Local Discovered
Protocol Port Device (LLDP: ChassisID) Interface
Platform
----------- ------ ------------------------- -----------------
--------
cluster1-02/cdp
       e0a cs1 Eth1/2 N9K-
C9336C
       e0b cs2 Eth1/2 N9K-
C9336C
cluster1-01/cdp
          e0a cs1 Eth1/1 N9K-
C9336C
       e0b cs2 Eth1/1 N9K-
C9336C
4 entries were displayed.
```
- 4. 检查每个集群接口的管理或运行状态。
	- a. 显示网络端口属性:

`network port show –ipspace Cluster`

显示示例

```
cluster1::*> network port show -ipspace Cluster
Node: cluster1-02
                                            Speed(Mbps)
Health
Port IPspace Broadcast Domain Link MTU Admin/Oper
Status
--------- ------------ ---------------- ---- ---- -----------
------
e0a Cluster Cluster up 9000 auto/10000
healthy
e0b Cluster Cluster up 9000 auto/10000
healthy
Node: cluster1-01
                                            Speed(Mbps)
Health
Port IPspace Broadcast Domain Link MTU Admin/Oper
Status
--------- ------------ ---------------- ---- ---- -----------
------
e0a Cluster Cluster up 9000 auto/10000
healthy
e0b Cluster Cluster up 9000 auto/10000
healthy
4 entries were displayed.
```
b. 显示有关 LIF 的信息:

network interface show -vserver cluster

```
显示示例
```

```
cluster1::*> network interface show -vserver Cluster
           Logical Status Network Current
Current Is
Vserver Interface Admin/Oper Address/Mask Node
Port Home
----------- ------------------ ---------- ------------------
------------- ------- ----
Cluster
         cluster1-01_clus1 up/up 169.254.209.69/16
cluster1-01 e0a true
           cluster1-01_clus2 up/up 169.254.49.125/16
cluster1-01 e0b true
           cluster1-02_clus1 up/up 169.254.47.194/16
cluster1-02 e0a true
           cluster1-02_clus2 up/up 169.254.19.183/16
cluster1-02 e0b true
4 entries were displayed.
```
5. 对远程集群 LIF 执行 Ping 操作:

cluster ping-cluster -node node-name

```
显示示例
```

```
cluster1::*> cluster ping-cluster -node cluster1-02
Host is cluster1-02
Getting addresses from network interface table...
Cluster cluster1-01_clus1 169.254.209.69 cluster1-01 e0a
Cluster cluster1-01_clus2 169.254.49.125 cluster1-01 e0b
Cluster cluster1-02_clus1 169.254.47.194 cluster1-02 e0a
Cluster cluster1-02_clus2 169.254.19.183 cluster1-02 e0b
Local = 169.254.47.194 169.254.19.183
Remote = 169.254.209.69 169.254.49.125
Cluster Vserver Id = 4294967293
Ping status:
Basic connectivity succeeds on 4 path(s)
Basic connectivity fails on 0 path(s)
Detected 9000 byte MTU on 4 path(s):
     Local 169.254.19.183 to Remote 169.254.209.69
     Local 169.254.19.183 to Remote 169.254.49.125
     Local 169.254.47.194 to Remote 169.254.209.69
      Local 169.254.47.194 to Remote 169.254.49.125
Larger than PMTU communication succeeds on 4 path(s)
RPC status:
2 paths up, 0 paths down (tcp check)
2 paths up, 0 paths down (udp check)
```
6. 验证是否已在所有集群 LIF 上启用 auto-revert 命令:

network interface show - vserver cluster -fields auto-revert

```
cluster1::*> network interface show -vserver Cluster -fields auto-
revert
          Logical
Vserver Interface Auto-revert
--------- ––––––-------------- ------------
Cluster
           cluster1-01_clus1 true
           cluster1-01_clus2 true
           cluster1-02_clus1 true
           cluster1-02_clus2 true
4 entries were displayed.
```
7. 对于 ONTAP 9.8 及更高版本,请使用以下命令启用以太网交换机运行状况监控器日志收集功能以收集交换 机相关的日志文件:

ssystem switch Ethernet log setup-password`和`ssystem switch Ethernet log enable-Collection

```
显示示例
```

```
cluster1::*> system switch ethernet log setup-password
Enter the switch name: <return>
The switch name entered is not recognized.
Choose from the following list:
cs1
cs2
cluster1::*> system switch ethernet log setup-password
Enter the switch name: cs1
RSA key fingerprint is
e5:8b:c6:dc:e2:18:18:09:36:63:d9:63:dd:03:d9:cc
Do you want to continue? \{y|n\}: [n] y
Enter the password: < enter switch password>
Enter the password again: < enter switch password>
cluster1::*> system switch ethernet log setup-password
Enter the switch name: cs2
RSA key fingerprint is
57:49:86:a1:b9:80:6a:61:9a:86:8e:3c:e3:b7:1f:b1
Do you want to continue? {y|n}:: [n] y
Enter the password: <enter switch password>
Enter the password again: < enter switch password>
cluster1::*> system switch ethernet log enable-collection
Do you want to enable cluster log collection for all nodes in the
cluster?
{y|n}: [n] y
Enabling cluster switch log collection.
cluster1::*>
```
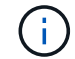

如果其中任何一个命令返回错误,请联系 NetApp 支持部门。

8. 对于 ONTAP 9.5P16 , 9.6P12 和 9.7P10 及更高版本的修补程序,请使用以下命令启用以太网交换机运行 状况监控器日志收集功能以收集交换机相关的日志文件:

ssystem cluster-switch log setup-password 和 ssystem cluster-switch log enable-

```
Collection
```

```
显示示例
```

```
cluster1::*> system cluster-switch log setup-password
Enter the switch name: <return>
The switch name entered is not recognized.
Choose from the following list:
cs1
cs2
cluster1::*> system cluster-switch log setup-password
Enter the switch name: cs1
RSA key fingerprint is
e5:8b:c6:dc:e2:18:18:09:36:63:d9:63:dd:03:d9:cc
Do you want to continue? {y|n}::[n] y
Enter the password: <enter switch password>
Enter the password again: <enter switch password>
cluster1::*> system cluster-switch log setup-password
Enter the switch name: cs2
RSA key fingerprint is
57:49:86:a1:b9:80:6a:61:9a:86:8e:3c:e3:b7:1f:b1
Do you want to continue? {y|n}:: [n] y
Enter the password: < enter switch password>
Enter the password again: < enter switch password>
cluster1::*> system cluster-switch log enable-collection
Do you want to enable cluster log collection for all nodes in the
cluster?
{y|n}: [n] y
Enabling cluster switch log collection.
cluster1::*>
```
如果其中任何一个命令返回错误,请联系 NetApp 支持部门。

下一步是什么?

<span id="page-23-0"></span>安装 **NX-OS** 软件

按照此操作步骤 在Nexus 9336C-x2共享交换机上安装NX-OS软件。

开始之前、请填写中的操作步骤 ["](#page-15-0)[准备安装](#page-15-0)[NX-OS](#page-15-0)[和](#page-15-0)[RCF"](#page-15-0)。

## 查看要求

您需要的内容

- 交换机配置的当前备份。
- 一个完全正常运行的集群(日志中没有错误或类似问题)。
- ["Cisco](https://mysupport.netapp.com/site/info/cisco-ethernet-switch) [以太网交换机页面](https://mysupport.netapp.com/site/info/cisco-ethernet-switch)["](https://mysupport.netapp.com/site/info/cisco-ethernet-switch)。有关支持的ONTAP 和NX-OS版本、请参见交换机兼容性表。
- Cisco网站上提供了适用于Cisco交换机升级和降级过程的相应软件和升级指南。请参见 ["Cisco Nexus 9000](https://www.cisco.com/c/en/us/support/switches/nexus-9336c-fx2-switch/model.html#CommandReferences) [系列交换机](https://www.cisco.com/c/en/us/support/switches/nexus-9336c-fx2-switch/model.html#CommandReferences)["](https://www.cisco.com/c/en/us/support/switches/nexus-9336c-fx2-switch/model.html#CommandReferences)。

### 关于示例

此操作步骤中的示例使用以下交换机和节点命名:

- 两个 Cisco 交换机的名称分别为 CS1 和 CS2 。
- 节点名称包括cluster1-01、cluster1-02、cluster1-03和cluster1-04。
- •集群 LIF 名称包括 cluster1-01\_clus1 , cluster1-01\_clus2 , cluster1-02\_clus1 , cluster1-02\_clus2 , cluster1-03 clus1, cluster1-03 clus2, cluster1-04 clus1 和 cluster1-04 clus2 。
- cluster1 ::: \* > 提示符指示集群的名称。

### 安装软件

操作步骤要求同时使用 ONTAP 命令和 Cisco Nexus 9000 系列交换机命令;除非另有说明,否则使用 ONTAP 命令。

#### 步骤

- 1. 将集群交换机连接到管理网络。
- 2. 使用 ping 命令验证与托管 NX-OS 软件和 RCF 的服务器的连接。

#### 显示示例

此示例验证交换机是否可以通过 IP 地址 172.19.2.1 访问服务器:

```
cs2# ping 172.19.2.1
Pinging 172.19.2.1 with 0 bytes of data:
Reply From 172.19.2.1: icmp seq = 0. time= 5910 usec.
```
3. 将 NX-OS 软件和 EPLD 映像复制到 Nexus 9336C-x2 交换机。

显示示例

```
cs2# copy sftp: bootflash: vrf management
Enter source filename: /code/nxos.9.3.5.bin
Enter hostname for the sftp server: 172.19.2.1
Enter username: user1
Outbound-ReKey for 172.19.2.1:22
Inbound-ReKey for 172.19.2.1:22
user1@172.19.2.1's password:
sftp> progress
Progress meter enabled
sftp> get /code/nxos.9.3.5.bin /bootflash/nxos.9.3.5.bin
/code/nxos.9.3.5.bin 100% 1261MB 9.3MB/s 02:15
sftp> exit
Copy complete, now saving to disk (please wait)...
Copy complete.
cs2# copy sftp: bootflash: vrf management
Enter source filename: /code/n9000-epld.9.3.5.img
Enter hostname for the sftp server: 172.19.2.1
Enter username: user1
Outbound-ReKey for 172.19.2.1:22
Inbound-ReKey for 172.19.2.1:22
user1@172.19.2.1's password:
sftp> progress
Progress meter enabled
sftp> get /code/n9000-epld.9.3.5.img /bootflash/n9000-
epld.9.3.5.img
/code/n9000-epld.9.3.5.img 100% 161MB 9.5MB/s 00:16
sftp> exit
Copy complete, now saving to disk (please wait)...
Copy complete.
```
4. 验证正在运行的 NX-OS 软件版本:

s如何使用版本

显示示例

```
cs2# show version
Cisco Nexus Operating System (NX-OS) Software
TAC support: http://www.cisco.com/tac
Copyright (C) 2002-2020, Cisco and/or its affiliates.
All rights reserved.
The copyrights to certain works contained in this software are
owned by other third parties and used and distributed under their
own
licenses, such as open source. This software is provided "as is,"
and unless
otherwise stated, there is no warranty, express or implied,
including but not
limited to warranties of merchantability and fitness for a
particular purpose.
Certain components of this software are licensed under
the GNU General Public License (GPL) version 2.0 or
GNU General Public License (GPL) version 3.0 or the GNU
Lesser General Public License (LGPL) Version 2.1 or
Lesser General Public License (LGPL) Version 2.0.
A copy of each such license is available at
http://www.opensource.org/licenses/gpl-2.0.php and
http://opensource.org/licenses/gpl-3.0.html and
http://www.opensource.org/licenses/lgpl-2.1.php and
http://www.gnu.org/licenses/old-licenses/library.txt.
Software
    BIOS: version 08.38
   NXOS: version 9.3(4)
    BIOS compile time: 05/29/2020
    NXOS image file is: bootflash:///nxos.9.3.4.bin
    NXOS compile time: 4/28/2020 21:00:00 [04/29/2020 02:28:31]
Hardware
    cisco Nexus9000 C9336C-FX2 Chassis
    Intel(R) Xeon(R) CPU E5-2403 v2 @ 1.80GHz with 8154432 kB of
memory.
    Processor Board ID FOC20291J6K
    Device name: cs2
    bootflash: 53298520 kB
Kernel uptime is 0 \text{ day}(s), 0 \text{ hour}(s), 3 \text{ minute}(s), 42 \text{ second}(s)
```

```
Last reset at 157524 usecs after Mon Nov 2 18:32:06 2020
    Reason: Reset Requested by CLI command reload
   System version: 9.3(4)
    Service:
plugin
   Core Plugin, Ethernet Plugin
Active Package(s):
cs2#
```
5. 安装 NX-OS 映像。

安装映像文件会导致每次重新启动交换机时加载该映像文件。

```
cs2# install all nxos bootflash:nxos.9.3.5.bin
Installer will perform compatibility check first. Please wait.
Installer is forced disruptive
Verifying image bootflash:/nxos.9.3.5.bin for boot variable "nxos".
[####################] 100% -- SUCCESS
Verifying image type.
[####################] 100% -- SUCCESS
Preparing "nxos" version info using image bootflash:/nxos.9.3.5.bin.
[####################] 100% -- SUCCESS
Preparing "bios" version info using image bootflash:/nxos.9.3.5.bin.
[####################] 100% -- SUCCESS
Performing module support checks.
[####################] 100% -- SUCCESS
Notifying services about system upgrade.
[####################] 100% -- SUCCESS
Compatibility check is done:
Module bootable Impact Install-type Reason
------ -------- --------------- ------------ ------
   1 yes disruptive reset default upgrade is
not hitless
Images will be upgraded according to following table:
Module Image Running-Version(pri:alt New-
Version Upg-Required
------- --------- ----------------------------------------
------------------- ------------
   1 nxos 9.3(4) 9.3(5)
yes
   1 bios v08.37(01/28/2020):v08.23(09/23/2015)
v08.38(05/29/2020) yes
```

```
Switch will be reloaded for disruptive upgrade.
Do you want to continue with the installation (y/n)? [n] y
Install is in progress, please wait.
Performing runtime checks.
[####################] 100% -- SUCCESS
Setting boot variables.
[####################] 100% -- SUCCESS
Performing configuration copy.
[####################] 100% -- SUCCESS
Module 1: Refreshing compact flash and upgrading
bios/loader/bootrom.
Warning: please do not remove or power off the module at this time.
[####################] 100% -- SUCCESS
Finishing the upgrade, switch will reboot in 10 seconds.
```
6. 在交换机重新启动后验证 NX-OS 软件的新版本:

s如何使用版本

```
cs2# show version
Cisco Nexus Operating System (NX-OS) Software
TAC support: http://www.cisco.com/tac
Copyright (C) 2002-2020, Cisco and/or its affiliates.
All rights reserved.
The copyrights to certain works contained in this software are
owned by other third parties and used and distributed under their
own
licenses, such as open source. This software is provided "as is,"
and unless
otherwise stated, there is no warranty, express or implied,
including but not
limited to warranties of merchantability and fitness for a
particular purpose.
Certain components of this software are licensed under
the GNU General Public License (GPL) version 2.0 or
GNU General Public License (GPL) version 3.0 or the GNU
Lesser General Public License (LGPL) Version 2.1 or
Lesser General Public License (LGPL) Version 2.0.
A copy of each such license is available at
http://www.opensource.org/licenses/gpl-2.0.php and
http://opensource.org/licenses/gpl-3.0.html and
http://www.opensource.org/licenses/lgpl-2.1.php and
http://www.gnu.org/licenses/old-licenses/library.txt.
Software
   BIOS: version 05.33
   NXOS: version 9.3(5)
   BIOS compile time: 09/08/2018
   NXOS image file is: bootflash:///nxos.9.3.5.bin
    NXOS compile time: 11/4/2018 21:00:00 [11/05/2018 06:11:06]
Hardware
    cisco Nexus9000 C9336C-FX2 Chassis
    Intel(R) Xeon(R) CPU E5-2403 v2 @ 1.80GHz with 8154432 kB of
memory.
    Processor Board ID FOC20291J6K
    Device name: cs2
   bootflash: 53298520 kB
Kernel uptime is 0 \text{ day}(s), 0 \text{ hour}(s), 3 \text{ minute}(s), 42 \text{ second}(s)
```

```
Last reset at 277524 usecs after Mon Nov 2 22:45:12 2020
    Reason: Reset due to upgrade
   System version: 9.3(4)
    Service:
plugin
    Core Plugin, Ethernet Plugin
Active Package(s):
```
7. 升级 EPLD 映像并重新启动交换机。

## 显示示例

cs2# show version module 1 epld EPLD Device Version --------------------------------------- MI FPGA 0x7 IO FPGA 0x17 MI FPGA2 0x2 GEM FPGA 0x2 GEM FPGA 0x2 GEM FPGA 0x2 GEM FPGA 0x2 cs2# install epld bootflash:n9000-epld.9.3.5.img module 1 Compatibility check: Module Type Upgradable Impact Reason ------ ------------------ ----------------- --------- ----- 1 SUP Yes disruptive Module Upgradable Retrieving EPLD versions.... Please wait. Images will be upgraded according to following table: Module Type EPLD Running-Version New-Version Upg-Required ------- ------ ----------------- ----------------- ------------ ------------ 1 SUP MI FPGA  $0x07$  0x07 No 1 SUP IO FPGA  $0x17$  0x19 Yes 1 SUP MI FPGA2 0x02 0x02 0x02 No The above modules require upgrade. The switch will be reloaded at the end of the upgrade Do you want to continue  $(y/n)$  ? [n] y Proceeding to upgrade Modules. Starting Module 1 EPLD Upgrade Module 1 : IO FPGA [Programming] : 100.00% (64 of 64 sectors) Module 1 EPLD upgrade is successful. Module Type Upgrade-Result -------- ----- -------------- 1 SUP Success EPLDs upgraded. Module 1 EPLD upgrade is successful.

8. 交换机重新启动后,重新登录并验证是否已成功加载新版本的 EPLD 。

显示示例

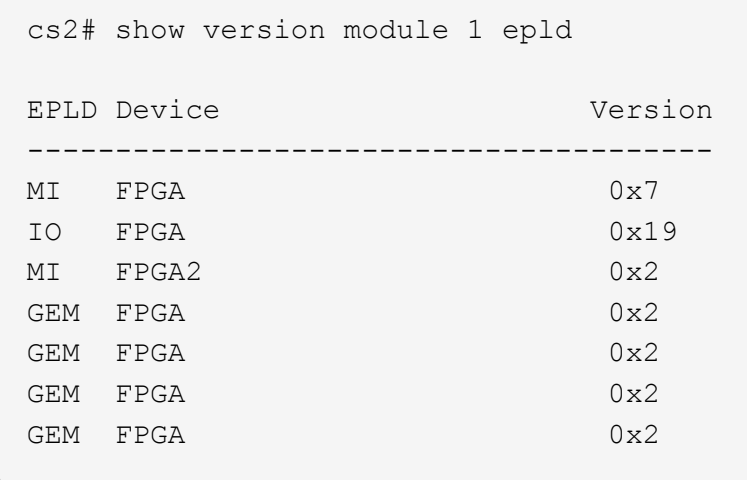

9. 重复步骤1至8、在交换机CS1上安装NX-OS软件。

下一步是什么?

["](#page-33-0)[安装](#page-33-0)[RCF](#page-33-0)[配置文件](#page-33-0)["](#page-33-0)

<span id="page-33-0"></span>安装参考配置文件( **RCF** )

首次设置 Nexus 9336C-FX2 交换机后,您可以安装 RCF 。您也可以使用此操作步骤升级 RCF 版本。

开始之前、请填写中的操作步骤 ["](#page-15-0)[准备安装](#page-15-0)[NX-OS](#page-15-0)[和](#page-15-0)[RCF"](#page-15-0)。

查看要求

您需要的内容

- 交换机配置的当前备份。
- 一个完全正常运行的集群(日志中没有错误或类似问题)。
- 当前RCF文件。
- 安装RCF时需要与交换机建立控制台连接。

建议的文档

- ["Cisco](https://mysupport.netapp.com/site/info/cisco-ethernet-switch) [以太网交换机页面](https://mysupport.netapp.com/site/info/cisco-ethernet-switch)["](https://mysupport.netapp.com/site/info/cisco-ethernet-switch) 有关支持的ONTAP 和RCF版本、请参见交换机兼容性表。请注意、RCF中的命 令语法与NX-OS版本中的命令语法之间可能存在命令依赖关系。
- ["Cisco Nexus 3000](https://www.cisco.com/c/en/us/support/switches/nexus-3000-series-switches/products-installation-guides-list.html) [系列交换机](https://www.cisco.com/c/en/us/support/switches/nexus-3000-series-switches/products-installation-guides-list.html)["](https://www.cisco.com/c/en/us/support/switches/nexus-3000-series-switches/products-installation-guides-list.html)。有关Cisco交换机升级和降级过程的完整文档、请参见Cisco网站上提供的 相应软件和升级指南。

## 安装**RCF**

#### 关于示例

此操作步骤中的示例使用以下交换机和节点命名:

- 两个 Cisco 交换机的名称分别为 CS1 和 CS2 。
- 节点名称包括cluster1-01、cluster1-02、cluster1-03和cluster1-04。
- •集群 LIF 名称包括 cluster1-01\_clus1 , cluster1-01\_clus2 , cluster1-02\_clus1 , cluster1-02\_clus2 , cluster1-03\_clus1 , cluster1-03\_clus2 , cluster1-04\_clus1 和 cluster1-04\_clus2 。
- cluster1 ::: \* > 提示符指示集群的名称。

此操作步骤中的示例使用两个节点。这些节点使用两个 10GbE 集群互连端口 e0a 和 e0b 。请参见 ["Hardware](https://hwu.netapp.com/SWITCH/INDEX) [Universe"](https://hwu.netapp.com/SWITCH/INDEX) 验证平台上的集群端口是否正确。

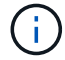

根据不同版本的 ONTAP ,命令输出可能会有所不同。

## 关于此任务

操作步骤要求同时使用 ONTAP 命令和 Cisco Nexus 9000 系列交换机命令;除非另有说明,否则使用 ONTAP 命令。

在此操作步骤 期间、不需要可操作的交换机间链路(ISL)。这是设计上的原因、因为RCF版本更改可能会暂时影 响ISL连接。为了确保集群无中断运行、以下操作步骤 会在对目标交换机执行步骤时将所有集群LIF迁移到运行 中的配对交换机。

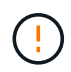

在安装新的交换机软件版本和 RCF 之前,您必须擦除交换机设置并执行基本配置。您必须使用串 行控制台连接到交换机。此任务将重置管理网络的配置。

第**1**步:准备安装

1. 显示连接到集群交换机的每个节点上的集群端口:

network device-discovery show

显示示例

```
cluster1::*> network device-discovery show
Node/ Local Discovered
Protocol Port Device (LLDP: ChassisID) Interface
Platform
----------- ------ ------------------------- ----------------
--------
cluster1-01/cdp
       e0a cs1 Ethernet1/7 N9K-
C9336C
       e0d cs2 Ethernet1/7 N9K-
C9336C
cluster1-02/cdp
       e0a cs1 Ethernet1/8 N9K-
C9336C
       e0d cs2 Ethernet1/8 N9K-
C9336C
cluster1-03/cdp
       e0a cs1 Ethernet1/1/1 N9K-
C9336C
       e0b cs2 Ethernet1/1/1 N9K-
C9336C
cluster1-04/cdp
         e0a cs1 Ethernet1/1/2 N9K-
C9336C
       e0b cs2 Ethernet1/1/2 N9K-
C9336C
cluster1::*>
```
## 2. 检查每个集群端口的管理和运行状态。

a. 验证所有集群端口是否均为\*已启动\*且运行状况良好:

network port show –role cluster
```
显示示例
```

```
cluster1::*> network port show -role cluster
Node: cluster1-01
Ignore
                                            Speed(Mbps)
Health Health
Port IPspace Broadcast Domain Link MTU Admin/Oper
Status Status
--------- ------------ ---------------- ---- ---- -----------
-------- ------
e0a Cluster Cluster up 9000 auto/100000
healthy false
e0d Cluster Cluster up 9000 auto/100000
healthy false
Node: cluster1-02
Ignore
                                            Speed(Mbps)
Health Health
Port IPspace Broadcast Domain Link MTU Admin/Oper
Status Status
--------- ------------ ---------------- ---- ---- -----------
-------- ------
e0a Cluster Cluster up 9000 auto/100000
healthy false
e0d Cluster Cluster up 9000 auto/100000
healthy false
8 entries were displayed.
Node: cluster1-03
   Ignore
                                            Speed(Mbps)
Health Health
Port IPspace Broadcast Domain Link MTU Admin/Oper
Status Status
--------- ------------ ---------------- ---- ---- -----------
-------- ------
e0a Cluster Cluster up 9000 auto/10000
healthy false
e0b Cluster Cluster up 9000 auto/10000
healthy false
```

```
Node: cluster1-04
Ignore
                                           Speed(Mbps)
Health Health
Port IPspace Broadcast Domain Link MTU Admin/Oper
Status Status
--------- ------------ ---------------- ---- ---- -----------
-------- ------
e0a Cluster Cluster up 9000 auto/10000
healthy false
e0b Cluster Cluster up 9000 auto/10000
healthy false
cluster1::*>
```
b. 验证所有集群接口( LIF) 是否均位于主端口上:

network interface show -role cluster

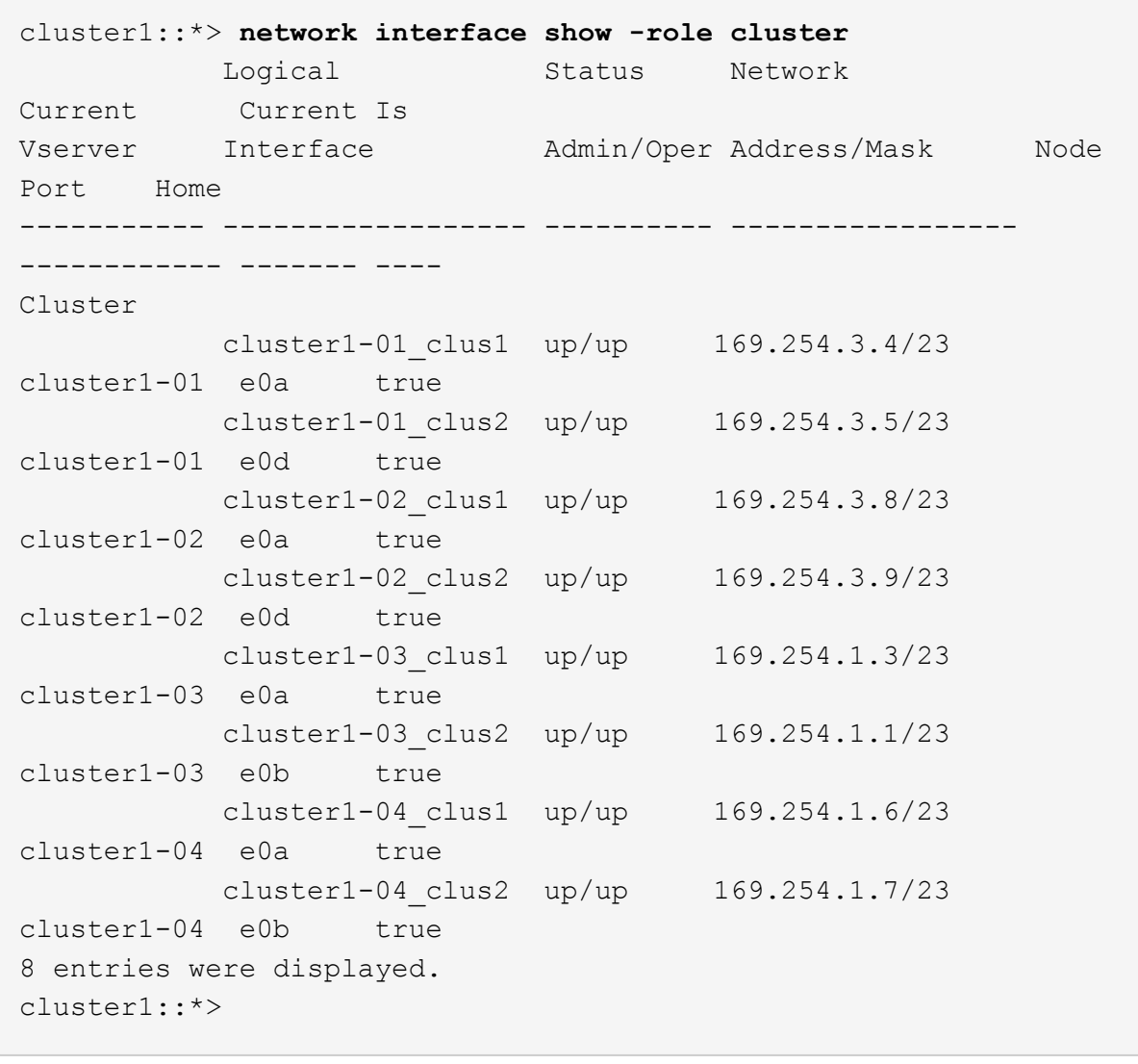

c. 验证集群是否同时显示两个集群交换机的信息:

ssystem cluster-switch show -is-monitoring-enableed-Operational true

显示示例

```
cluster1::*> system cluster-switch show -is-monitoring-enabled
-operational true
Switch Type Address
Model
--------------------------- ------------------ ----------------
-----
cs1 cluster-network 10.233.205.90 N9K-
C9336C
      Serial Number: FOCXXXXXXGD
       Is Monitored: true
            Reason: None
   Software Version: Cisco Nexus Operating System (NX-OS) Software,
Version
                    9.3(5)
     Version Source: CDP
cs2 cluster-network 10.233.205.91 N9K-
C9336C
      Serial Number: FOCXXXXXXGS
       Is Monitored: true
            Reason: None
   Software Version: Cisco Nexus Operating System (NX-OS) Software,
Version
                    9.3(5)
     Version Source: CDP
cluster1::*>
```
3. 在集群 LIF 上禁用自动还原。

显示示例

cluster1::\*> **network interface modify -vserver Cluster -lif \* -auto -revert false**

#### 第**2**步:配置端口

1. 在集群交换机 CS2 上,关闭连接到节点集群端口的端口。

```
cs2(config)# interface eth1/1/1-2,eth1/7-8
cs2(config-if-range)# shutdown
```
2. 验证集群 LIF 是否已迁移到集群交换机 CS1 上托管的端口。这可能需要几秒钟的时间。

network interface show -role cluster

显示示例

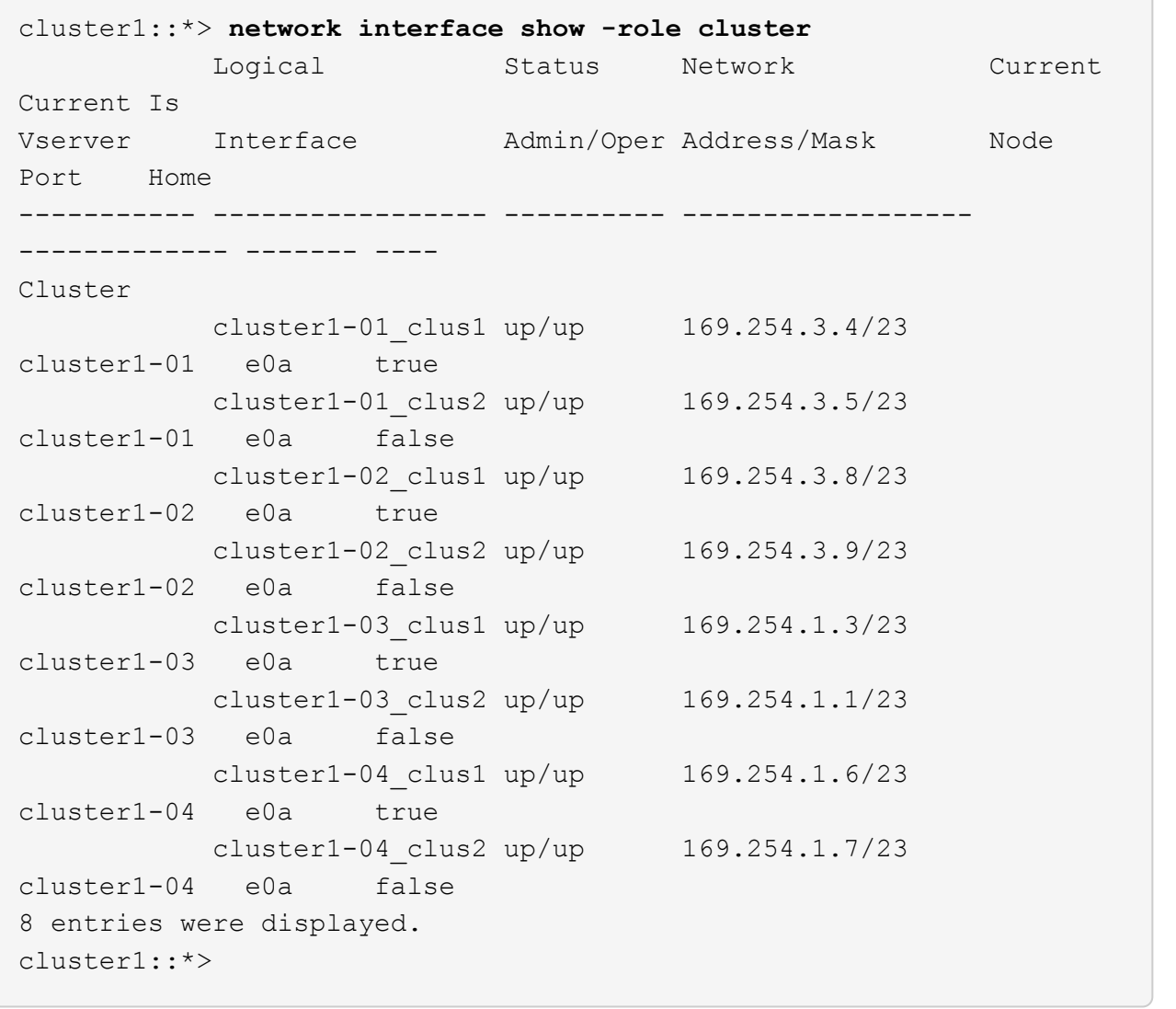

## 3. 验证集群是否运行正常:

cluster show

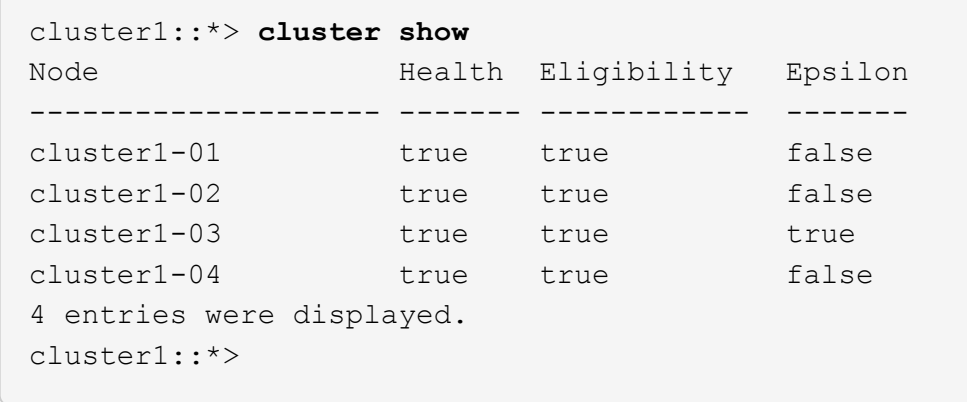

4. 如果尚未保存当前交换机配置的副本、请将以下命令的输出复制到文本文件中:

show running-config

5. 清理交换机 CS2 上的配置并执行基本设置。

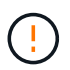

更新或应用新 RCF 时,必须擦除交换机设置并执行基本配置。您必须连接到交换机串行控制 台端口才能重新设置交换机。

a. 清理配置:

显示示例

```
(cs2)# write erase
Warning: This command will erase the startup-configuration.
Do you wish to proceed anyway? (y/n) [n] y
```
b. 重新启动交换机:

显示示例

```
(cs2)# reload
Are you sure you would like to reset the system? (y/n) y
```
6. 使用以下传输协议之一将 RCF 复制到交换机 CS2 的启动闪存: FTP , TFTP , SFTP 或 SCP 。有关

Cisco 命令的详细信息,请参见中的相应指南 ["](https://www.cisco.com/c/en/us/support/switches/nexus-9336c-fx2-switch/model.html#CommandReferences)[《](https://www.cisco.com/c/en/us/support/switches/nexus-9336c-fx2-switch/model.html#CommandReferences) [Cisco Nexus 9000](https://www.cisco.com/c/en/us/support/switches/nexus-9336c-fx2-switch/model.html#CommandReferences) [系列](https://www.cisco.com/c/en/us/support/switches/nexus-9336c-fx2-switch/model.html#CommandReferences) [NX-OS](https://www.cisco.com/c/en/us/support/switches/nexus-9336c-fx2-switch/model.html#CommandReferences) [命令参考》](https://www.cisco.com/c/en/us/support/switches/nexus-9336c-fx2-switch/model.html#CommandReferences)"指南。

显示示例

此示例显示了使用 TFTP 将 RCF 复制到交换机 CS2 上的 bootflash 。

cs2# **copy tftp: bootflash: vrf management** Enter source filename: **Nexus\_9336C\_RCF\_v1.6-Cluster-HA-Breakout.txt** Enter hostname for the tftp server: **172.22.201.50** Trying to connect to tftp server......Connection to Server Established. TFTP get operation was successful Copy complete, now saving to disk (please wait)...

7. 将先前下载的 RCF 应用于 bootflash 。

有关 Cisco 命令的详细信息,请参见中的相应指南 ["](https://www.cisco.com/c/en/us/support/switches/nexus-9336c-fx2-switch/model.html#CommandReferences)[《](https://www.cisco.com/c/en/us/support/switches/nexus-9336c-fx2-switch/model.html#CommandReferences) [Cisco Nexus 9000](https://www.cisco.com/c/en/us/support/switches/nexus-9336c-fx2-switch/model.html#CommandReferences) [系列](https://www.cisco.com/c/en/us/support/switches/nexus-9336c-fx2-switch/model.html#CommandReferences) [NX-OS](https://www.cisco.com/c/en/us/support/switches/nexus-9336c-fx2-switch/model.html#CommandReferences) [命令参考》](https://www.cisco.com/c/en/us/support/switches/nexus-9336c-fx2-switch/model.html#CommandReferences)["](https://www.cisco.com/c/en/us/support/switches/nexus-9336c-fx2-switch/model.html#CommandReferences) 指南。

显示示例

此示例显示了正在交换机 CS2 上安装的 RCF 文件 Nexus 9336C\_RCF\_v1.6-Cluster-HA-Breakout 。 txt 。

cs2# copy Nexus\_9336C\_RCF\_v1.6-Cluster-HA-Breakout.txt runningconfig echo-commands

8. 检查 show banner motd 命令的横幅输出。您必须阅读并遵循这些说明,以确保交换机的配置和操作正 确。

```
cs2# show banner motd
********************************************************************
**********
* NetApp Reference Configuration File (RCF)
*
* Switch : Nexus N9K-C9336C-FX2
* Filename : Nexus 9336C RCF v1.6-Cluster-HA-Breakout.txt
* Date : 10-23-2020
* Version : v1.6
*
* Port Usage:
* Ports 1- 3: Breakout mode (4x10G) Intra-Cluster Ports, int
e1/1/1-4, e1/2/1-4, e1/3/1-4* Ports 4- 6: Breakout mode (4x25G) Intra-Cluster/HA Ports, int
e1/4/1-4, e1/5/1-4, e1/6/1-4* Ports 7-34: 40/100GbE Intra-Cluster/HA Ports, int e1/7-34
* Ports 35-36: Intra-Cluster ISL Ports, int e1/35-36
*
* Dynamic breakout commands:
* 10G: interface breakout module 1 port <range> map 10g-4x
* 25G: interface breakout module 1 port <range> map 25g-4x
*
* Undo breakout commands and return interfaces to 40/100G
configuration in confi
g mode:
* no interface breakout module 1 port <range> map 10q-4x* no interface breakout module 1 port <range> map 25g-4x
* interface Ethernet <interfaces taken out of breakout mode>
* inherit port-profile 40-100G
* priority-flow-control mode auto
* service-policy input HA
* exit
*
********************************************************************
**********
```
9. 验证 RCF 文件是否为正确的较新版本:

s如何运行配置

在检查输出以确认您的 RCF 正确无误时,请确保以下信息正确无误:

- RCF 横幅
- 节点和端口设置
- 自定义

输出因站点配置而异。检查端口设置,并参阅发行说明,了解您安装的 RCF 的任何特定更改。

10. 验证 RCF 版本和交换机设置是否正确后,将 running-config 文件复制到 startup-config 文件。

有关 Cisco 命令的详细信息,请参见中的相应指南 ["](https://www.cisco.com/c/en/us/support/switches/nexus-9336c-fx2-switch/model.html#CommandReferences)[《](https://www.cisco.com/c/en/us/support/switches/nexus-9336c-fx2-switch/model.html#CommandReferences) [Cisco Nexus 9000](https://www.cisco.com/c/en/us/support/switches/nexus-9336c-fx2-switch/model.html#CommandReferences) [系列](https://www.cisco.com/c/en/us/support/switches/nexus-9336c-fx2-switch/model.html#CommandReferences) [NX-OS](https://www.cisco.com/c/en/us/support/switches/nexus-9336c-fx2-switch/model.html#CommandReferences) [命令参考》](https://www.cisco.com/c/en/us/support/switches/nexus-9336c-fx2-switch/model.html#CommandReferences)"指南。

显示示例

cs2# copy running-config startup-config [########################################] 100% Copy complete

11. 重新启动交换机 CS2 。在交换机重新启动时,您可以忽略节点上报告的 "`cluster ports down` " 事件。

显示示例

```
cs2# reload
This command will reboot the system. (y/n)? [n] y
```
#### 12. 验证集群上集群端口的运行状况。

a. 验证集群中所有节点上的 e0d 端口是否均已启动且运行正常:

network port show -role cluster

```
显示示例
```

```
cluster1::*> network port show -role cluster
Node: cluster1-01
Ignore
                                            Speed(Mbps) Health
Health
Port IPspace Broadcast Domain Link MTU Admin/Oper Status
Status
--------- ------------ ---------------- ---- ---- -----------
-------- ------
e0a Cluster Cluster up 9000 auto/10000
healthy false
e0b Cluster Cluster up 9000 auto/10000
healthy false
Node: cluster1-02
Ignore
                                            Speed(Mbps) Health
Health
Port IPspace Broadcast Domain Link MTU Admin/Oper Status
Status
--------- ------------ ---------------- ---- ---- -----------
-------- ------
e0a Cluster Cluster up 9000 auto/10000
healthy false
e0b Cluster Cluster up 9000 auto/10000
healthy false
Node: cluster1-03
Ignore
                                            Speed(Mbps) Health
Health
Port IPspace Broadcast Domain Link MTU Admin/Oper Status
Status
--------- ------------ ---------------- ---- ---- -----------
-------- ------
e0a Cluster Cluster up 9000 auto/100000
healthy false
e0d Cluster Cluster up 9000 auto/100000
healthy false
```

```
Node: cluster1-04
Ignore
                                            Speed(Mbps) Health
Health
Port IPspace Broadcast Domain Link MTU Admin/Oper Status
Status
--------- ------------ ---------------- ---- ---- -----------
-------- ------
e0a Cluster Cluster up 9000 auto/100000
healthy false
e0d Cluster Cluster up 9000 auto/100000
healthy false
8 entries were displayed.
```
a. 从集群验证交换机运行状况(此操作可能不会显示交换机 CS2 ,因为 LIF 不驻留在 e0d 上)。

显示示例

```
cluster1::*> network device-discovery show -protocol cdp
Node/ Local Discovered
Protocol Port Device (LLDP: ChassisID) Interface
Platform
----------- ------ ------------------------- -----------------
--------
cluster1-01/cdp
        e0a cs1 Ethernet1/7
N9K-C9336C
        e0d cs2 Ethernet1/7
N9K-C9336C
cluster01-2/cdp
          e0a cs1 Ethernet1/8
N9K-C9336C
        e0d cs2 Ethernet1/8
N9K-C9336C
cluster01-3/cdp
        e0a cs1 Ethernet1/1/1
N9K-C9336C
       e0b cs2 Ethernet1/1/1
N9K-C9336C
cluster1-04/cdp
        e0a cs1 Ethernet1/1/2
N9K-C9336C
        e0b cs2 Ethernet1/1/2
N9K-C9336C
cluster1::*> system cluster-switch show -is-monitoring-enabled
-operational true
Switch Type Address
Model
--------------------------- ------------------ ----------------
-----
cs1 cluster-network 10.233.205.90
NX9-C9336C
     Serial Number: FOCXXXXXXGD
      Is Monitored: true
          Reason: None
   Software Version: Cisco Nexus Operating System (NX-OS)
Software, Version
                 9.3(5)
    Version Source: CDP
cs2 cluster-network 10.233.205.91
```

```
NX9-C9336C
       Serial Number: FOCXXXXXXGS
        Is Monitored: true
              Reason: None
    Software Version: Cisco Nexus Operating System (NX-OS)
Software, Version
                      9.3(5)
      Version Source: CDP
2 entries were displayed.
```
根据先前加载在 CS1 交换机控制台上的 RCF 版本,您可能会在该交换机控制台上看到以下输出。

2020 Nov 17 16:07:18 cs1 %\$ VDC-1 %\$ %STP-2-UNBLOCK\_CONSIST\_PORT: Unblocking port port-channel1 on VLAN0092. Port consistency restored. 2020 Nov 17 16:07:23 cs1 %\$ VDC-1 %\$ %STP-2-BLOCK\_PVID\_PEER: Blocking port-channel1 on VLAN0001. Inconsistent peer vlan. 2020 Nov 17 16:07:23 cs1 %\$ VDC-1 %\$ %STP-2-BLOCK\_PVID\_LOCAL: Blocking port-channel1 on VLAN0092. Inconsistent local vlan.

13. 在集群交换机 CS1 上,关闭连接到节点集群端口的端口。

显示示例

以下示例使用接口示例输出:

```
cs1(config)# interface eth1/1/1-2,eth1/7-8
cs1(config-if-range)# shutdown
```
14. 验证集群 LIF 是否已迁移到交换机 CS2 上托管的端口。这可能需要几秒钟的时间。

network interface show -role cluster

cluster1::\*> **network interface show -role cluster** Logical Status Network Current Current Is Vserver Interface Admin/Oper Address/Mask Node Port Home ----------- ------------------ ---------- ------------------ ------------------- ------- ---- Cluster cluster1-01\_clus1 up/up 169.254.3.4/23 cluster1-01 e0d false cluster1-01\_clus2 up/up 169.254.3.5/23 cluster1-01 e0d true cluster1-02\_clus1 up/up 169.254.3.8/23 cluster1-02 e0d false cluster1-02\_clus2 up/up 169.254.3.9/23 cluster1-02 e0d true cluster1-03\_clus1 up/up 169.254.1.3/23 cluster1-03 e0b false cluster1-03\_clus2 up/up 169.254.1.1/23 cluster1-03 e0b true cluster1-04\_clus1 up/up 169.254.1.6/23 cluster1-04 e0b false cluster1-04\_clus2 up/up 169.254.1.7/23 cluster1-04 e0b true 8 entries were displayed. cluster1::\*>

## 15. 验证集群是否运行正常:

cluster show

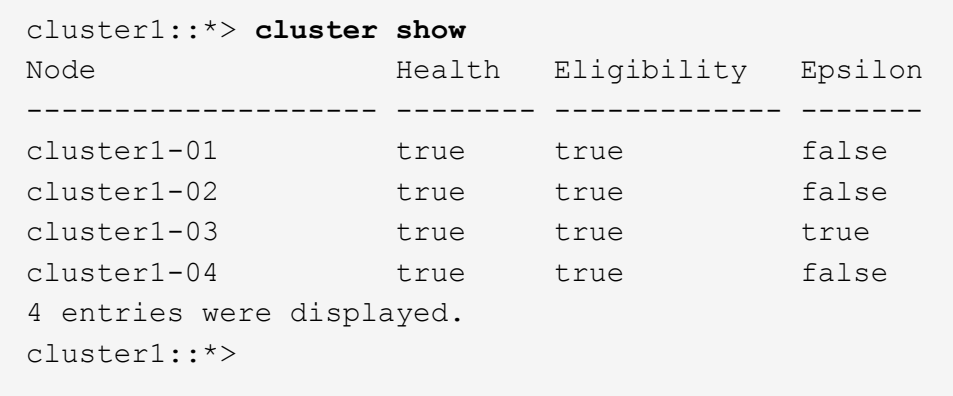

- 16. 对交换机CS1重复步骤4至11。
- 17. 在集群 LIF 上启用自动还原。

显示示例

```
cluster1::*> network interface modify -vserver Cluster -lif * -auto
-revert True
```
18. 重新启动交换机 CS1 。执行此操作可触发集群 LIF 还原到其主端口。在交换机重新启动时,您可以忽略节 点上报告的 "`cluster ports down` " 事件。

显示示例

```
cs1# reload
This command will reboot the system. (y/n)? [n] y
```
#### 第**3**步:验证配置

1. 验证连接到集群端口的交换机端口是否为\*已启动\*。

show interface brief

```
cs1# show interface brief | grep up
.
.
Eth1/1/1 1 eth access up none
10G(D) --
Eth1/1/2 1 eth access up none
10G(D) --
Eth1/7 1 eth trunk up none
100G(D) --
Eth1/8 1 eth trunk up none
100G(D) --
.
.
```
2. 验证所需节点是否仍处于连接状态:

s如何使用 cdp 邻居

显示示例

```
cs1# show cdp neighbors
Capability Codes: R - Router, T - Trans-Bridge, B - Source-Route-
Bridge
                S - Switch, H - Host, I - IGMP, r - Repeater,
                V - VoIP-Phone, D - Remotely-Managed-Device,
                s - Supports-STP-Dispute
Device-ID Local Intrfce Hldtme Capability Platform
Port ID
node1 Eth1/1 133 H FAS2980
e0a
node2 Eth1/2 133 H FAS2980
e0a
cs2 Eth1/35 175 R S I s N9K-C9336C
Eth1/35
cs2 Eth1/36 175 R S I s N9K-C9336C
Eth1/36
Total entries displayed: 4
```
# 3. 使用以下命令验证集群节点是否位于正确的集群VLAN中:

show vlan brief

show interface trunk

显示示例

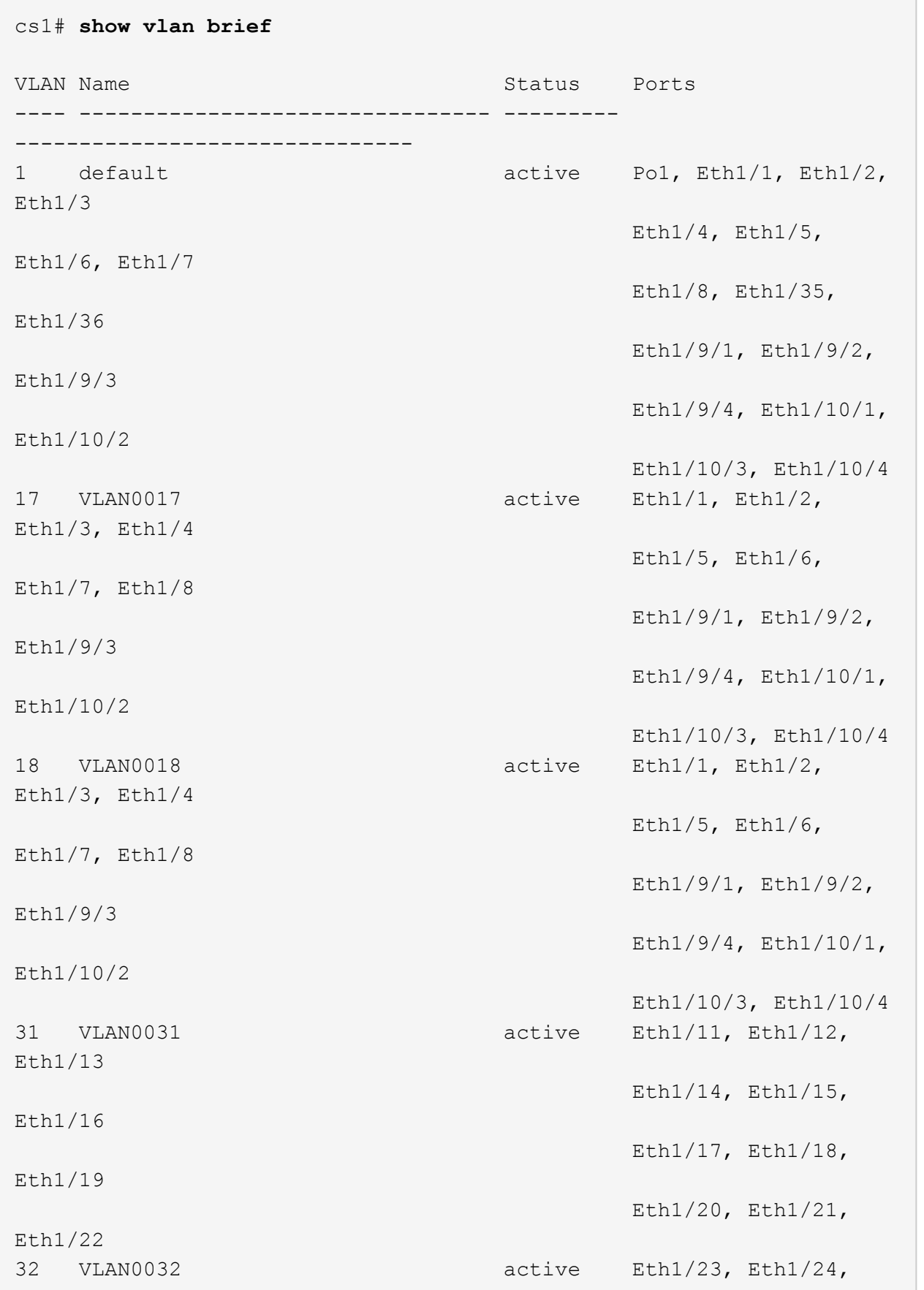

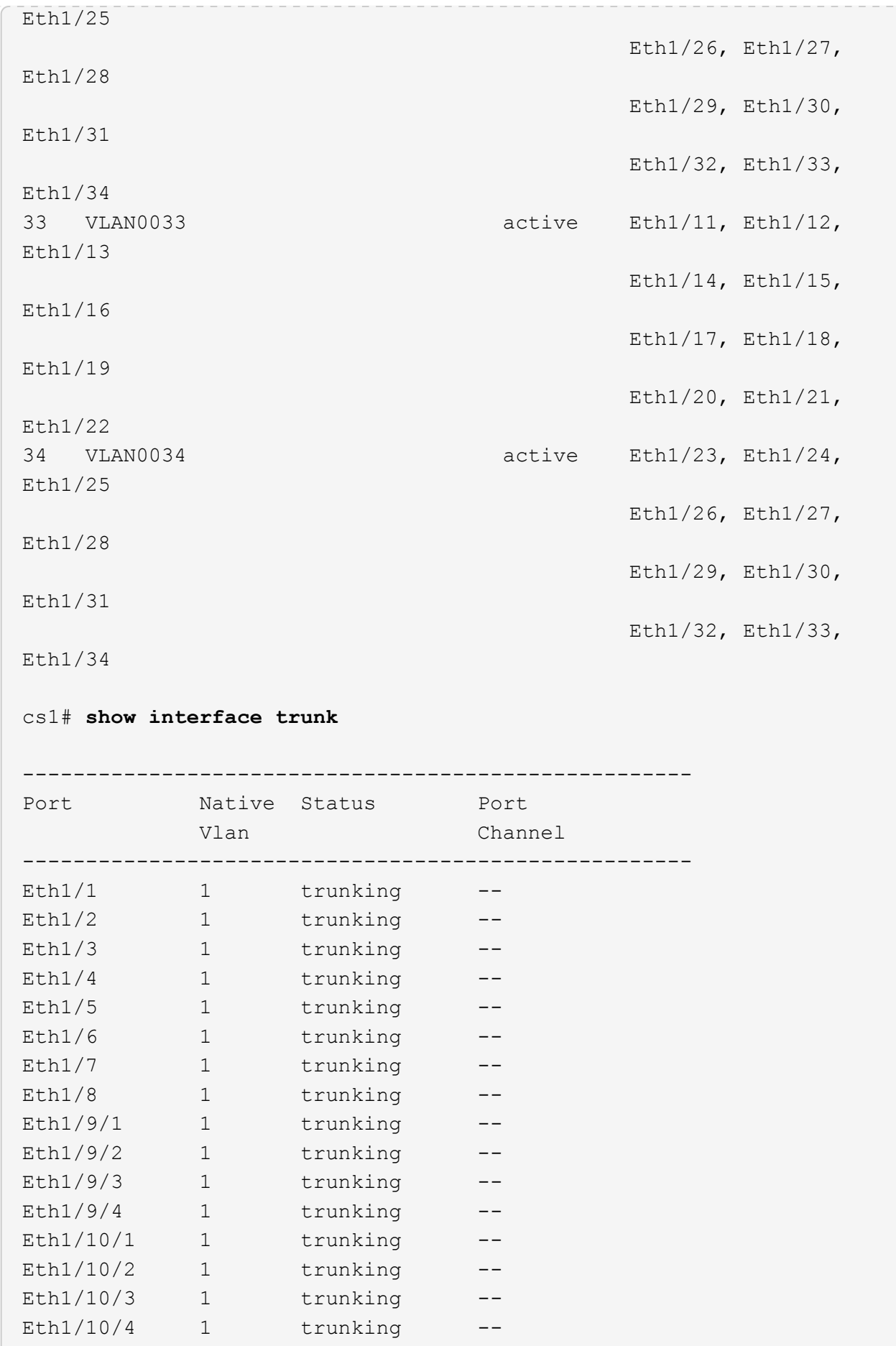

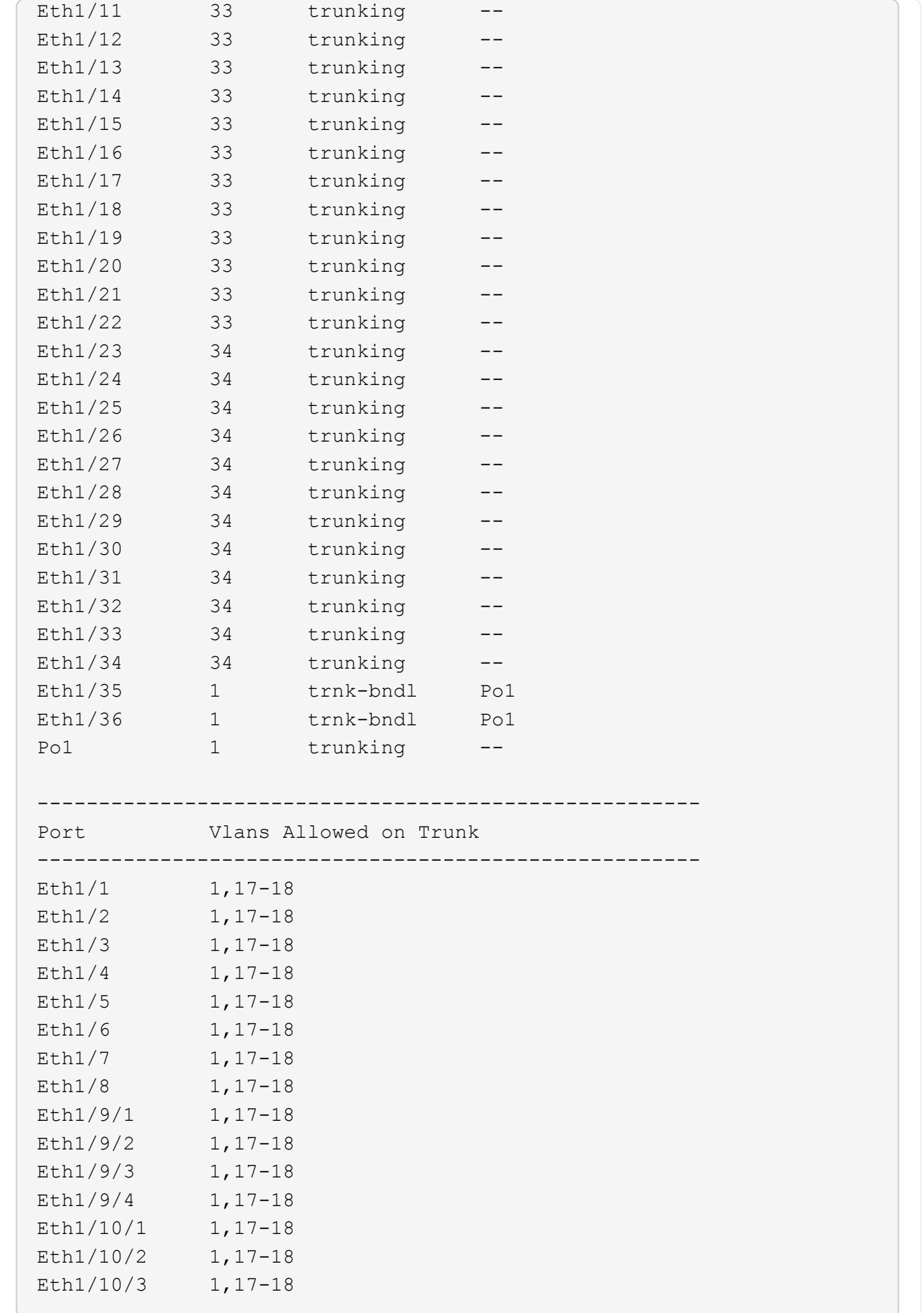

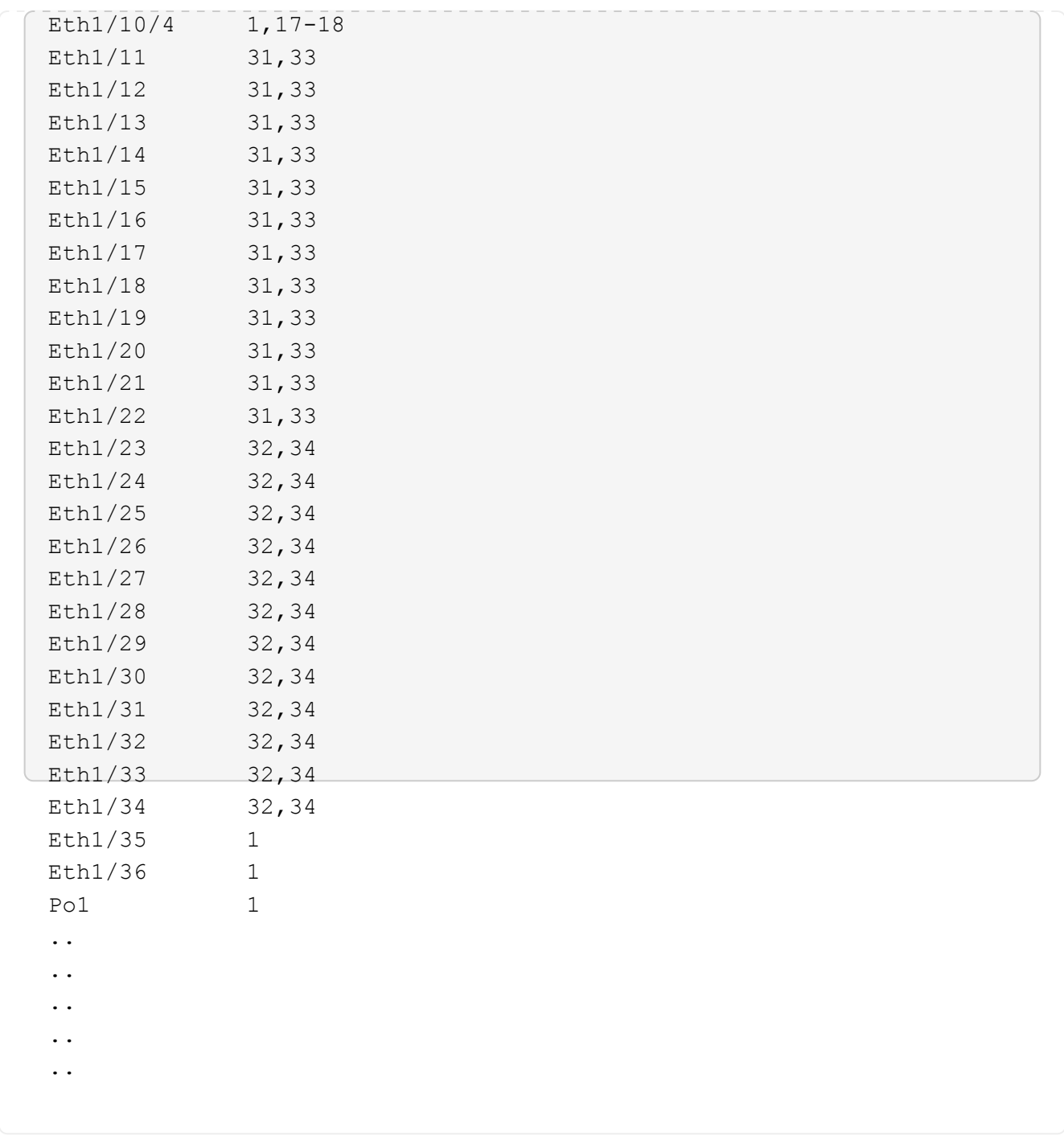

有关特定端口和VLAN使用情况的详细信息、请参阅RC框架 中的横幅和重要说明部分。

4. 验证 CS1 和 CS2 之间的 ISL 是否正常运行:

s如何执行端口通道摘要

显示示例

```
cs1# show port-channel summary
Flags: D - Down P - Up in port-channel (members)
         I - Individual H - Hot-standby (LACP only)
       s - Suspended r - Module-removed
         b - BFD Session Wait
       S - Switched R - Routed
         U - Up (port-channel)
         p - Up in delay-lacp mode (member)
         M - Not in use. Min-links not met
--------------------------------------------------------------------
------------
Group Port- Type Protocol Member Ports Channel
--------------------------------------------------------------------
------------
1 Po1(SU) Eth LACP Eth1/35(P) Eth1/36(P)
cs1#
```
### 5. 验证集群 LIF 是否已还原到其主端口:

network interface show -role cluster

cluster1::\*> **network interface show -role cluster** Logical Status Network Current Current Is Vserver Interface Admin/Oper Address/Mask Node Port Home ----------- ------------------ ---------- ------------------ ------------------- ------- ---- Cluster cluster1-01\_clus1 up/up 169.254.3.4/23 cluster1-01 e0d true cluster1-01\_clus2 up/up 169.254.3.5/23 cluster1-01 e0d true cluster1-02\_clus1 up/up 169.254.3.8/23 cluster1-02 e0d true cluster1-02\_clus2 up/up 169.254.3.9/23 cluster1-02 e0d true cluster1-03\_clus1 up/up 169.254.1.3/23 cluster1-03 e0b true cluster1-03\_clus2 up/up 169.254.1.1/23 cluster1-03 e0b true cluster1-04\_clus1 up/up 169.254.1.6/23 cluster1-04 e0b true cluster1-04\_clus2 up/up 169.254.1.7/23 cluster1-04 e0b true 8 entries were displayed. cluster1::\*>

## 6. 验证集群是否运行正常:

cluster show

 $\sqrt{2}$ 

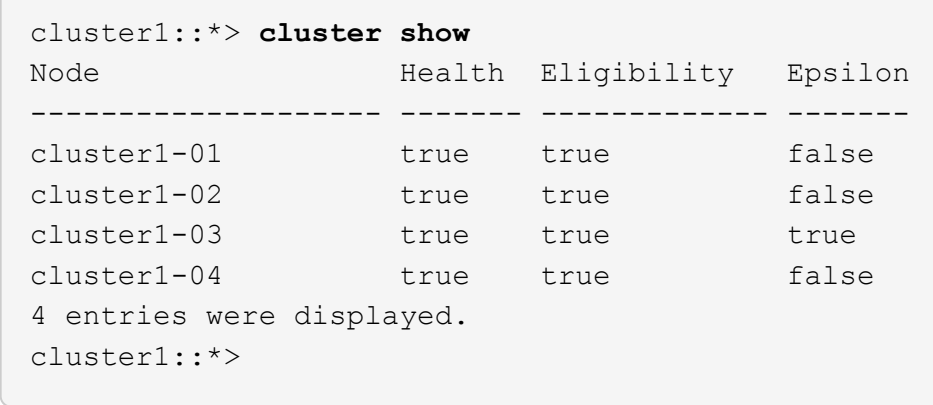

7. 对远程集群接口执行 Ping 操作以验证连接:

cluster ping-cluster -node local

```
显示示例
```

```
cluster1::*> cluster ping-cluster -node local
Host is cluster1-03
Getting addresses from network interface table...
Cluster cluster1-03_clus1 169.254.1.3 cluster1-03 e0a
Cluster cluster1-03_clus2 169.254.1.1 cluster1-03 e0b
Cluster cluster1-04_clus1 169.254.1.6 cluster1-04 e0a
Cluster cluster1-04_clus2 169.254.1.7 cluster1-04 e0b
Cluster cluster1-01_clus1 169.254.3.4 cluster1-01 e0a
Cluster cluster1-01_clus2 169.254.3.5 cluster1-01 e0d
Cluster cluster1-02_clus1 169.254.3.8 cluster1-02 e0a
Cluster cluster1-02_clus2 169.254.3.9 cluster1-02 e0d
Local = 169.254.1.3 169.254.1.1Remote = 169.254.1.6 169.254.1.7 169.254.3.4 169.254.3.5 169.254.3.8
169.254.3.9
Cluster Vserver Id = 4294967293
Ping status:
............
Basic connectivity succeeds on 12 path(s)
Basic connectivity fails on 0 path(s)
................................................
Detected 9000 byte MTU on 12 path(s):
     Local 169.254.1.3 to Remote 169.254.1.6
     Local 169.254.1.3 to Remote 169.254.1.7
      Local 169.254.1.3 to Remote 169.254.3.4
      Local 169.254.1.3 to Remote 169.254.3.5
      Local 169.254.1.3 to Remote 169.254.3.8
     Local 169.254.1.3 to Remote 169.254.3.9
     Local 169.254.1.1 to Remote 169.254.1.6
     Local 169.254.1.1 to Remote 169.254.1.7
     Local 169.254.1.1 to Remote 169.254.3.4
     Local 169.254.1.1 to Remote 169.254.3.5
      Local 169.254.1.1 to Remote 169.254.3.8
      Local 169.254.1.1 to Remote 169.254.3.9
Larger than PMTU communication succeeds on 12 path(s)
RPC status:
6 paths up, 0 paths down (tcp check)
6 paths up, 0 paths down (udp check)
```
以太网交换机运行状况监控日志收集

您可以使用日志收集功能在ONTAP 中收集与交换机相关的日志文件。

+

以太网交换机运行状况监控器(CSHM)负责确保集群和存储网络交换机的运行状况、并收集交换机日志以进行调 试。此操作步骤将引导您完成设置和开始从交换机收集详细的\*Support\*日志的过程,并开始每小时收集 由AutoSupport收集的\*定期\*数据。

#### 开始之前

- 验证是否已使用9335C-查 验机集群交换机\*CLI\*设置您的环境。
- 必须为交换机启用交换机运行状况监控。通过确保进行验证 Is Monitored: 字段在的输出中设置 为\*TRUE\* system switch ethernet show 命令:

#### 步骤

1. 为以太网交换机运行状况监控器日志收集功能创建密码:

#### s系统交换机以太网日志设置密码

显示示例

```
cluster1::*> system switch ethernet log setup-password
Enter the switch name: <return>
The switch name entered is not recognized.
Choose from the following list:
cs1
cs2
cluster1::*> system switch ethernet log setup-password
Enter the switch name: cs1
Would you like to specify a user other than admin for log
collection? {y|n}: n
Enter the password: < enter switch password>
Enter the password again: <enter switch password>
cluster1::*> system switch ethernet log setup-password
Enter the switch name: cs2
Would you like to specify a user other than admin for log
collection? {y|n}: n
Enter the password: <enter switch password>
Enter the password again: <enter switch password>
```
2. 要开始收集日志、请运行以下命令、将device替换为上一命令中使用的交换机。这将开始两种类型的日志收 集:详细的\*Support\*日志和每小时收集\*定期\*数据。

system switch ethernet log modify -device *<switch-name>* -log-request true

```
cluster1::*> system switch ethernet log modify -device cs1 -log
-request true
Do you want to modify the cluster switch log collection
configuration? {y|n}: [n] y
Enabling cluster switch log collection.
cluster1::*> system switch ethernet log modify -device cs2 -log
-request true
Do you want to modify the cluster switch log collection
configuration? {y|n}: [n] y
Enabling cluster switch log collection.
```
### 等待10分钟、然后检查日志收集是否完成:

system switch ethernet log show

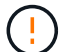

如果其中任一命令返回错误或日志收集未完成、请联系NetApp支持部门。

故障排除

如果遇到日志收集功能报告的以下任一错误状态(在的输出中可见) system switch ethernet log show)、 请尝试相应的调试步骤:

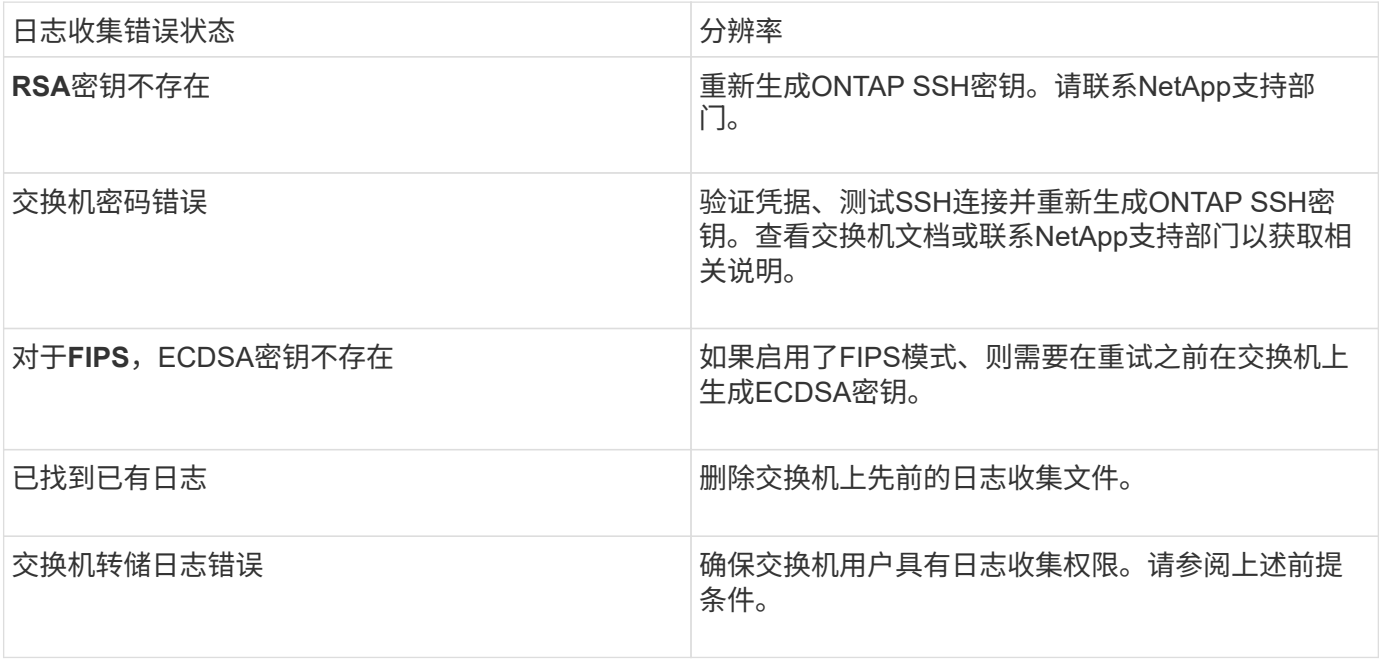

# 配置**SNMPv3**

# 按照此操作步骤配置SNMPv3、此SNMPv3支持以太网交换机运行状况监控(CSHM)。

关于此任务

以下命令可在Cisco 9334c-适用于 所有交换机的SNMPv3交换机上配置SNMPv3用户名:

- 对于\*no authentication (无身份验证)\*: snmp-server user *SNMPv3\_USER* NoAuth
- 对于\*MD5/SHA身份验证\*: snmp-server user *SNMPv3\_USER* auth [md5|sha] *AUTH-PASSWORD*
- 对于采用AES/DES加密的\*MD5/SHA身份验证\*: snmp-server user *SNMPv3\_USER* AuthEncrypt auth [md5|sha] *AUTH-PASSWORD* priv aes-128 *PRIV-PASSWORD*

以下命令会在ONTAP 端配置SNMPv3用户名: cluster1::: \*> security login create -user-or -group-name *SNMPv3*用户-application snmp -authentication-method USM -remote-switch -ipaddress *address*

#### 以下命令将使用CSHM建立SNMPv3用户名:

cluster1::\*> system switch ethernet modify -device *DEVICE* -snmp-version SNMPv3 -community-or-username *SNMPv3\_USER*

#### 步骤

1. 在交换机上设置SNMPv3用户以使用身份验证和加密:

show snmp user

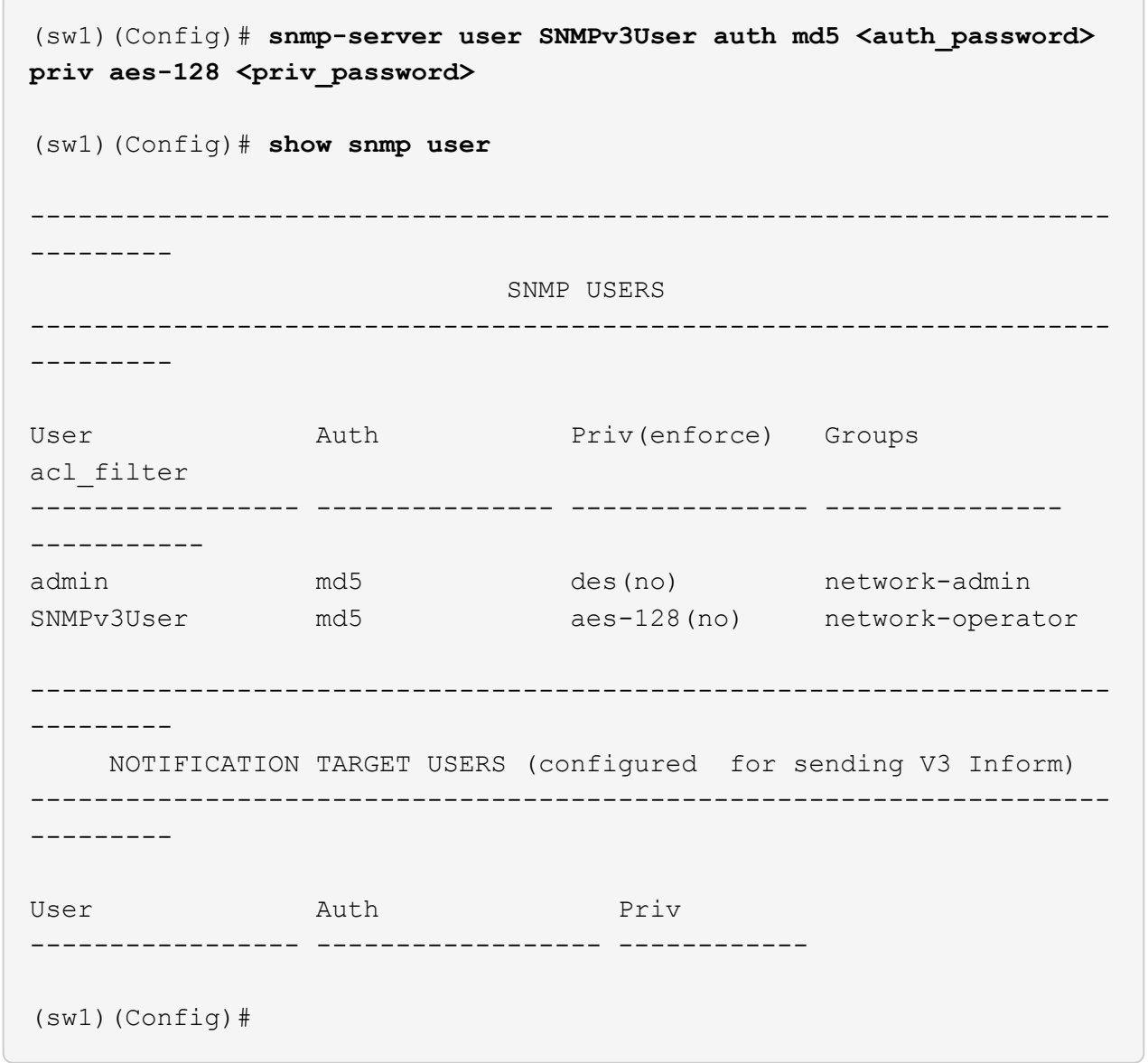

# 2. 在ONTAP 端设置SNMPv3用户:

security login create -user-or-group-name <username> -application snmp -authentication-method usm -remote-switch-ipaddress 10.231.80.212

```
cluster1::*> system switch ethernet modify -device "sw1
(b8:59:9f:09:7c:22)" -is-monitoring-enabled-admin true
cluster1::*> security login create -user-or-group-name <username>
-application snmp -authentication-method usm -remote-switch
-ipaddress 10.231.80.212
Enter the authoritative entity's EngineID [remote EngineID]:
Which authentication protocol do you want to choose (none, md5, sha,
sha2-256)
[none]: md5
Enter the authentication protocol password (minimum 8 characters
long):
Enter the authentication protocol password again:
Which privacy protocol do you want to choose (none, des, aes128)
[none]: aes128
Enter privacy protocol password (minimum 8 characters long):
Enter privacy protocol password again:
```
### 3. 将CSHM配置为使用新SNMPv3用户进行监控:

system switch ethernet show-all -device "sw1" -instance

```
cluster1::*> system switch ethernet show-all -device "sw1" -instance
                                      Device Name: sw1
                                       IP Address: 10.231.80.212
                                     SNMP Version: SNMPv2c
                                    Is Discovered: true
     SNMPv2c Community String or SNMPv3 Username: cshm1!
                                     Model Number: N9K-C9336C-FX2
                                   Switch Network: cluster-network
                                 Software Version: Cisco Nexus
Operating System (NX-OS) Software, Version 9.3(7)
                        Reason For Not Monitoring: None <---- displays
when SNMP settings are valid
                         Source Of Switch Version: CDP/ISDP
                                   Is Monitored ?: true
                      Serial Number of the Device: QTFCU3826001C
                                      RCF Version: v1.8X2 for
Cluster/HA/RDMA
cluster1::*>
cluster1::*> system switch ethernet modify -device "sw1" -snmp
-version SNMPv3 -community-or-username <username>
cluster1::*>
```
4. 确认要使用新创建的SNMPv3用户查询的序列号与CSHM轮询周期完成后上一步中详述的序列号相同。

system switch ethernet polling-interval show

```
cluster1::*> system switch ethernet polling-interval show
           Polling Interval (in minutes): 5
cluster1::*> system switch ethernet show-all -device "sw1" -instance
                                       Device Name: sw1
                                        IP Address: 10.231.80.212
                                      SNMP Version: SNMPv3
                                     Is Discovered: true
     SNMPv2c Community String or SNMPv3 Username: SNMPv3User
                                     Model Number: N9K-C9336C-FX2
                                    Switch Network: cluster-network
                                  Software Version: Cisco Nexus
Operating System (NX-OS) Software, Version 9.3(7)
                        Reason For Not Monitoring: None <---- displays
when SNMP settings are valid
                         Source Of Switch Version: CDP/ISDP
                                   Is Monitored ?: true
                      Serial Number of the Device: QTFCU3826001C
                                      RCF Version: v1.8X2 for
Cluster/HA/RDMA
cluster1::*>
```
迁移交换机

从具有直连存储的无交换机集群迁移

您可以通过添加两个新的共享交换机从具有直连存储的无交换机集群进行迁移。

您使用的操作步骤取决于每个控制器上是有两个专用集群网络端口,还是每个控制器上有一个集群端口。记录的 过程适用于使用光纤或双轴端口的所有节点、但如果节点使用板载10 Gb Base-T RJ45端口作为集群网络端口、 则此交换机不支持此过程。

大多数系统需要在每个控制器上使用两个专用集群网络端口。请参见 ["Cisco](https://mysupport.netapp.com/site/info/cisco-ethernet-switch) [以太网交换机](https://mysupport.netapp.com/site/info/cisco-ethernet-switch)["](https://mysupport.netapp.com/site/info/cisco-ethernet-switch) 有关详细信息 …

如果您现有的双节点无交换机集群环境,则可以使用 Cisco Nexus 9336C-FX2 交换机迁移到双节点有交换机集 群环境,以便可以扩展到集群中的两个节点以上。

查看要求

确保:

- 对于双节点无交换机配置:
	- 双节点无交换机配置已正确设置并正常运行。
	- 这些节点运行的是ONTAP 9.8及更高版本。
	- 所有集群端口均处于\*启动\*状态。
	- 所有集群逻辑接口(LIF)均处于\*启动\*状态、并位于其\*主端口上。
- 对于Cisco Nexus 9336C-x2交换机配置:
	- 这两台交换机都具有管理网络连接。
	- 可以通过控制台访问集群交换机。
	- Nexus 9336C-f2节点到节点交换机和交换机到交换机连接使用双轴电缆或光缆。
	- NetApp ["Hardware Universe"](https://hwu.netapp.com) 包含有关布线的详细信息。
	- 交换机间链路(ISL)缆线连接到两个9336C-x2交换机上的端口1/35和1/36。
- 9336C-x2交换机的初始自定义已完成。这样:
	- 9336C-x2 交换机正在运行最新版本的软件
	- 参考配置文件( Reference Configuration Files , RCF )已应用于交换机
	- 在新交换机上配置任何站点自定义、例如SMTP、SNMP和SSH。

迁移交换机

### 关于示例

此操作步骤中的示例使用以下集群交换机和节点命名:

- 9336C-fx2 交换机的名称是 *CS1* 和 *CS2* 。
- 集群 SVM 的名称是 *node1* 和 *node2* 。
- LIF 的名称分别是节点 1 上的 *node1\_clus1* 和 *node1\_clus2* 以及节点 2 上的 *node2\_clus1* 和 *node2\_clus2* 。
- cluster1 ::: \* > 提示符指示集群的名称。
- 根据 AFF A400 控制器,此操作步骤中使用的集群端口为 *e3A* 和 *e3b* 。。 ["Hardware Universe"](https://hwu.netapp.com) 包含有关 平台的实际集群端口的最新信息。

第**1**步:从直接连接的无交换机集群迁移

1. 如果在此集群上启用了 AutoSupport ,请通过调用 AutoSupport 消息来禁止自动创建案例: ssystem node AutoSupport invoke -node \* -type all -message MAINT=xh 。

其中 x 是维护时段的持续时间,以小时为单位。

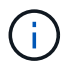

AutoSupport 消息会通知技术支持此维护任务,以便在维护窗口期间禁止自动创建案例。

1. 【第2步】将权限级别更改为高级、在系统提示您继续时输入y:

set -privilege advanced

此时将显示高级提示符( \* > )。

2. 在新集群交换机 CS1 和 CS2 上禁用所有面向节点的端口(而不是 ISL 端口)。不得禁用 ISL 端口。

显示示例

以下示例显示了交换机 CS1 上面向节点的端口 1 到 34 已禁用:

```
cs1# config
Enter configuration commands, one per line. End with CNTL/Z.
cs1(config)# interface e1/1-34
cs1(config-if-range)# shutdown
```
3. 【第4步】验证端口1/35和1/36上的ISL和两个9336C-x2交换机CS1和CS2之间的ISL物理端口是否已启动:

s如何执行端口通道摘要

以下示例显示交换机 CS1 上的 ISL 端口已启动:

```
cs1# show port-channel summary
Flags: D - Down P - Up in port-channel (members)
         I - Individual H - Hot-standby (LACP only)
       s - Suspended r - Module-removed
         b - BFD Session Wait
       S - Switched R - Routed
         U - Up (port-channel)
         p - Up in delay-lacp mode (member)
         M - Not in use. Min-links not met
  --------------------------------------------------------------------
 ------------
Group Port- Type Protocol Member Ports
       Channel
--------------------------------------------------------------------
   ------------
1 Po1(SU) Eth LACP Eth1/35(P) Eth1/36(P)
```
以下示例显示交换机 CS2 上的 ISL 端口已启动:

 cs2# **show port-channel summary** Flags:  $D - Down$  P - Up in port-channel (members) I - Individual H - Hot-standby (LACP only) s - Suspended r - Module-removed b - BFD Session Wait S - Switched R - Routed U - Up (port-channel) p - Up in delay-lacp mode (member) M - Not in use. Min-links not met -------------------------------------------------------------------- ------------ Group Port- Type Protocol Member Ports Channel -------------------------------------------------------------------- ------------ 1 Po1(SU) Eth LACP Eth1/35(P) Eth1/36(P)

4. 【第5步】显示相邻设备的列表:

s如何使用 cdp 邻居

#### 显示示例

以下示例列出了交换机 CS1 上的相邻设备:

```
cs1# show cdp neighbors
Capability Codes: R - Router, T - Trans-Bridge, B - Source-Route-
Bridge
                 S - Switch, H - Host, I - IGMP, r - Repeater,
                 V - VoIP-Phone, D - Remotely-Managed-Device,
                 s - Supports-STP-Dispute
Device-ID Local Intrfce Hldtme Capability Platform
Port ID
cs2 Eth1/35 175 R S I s N9K-C9336C
Eth1/35
cs2 Eth1/36 175 R S I s N9K-C9336C
Eth1/36
Total entries displayed: 2
```
以下示例列出了交换机 CS2 上的相邻设备:

```
cs2# show cdp neighbors
Capability Codes: R - Router, T - Trans-Bridge, B - Source-Route-
Bridge
                 S - Switch, H - Host, I - IGMP, r - Repeater,
                 V - VoIP-Phone, D - Remotely-Managed-Device,
                 s - Supports-STP-Dispute
Device-ID Local Intrfce Hldtme Capability Platform
Port ID
cs1 Eth1/35 177 R S I s N9K-C9336C
Eth1/35
cs1 ) Eth1/36 177 R S I s N9K-C9336C
Eth1/36
Total entries displayed: 2
```
5. 【第6步】验证所有集群端口是否均已启动:

network port show - ipspace Cluster

每个端口都应显示为"Link"(链路)和"Health"(运行状况良好)。
```
cluster1::*> network port show -ipspace Cluster
Node: node1
                                            Speed(Mbps)
Health
Port IPspace Broadcast Domain Link MTU Admin/Oper
Status
--------- ------------ ---------------- ---- ---- ------------
---------
e3a Cluster Cluster up 9000 auto/100000
healthy
e3b Cluster Cluster up 9000 auto/100000
healthy
Node: node2
                                            Speed(Mbps)
Health
Port IPspace Broadcast Domain Link MTU Admin/Oper
Status
--------- ------------ ---------------- ---- ---- ------------
---------
e3a Cluster Cluster up 9000 auto/100000
healthy
e3b Cluster Cluster up 9000 auto/100000
healthy
4 entries were displayed.
```
6. 【第7步】验证所有集群LIF是否均已启动且正常运行:

network interface show - vserver Cluster

对于为 Home,每个集群 LIF 均应显示 true,并且状态为 Admin/Oper 为 up/up 。

```
cluster1::*> network interface show -vserver Cluster
            Logical Status Network Current
Current Is
Vserver Interface Admin/Oper Address/Mask Node
Port Home
----------- ---------- ---------- ------------------ -------------
------- -----
Cluster
           node1_clus1 up/up 169.254.209.69/16 node1
e3a true
           node1_clus2 up/up 169.254.49.125/16 node1
e3b true
            node2_clus1 up/up 169.254.47.194/16 node2
e3a true
            node2_clus2 up/up 169.254.19.183/16 node2
e3b true
4 entries were displayed.
```
#### 7. 【第8步】验证是否已在所有集群LIF上启用自动还原:

network interface show - vserver Cluster -fields auto-revert

显示示例

```
cluster1::*> network interface show -vserver Cluster -fields auto-
revert
       Logical
Vserver Interface Auto-revert
--------- ------------- ------------
Cluster
          node1_clus1 true
           node1_clus2 true
           node2_clus1 true
           node2_clus2 true
4 entries were displayed.
```
8. 【第9步】从 node1 上的集群端口 E3A 断开缆线连接,然后使用 9336C-x2 交换机支持的适当布线方式将 E3A 连接到集群交换机 CS1 上的端口 1 。

NetApp ["Hardware Universe"](https://hwu.netapp.com) 包含有关布线的详细信息。

- 9. 从节点 2 上的集群端口 E3A 断开缆线连接,然后使用 9336C-x2 交换机支持的相应布线方式将 E3A 连接到 集群交换机 CS1 上的端口 2 。
- 10. 启用集群交换机 CS1 上面向节点的所有端口。

以下示例显示交换机 CS1 上的端口 1/1 到 1/34 已启用:

```
cs1# config
Enter configuration commands, one per line. End with CNTL/Z.
cs1(config)# interface e1/1-34
cs1(config-if-range)# no shutdown
```
11. 【第12步】验证所有集群LIF是否均为\*已启动\*、正常运行且显示为true Is Home:

network interface show - vserver Cluster

显示示例

以下示例显示 node1 和 node2 上的所有 LIF 均为  $*$  上  $*$  , 并且 为主目录 结果为  $*$  上  $*$  :

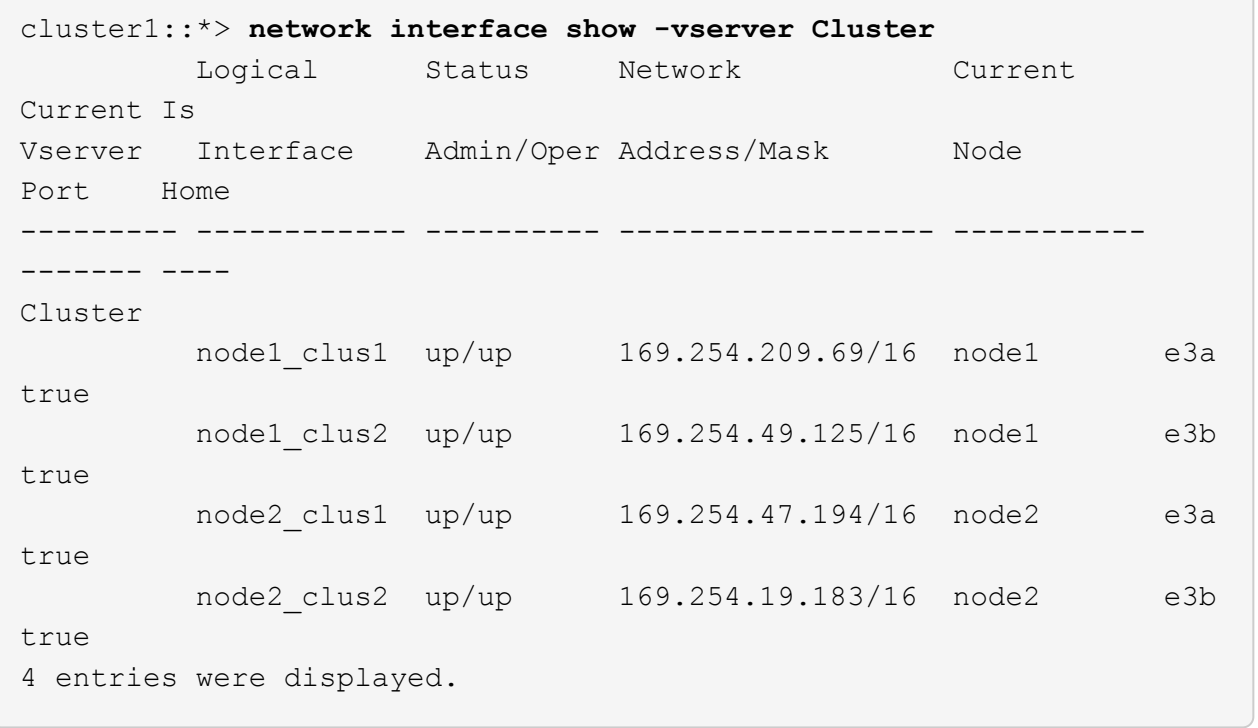

12. 【第13步】显示有关集群中节点状态的信息:

cluster show

```
显示示例
```
以下示例显示了有关集群中节点的运行状况和资格的信息:

cluster1::\*> **cluster show** Node Health Eligibility Epsilon -------------------- ------- ------------ ----------- node1 true true false node2 true true false 2 entries were displayed.

- 13. 【第 14 步】从 node1 上的集群端口 e3b 拔下缆线,然后使用 9336C-x2 交换机支持的适当布线方式将 e3b 连接到集群交换机 CS2 上的端口 1 。
- 14. 断开节点 2 上集群端口 e3b 的缆线连接,然后使用 9336C-x2 交换机支持的相应布线方式将 e3b 连接到集 群交换机 CS2 上的端口 2 。
- 15. 启用集群交换机 CS2 上面向节点的所有端口。

显示示例

以下示例显示交换机 CS2 上的端口 1/1 到 1/34 已启用:

```
cs2# config
Enter configuration commands, one per line. End with CNTL/Z.
cs2(config)# interface e1/1-34
cs2(config-if-range)# no shutdown
```
16. 【第17步】验证所有集群端口是否均已启动:

network port show - ipspace Cluster

以下示例显示 node1 和 node2 上的所有集群端口均已启动:

```
cluster1::*> network port show -ipspace Cluster
Node: node1
Ignore
                                            Speed(Mbps)
Health Health
Port IPspace Broadcast Domain Link MTU Admin/Oper
Status Status
--------- ------------ ---------------- ---- ---- ------------
-------- ------
e3a Cluster Cluster up 9000 auto/100000
healthy false
e3b Cluster Cluster up 9000 auto/100000
healthy false
Node: node2
Ignore
                                            Speed(Mbps)
Health Health
Port IPspace Broadcast Domain Link MTU Admin/Oper
Status Status
--------- ------------ ---------------- ---- ---- ------------
-------- ------
e3a Cluster Cluster up 9000 auto/100000
healthy false
e3b Cluster Cluster up 9000 auto/100000
healthy false
4 entries were displayed.
```
17. 【第18步】验证所有接口是否均为true Is Home:

network interface show - vserver Cluster

完成此操作可能需要几分钟时间。

```
显示示例
```
以下示例显示 node1 和 node2 上的所有 LIF 均为 \* 上 \* , 并且 为主目录 结果为 true :

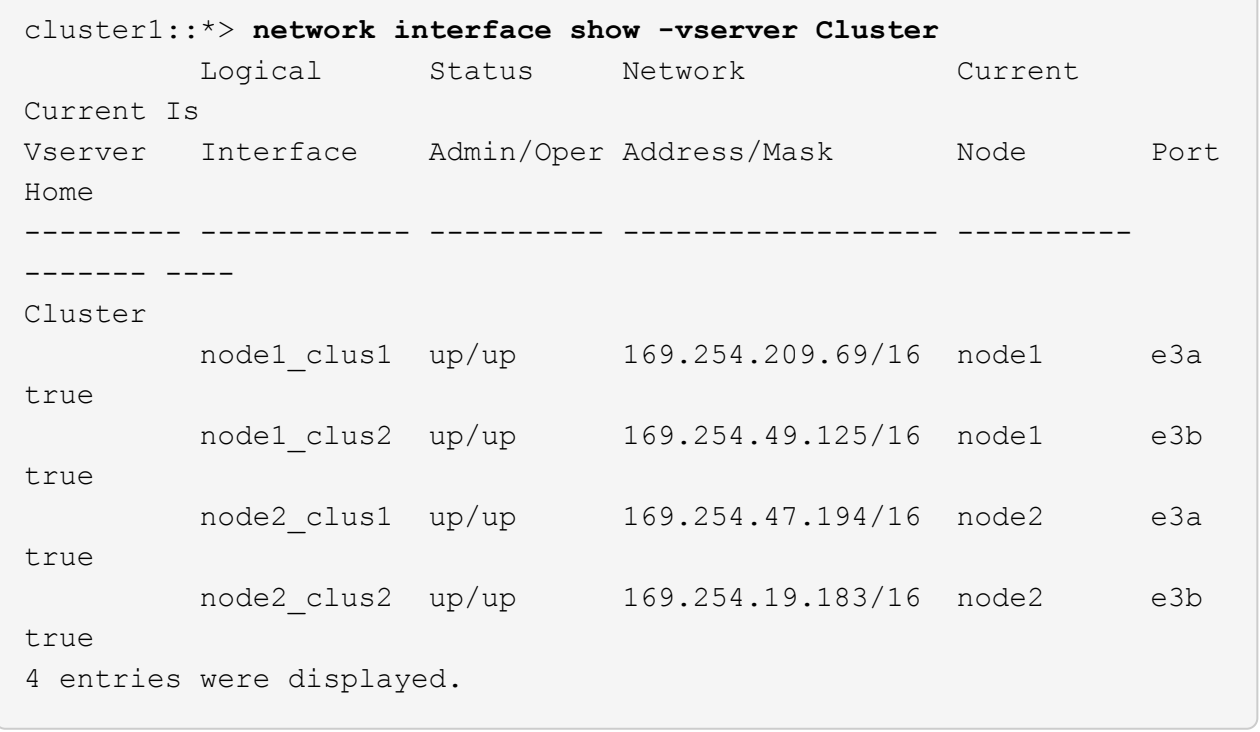

18. 【第19步】验证两个节点各自与每个交换机之间是否有一个连接:

s如何使用 cdp 邻居

以下示例显示了这两个交换机的相应结果:

```
cs1# show cdp neighbors
Capability Codes: R - Router, T - Trans-Bridge, B - Source-Route-
Bridge
                S - Switch, H - Host, I - IGMP, r - Repeater,
                V - VoIP-Phone, D - Remotely-Managed-Device,
                s - Supports-STP-Dispute
Device-ID Local Intrfce Hldtme Capability Platform
Port ID
node1 Eth1/1 133 H AFFA400
e3a
node2 Eth1/2 133 H AFFA400
e3a
cs2 Eth1/35 175 R S I s N9K-C9336C
Eth1/35
cs2 Eth1/36 175 R S I s N9K-C9336C
Eth1/36
Total entries displayed: 4
cs2# show cdp neighbors
Capability Codes: R - Router, T - Trans-Bridge, B - Source-Route-
Bridge
                S - Switch, H - Host, I - IGMP, r - Repeater,
                V - VoIP-Phone, D - Remotely-Managed-Device,
                s - Supports-STP-Dispute
Device-ID Local Intrfce Hldtme Capability Platform
Port ID
node1 Eth1/1 133 H AFFA400
e3b
node2 Eth1/2 133 H AFFA400
e3b
cs1 Eth1/35 175 R S I s N9K-C9336C
Eth1/35
cs1 Eth1/36 175 R S I s N9K-C9336C
Eth1/36
Total entries displayed: 4
```
19. 【第20步】显示有关集群中发现的网络设备的信息:

network device-discovery show -protocol cdp

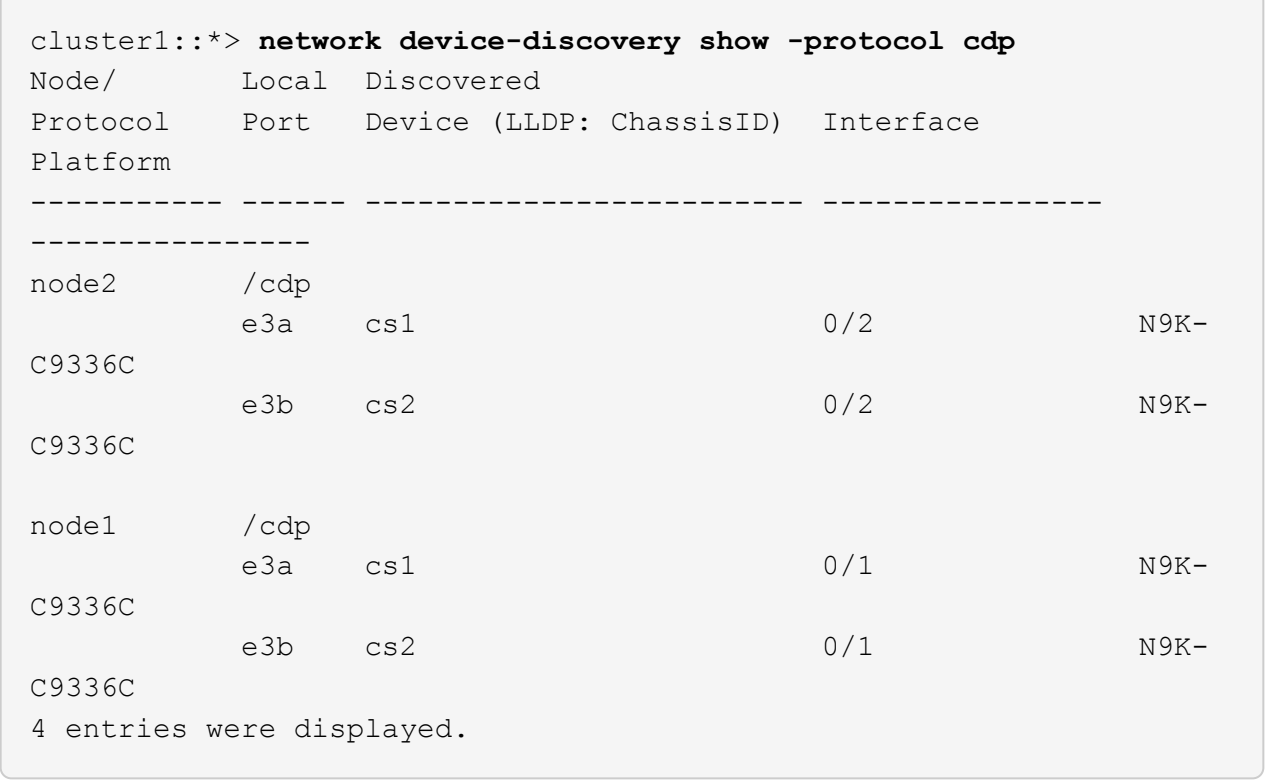

20. 【第21步】验证HA对1 (和HA对2)的存储配置是否正确且无错误:

system switch ethernet show

```
storage::*> system switch ethernet show
Switch Type Address
Model
------------------------- ---------------------- ---------------
----------
sh1
                         storage-network 172.17.227.5
C9336C
        Serial Number: FOC221206C2
         Is Monitored: true
               Reason: None
      Software Version: Cisco Nexus Operating System (NX-OS) Software,
Version
                       9.3(5)
       Version Source: CDP
sh2
                         storage-network 172.17.227.6
C9336C
        Serial Number: FOC220443LZ
         Is Monitored: true
               Reason: None
      Software Version: Cisco Nexus Operating System (NX-OS) Software,
Version
                       9.3(5)
       Version Source: CDP
2 entries were displayed.
storage::*>
```
21. 【第22步】验证这些设置是否已禁用:

network options switchless-cluster show

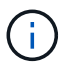

完成此命令可能需要几分钟的时间。等待 " 三分钟生命周期到期 " 公告。

以下示例中的 false 输出显示配置设置已禁用:

cluster1::\*> **network options switchless-cluster show** Enable Switchless Cluster: false

22. 【第23步】验证集群中节点成员的状态:

cluster show

显示示例

以下示例显示了有关集群中节点的运行状况和资格的信息:

```
cluster1::*> cluster show
Node Health Eligibility Epsilon
-------------------- ------- ------------ --------
node1 true true false
node2 true true false
```
23. 【第24步】确保集群网络具有完全连接:

cluster ping-cluster -node node-name

```
cluster1::*> cluster ping-cluster -node node2
Host is node2
Getting addresses from network interface table...
Cluster node1_clus1 169.254.209.69 node1 e3a
Cluster node1_clus2 169.254.49.125 node1 e3b
Cluster node2_clus1 169.254.47.194 node2 e3a
Cluster node2_clus2 169.254.19.183 node2 e3b
Local = 169.254.47.194 169.254.19.183
Remote = 169.254.209.69 169.254.49.125
Cluster Vserver Id = 4294967293
Ping status:
....
Basic connectivity succeeds on 4 path(s)
Basic connectivity fails on 0 path(s)
................
Detected 9000 byte MTU on 4 path(s):
Local 169.254.47.194 to Remote 169.254.209.69
Local 169.254.47.194 to Remote 169.254.49.125
Local 169.254.19.183 to Remote 169.254.209.69
Local 169.254.19.183 to Remote 169.254.49.125
Larger than PMTU communication succeeds on 4 path(s)
RPC status:
2 paths up, 0 paths down (tcp check)
2 paths up, 0 paths down (udp check)
```
24. 【第25步】将权限级别改回管理员:

set -privilege admin

25. 使用以下命令启用以太网交换机运行状况监控器日志收集功能,以收集交换机相关的日志文件:

◦ <sup>s</sup>系统交换机以太网日志设置密码

◦ <sup>s</sup>系统交换机以太网日志 enable-Collection

```
显示示例
```

```
cluster1::*> system switch ethernet log setup-password
Enter the switch name: <return>
The switch name entered is not recognized.
Choose from the following list:
cs1
cs2
cluster1::*> system switch ethernet log setup-password
Enter the switch name: cs1
RSA key fingerprint is
e5:8b:c6:dc:e2:18:18:09:36:63:d9:63:dd:03:d9:cc
Do you want to continue? {y|n}::[n] y
Enter the password: < enter switch password>
Enter the password again: < enter switch password>
cluster1::*> system switch ethernet log setup-password
Enter the switch name: cs2
RSA key fingerprint is
57:49:86:a1:b9:80:6a:61:9a:86:8e:3c:e3:b7:1f:b1
Do you want to continue? {y|n}:: [n] y
Enter the password: < enter switch password>
Enter the password again: < enter switch password>
cluster1::*> system switch ethernet log enable-collection
Do you want to enable cluster log collection for all nodes in the
cluster? {y|n}: [n] y
Enabling cluster switch log collection.
cluster1::*>
```
第**2**步:设置共享交换机

此操作步骤中的示例使用以下交换机和节点命名:

- 两个共享交换机的名称分别为 *SH1* 和 *SH2* 。
- 节点为 *node1* 和 *node2* 。

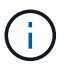

操作步骤要求同时使用 ONTAP 命令和 Cisco Nexus 9000 系列交换机命令,除非另有说明,否则 会使用 ONTAP 命令。

1. 验证HA对1 (和HA对2)的存储配置是否正确且无错误:

system switch ethernet show

```
storage::*> system switch ethernet show
Switch Type Address
Model
------------------------- --------------------- ---------------
-------
sh1
                        storage-network 172.17.227.5
C9336C
        Serial Number: FOC221206C2
        Is Monitored: true
              Reason: None
    Software Version: Cisco Nexus Operating System (NX-OS) Software,
Version
                      9.3(5)
      Version Source: CDP
sh2
                         storage-network 172.17.227.6
C9336C
        Serial Number: FOC220443LZ
         Is Monitored: true
               Reason: None
     Software Version: Cisco Nexus Operating System (NX-OS) Software,
Version
                       9.3(5)
       Version Source: CDP
2 entries were displayed.
storage::*>
```
#### 2. 验证存储节点端口是否运行正常:

storage port show -port-type ENET

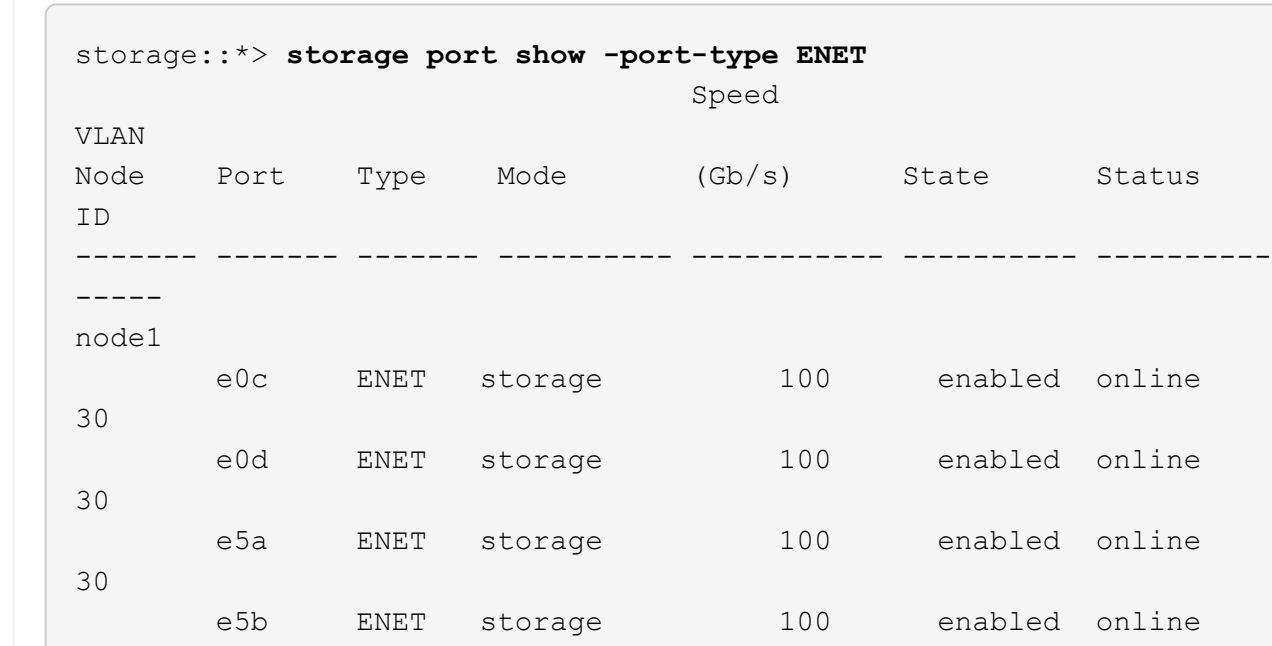

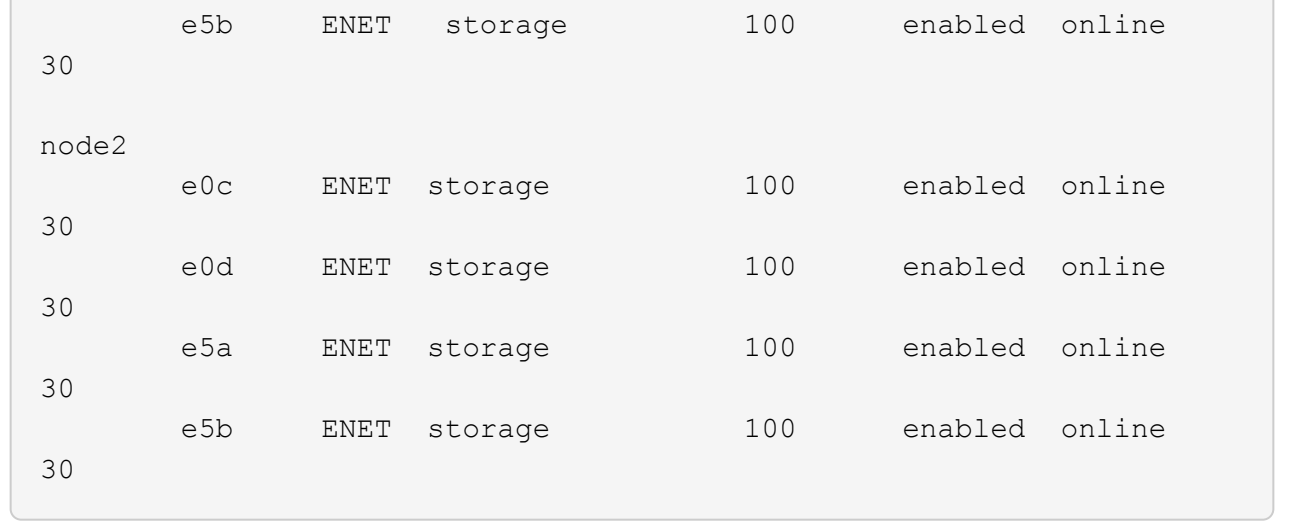

- 3. 【第 3 步】将 HA 对 1 的 NSM224 路径 A 端口移至 SH1 端口范围 11-22 。
- 4. 安装从 HA 对 1 节点 1 路径 A 到 SH1 端口范围 11-22 的缆线。例如, AFF A400 上的存储端口路径为 e0c  $\circ$
- 5. 安装从 HA 对 1 节点 2 路径 A 到 SH1 端口范围 11-22 的缆线。
- 6. 验证节点端口是否运行正常:

storage port show -port-type ENET

显示示例

storage::\*> **storage port show -port-type ENET**

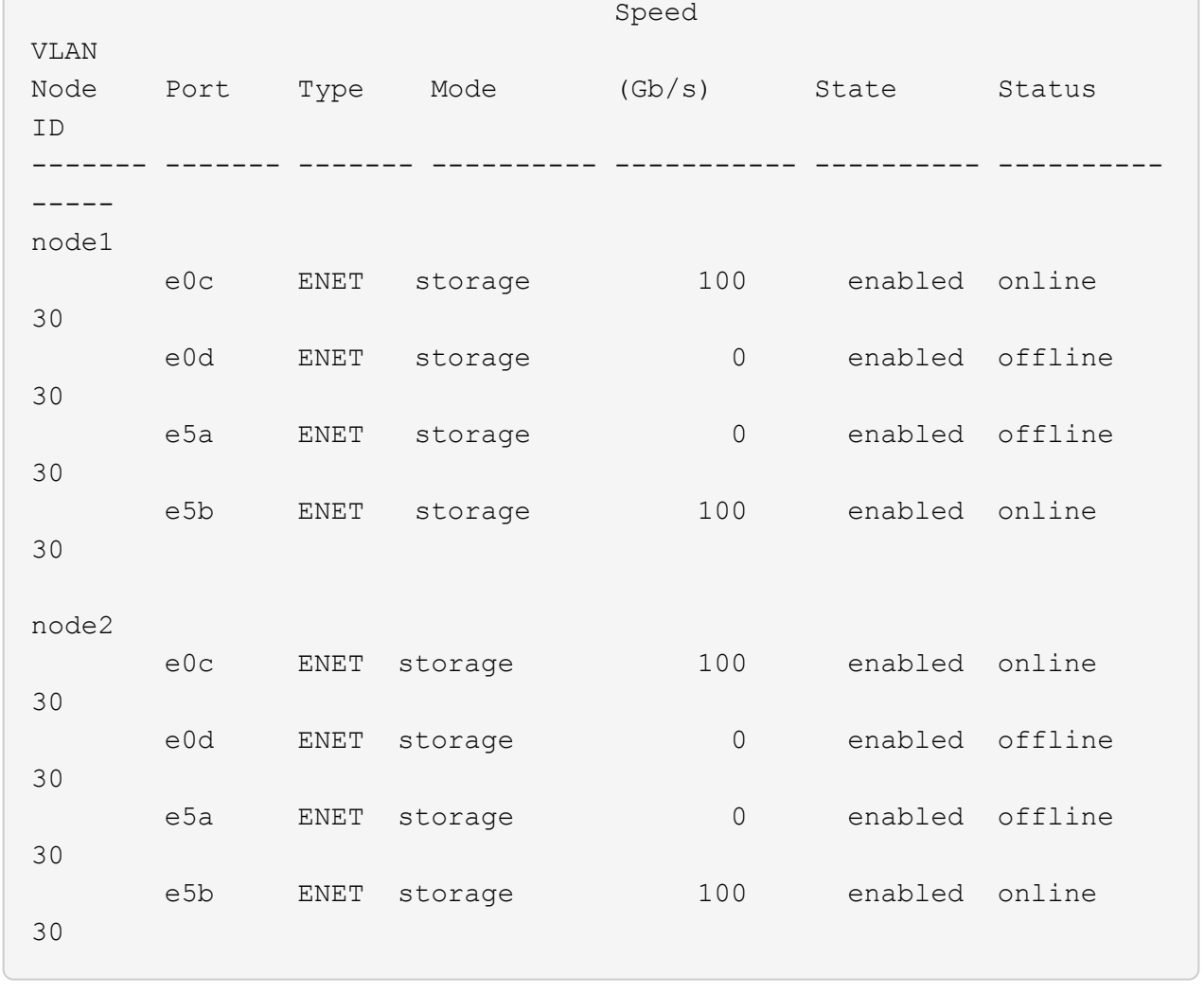

## 7. 检查集群是否没有存储交换机或布线问题:

system health alert show -instance

显示示例

storage::\*> **system health alert show -instance** There are no entries matching your query.

- 8. 将HA对1的NSM224路径B端口移至SH2端口范围11-22。
- 9. 安装从 HA 对 1 节点 1 路径 B 到 SH2 端口范围 11-22 的缆线。例如, AFF A400 上的路径 B 存储端口为 e5b 。
- 10. 安装从 HA 对 1 节点 2 路径 B 到 SH2 端口范围 11-22 的缆线。

显示示例

## 11. 验证节点端口是否运行正常:

storage port show -port-type ENET

显示示例

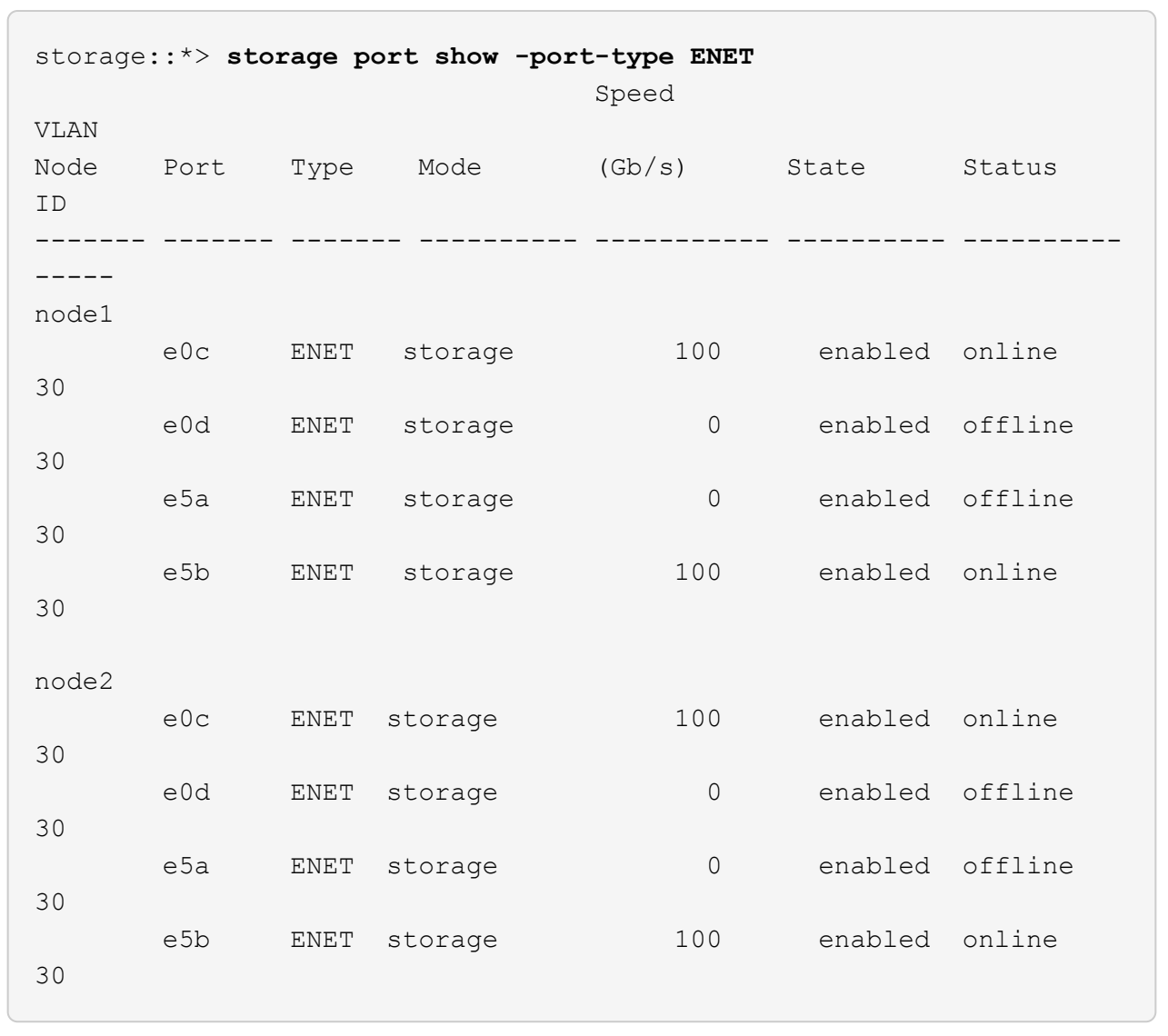

# 12. 验证HA对1的存储配置是否正确且无错误:

system switch ethernet show

```
storage::*> system switch ethernet show
Switch Type Address
Model
------------------------- ---------------------- ----------------
----------
sh1
                          storage-network 172.17.227.5
C9336C
        Serial Number: FOC221206C2
        Is Monitored: true
              Reason: None
     Software Version: Cisco Nexus Operating System (NX-OS) Software,
Version
                      9.3(5)
      Version Source: CDP
sh2
                         storage-network 172.17.227.6
C9336C
        Serial Number: FOC220443LZ
        Is Monitored: true
              Reason: None
     Software Version: Cisco Nexus Operating System (NX-OS) Software,
Version
                      9.3(5)
      Version Source: CDP
2 entries were displayed.
storage::*>
```
13. 重新配置HA对1上未使用的(控制器)二级存储端口、使其从存储连接到网络连接。如果直接连接了多个 NS224, 则应重新配置一些端口。

显示示例

```
storage port modify –node [node name] –port [port name] –mode
network
```
#### 将存储端口置于广播域中:

◦ network port broadcast-domain create (根据需要创建新域)

◦ network port broadcast-domain add-ports (用于向现有域添加端口)

14. 如果禁止自动创建案例,请通过调用 AutoSupport 消息重新启用它:

ssystem node AutoSupport invoke -node \* -type all -message MAINT=end

#### 从具有直连存储的交换式配置进行迁移

## 您可以通过添加两个新的共享交换机从具有直连存储的交换配置进行迁移。

支持的交换机

支持以下交换机:

- Nexus 9336C-x2
- Nexus 3232C

此操作步骤中支持的 ONTAP 和 NX-OS 版本位于 Cisco 以太网交换机页面上。请参见 ["Cisco](https://mysupport.netapp.com/site/info/cisco-ethernet-switch) [以太网交换机](https://mysupport.netapp.com/site/info/cisco-ethernet-switch)["](https://mysupport.netapp.com/site/info/cisco-ethernet-switch)。

连接端口

交换机使用以下端口连接到节点:

- Nexus 9336C-x2 :
	- 。端口 1-3: 分支模式( 4x10G )集群内端口,内部 E1/1/1-4 , E1/2/1-4 , E1/3/1-4
	- ◦端口4−6:分支模式( 4x25G )集群内 /HA 端口,内部 E1/4/1−4 , E1/5/1−4 , E1/6/1−4
	- 端口 7-34: 40/100GbE 集群内 /HA 端口, 内部 E1/7-34
- Nexus 3232C :
	- 端口 1-30 : 10/40/100 GbE
- 交换机使用以下交换机间链路 ( ISL ) 端口:
	- 端口 int E1/35-36 : Nexus 9336C-x2
	- 端口 E1/31-32 : Nexus 3232C
- 。 ["Hardware Universe"](https://hwu.netapp.com) 包含有关所有集群交换机支持的布线的信息。

#### 您需要的内容

- 确保您已完成以下任务:
	- 已将Nexus 9336C-FX2交换机上的某些端口配置为以100 GbE运行。
	- 计划、迁移和记录从节点到Nexus 9336C-x2交换机的100 GbE连接。
	- 无中断地将其他Cisco集群交换机从ONTAP 集群迁移到Cisco Nexus 9336C-x2网络交换机。
- 现有交换机网络已正确设置并正常运行。
- 所有端口均处于\*启动\*状态、以确保无中断运行。
- Nexus 9336C-FX2交换机在安装的正确NX-OS版本以及应用的参考配置文件(Reference Configuration File、RCF)下进行配置和运行。
- 现有网络配置如下:
	- 使用两个旧版 Cisco 交换机的冗余且功能完备的 NetApp 集群。
	- 管理连接以及对旧 Cisco 交换机和新交换机的控制台访问。
	- 与集群 LIF 处于 \* 启动 \* 状态的所有集群 LIF 均位于其主端口上。
	- ISL 端口已启用,并已在其他 Cisco 交换机之间以及新交换机之间进行布线。

关于示例

此操作步骤中的示例使用以下交换机和节点命名:

- 现有 Cisco Nexus 3232C 集群交换机为 *c1* 和 *c2* 。
- 新的 Nexus 9336C-f2 交换机为 *SH1* 和 *SH2* 。
- 节点为 *node1* 和 *node2* 。
- 集群 LIF 分别是节点 1 上的 *node1\_clus1* 和 *node1\_clus2* 以及节点 2 上的 *node2\_clus1* 和 *node2\_clus2* 。
- 交换机 C2 首先由交换机 SH2 取代,然后交换机 C1 由交换机 SH1 取代。

步骤

1. 如果在此集群上启用了 AutoSupport ,则通过调用 AutoSupport 消息禁止自动创建案例:

system node autosupport invoke -node \* -type all -message MAINT=x h

其中 x 是维护时段的持续时间,以小时为单位。

- 2. 检查每个集群端口的管理和运行状态。
- 3. 验证所有集群端口是否均已启动且状态正常:

network port show –role cluster

```
cluster1::*> network port show -role cluster
Node: node1
Ignore
                                          Speed(Mbps) Health
Health
Port IPspace Broadcast Domain Link MTU Admin/Ope Status
Status
------- --------- ---------------- ---- ---- ------------ --------
------
e3a Cluster Cluster up 9000 auto/100000 healthy
false
e3b Cluster Cluster up 9000 auto/100000 healthy
false
Node: node2
Ignore
                                          Speed(Mbps) Health
Health
Port IPspace Broadcast Domain Link MTU Admin/Oper Status
Status
------- --------- ---------------- ---- ---- ----------- ---------
------
e3a Cluster Cluster up 9000 auto/100000 healthy
false
e3b Cluster Cluster up 9000 auto/100000 healthy
false
4 entries were displayed.
cluster1::*>
```
4. 【第4步】验证所有集群接口(LIF)是否均位于主端口上:

network interface show -role cluster

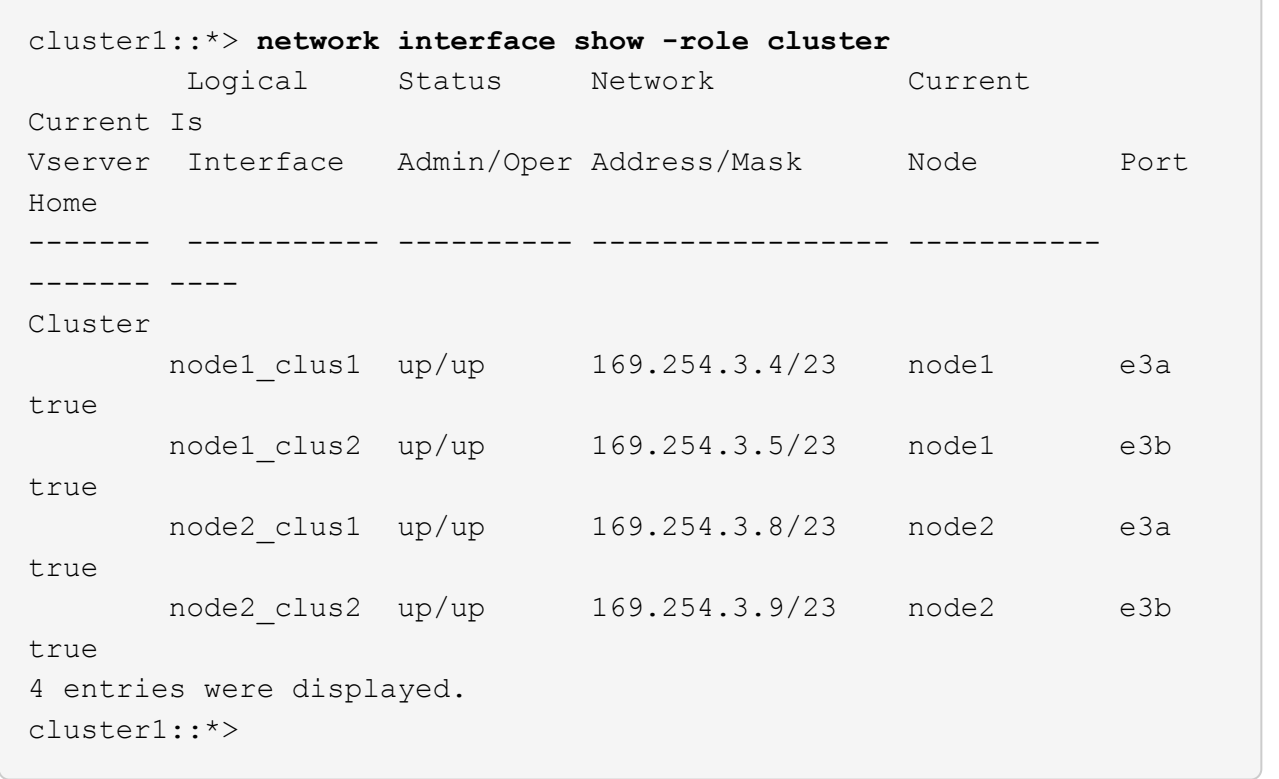

5. 【第5步】验证集群是否同时显示两个集群交换机的信息:

ssystem cluster-switch show -is-monitoring-enableed-Operational true

```
cluster1::*> system cluster-switch show -is-monitoring-enabled
-operational true
Switch Type Address Model
------------------------- ------------------ ---------------- ------
sh1 cluster-network 10.233.205.90 N9K-
C9336C
      Serial Number: FOCXXXXXXGD
       Is Monitored: true
            Reason: None
   Software Version: Cisco Nexus Operating System (NX-OS) Software,
Version
                    9.3(5)
     Version Source: CDP
sh2 cluster-network 10.233.205.91 N9K-
C9336C
      Serial Number: FOCXXXXXXGS
       Is Monitored: true
            Reason: None
   Software Version: Cisco Nexus Operating System (NX-OS) Software,
Version
                    9.3(5)
     Version Source: CDP
cluster1::*>
```
6. 【第 6 步】在集群 LIF 上禁用自动还原。

显示示例

cluster1::\*> **network interface modify -vserver Cluster -lif \* -auto -revert false**

7. 【第7步】关闭C2交换机。

```
显示示例
```
c2# **configure terminal** Enter configuration commands, one per line. End with CNTL/Z. c2(config)# **interface ethernet <int range>** c2(config)# **shutdown**

8. 【第8步】验证集群LIF是否已迁移到集群交换机SH1上托管的端口:

network interface show -role cluster

这可能需要几秒钟的时间。

显示示例

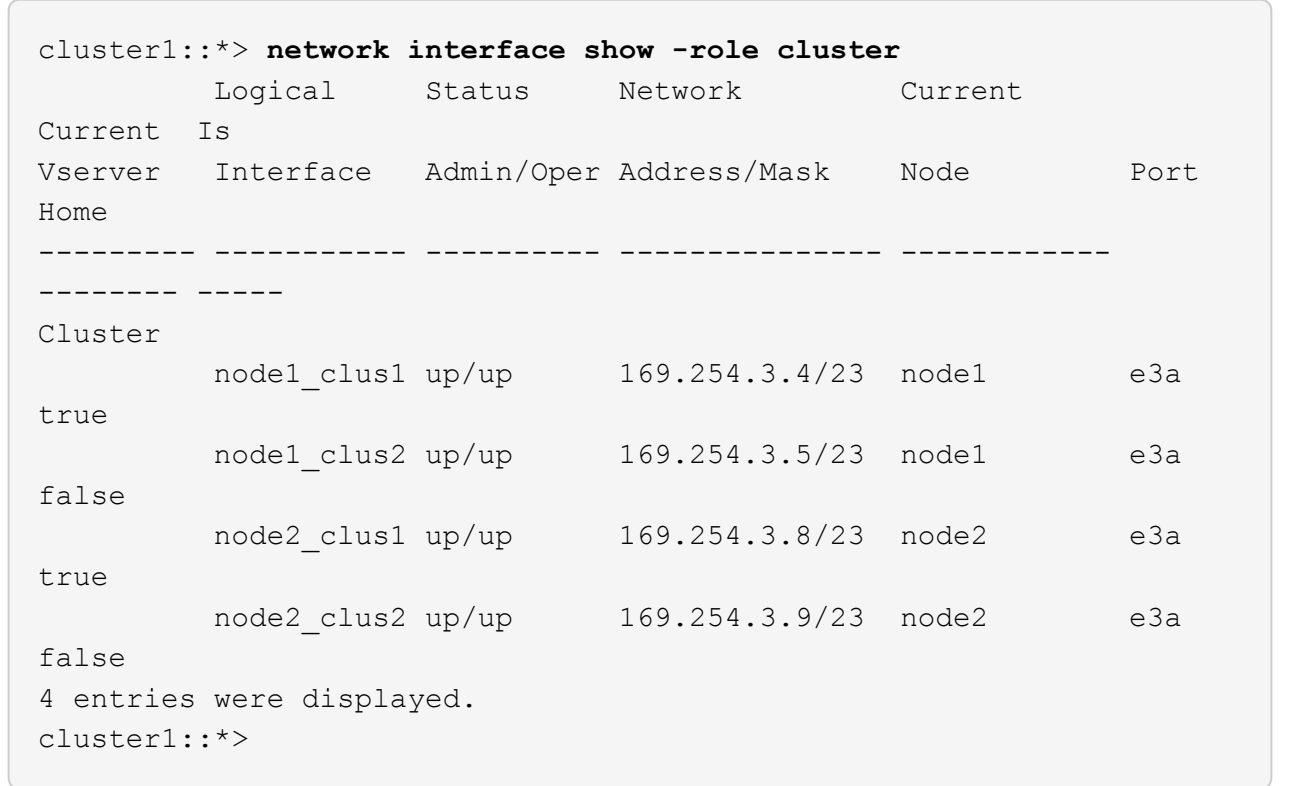

9. 【第 9 步】将交换机 C2 更换为新交换机 SH2 并重新连接新交换机。

10. 验证 SH2 上的端口是否已备份。\* 注意 \* LIF 仍位于交换机 C1 上。

11. 关闭C1交换机。

c1# **configure terminal** Enter configuration commands, one per line. End with CNTL/Z. c1(config)# **interface ethernet <int range>** c1(config)# **shutdown**

12. 【第 12 步】验证集群 LIF 是否已迁移到集群交换机 SH2 上托管的端口。这可能需要几秒钟的时间。

显示示例

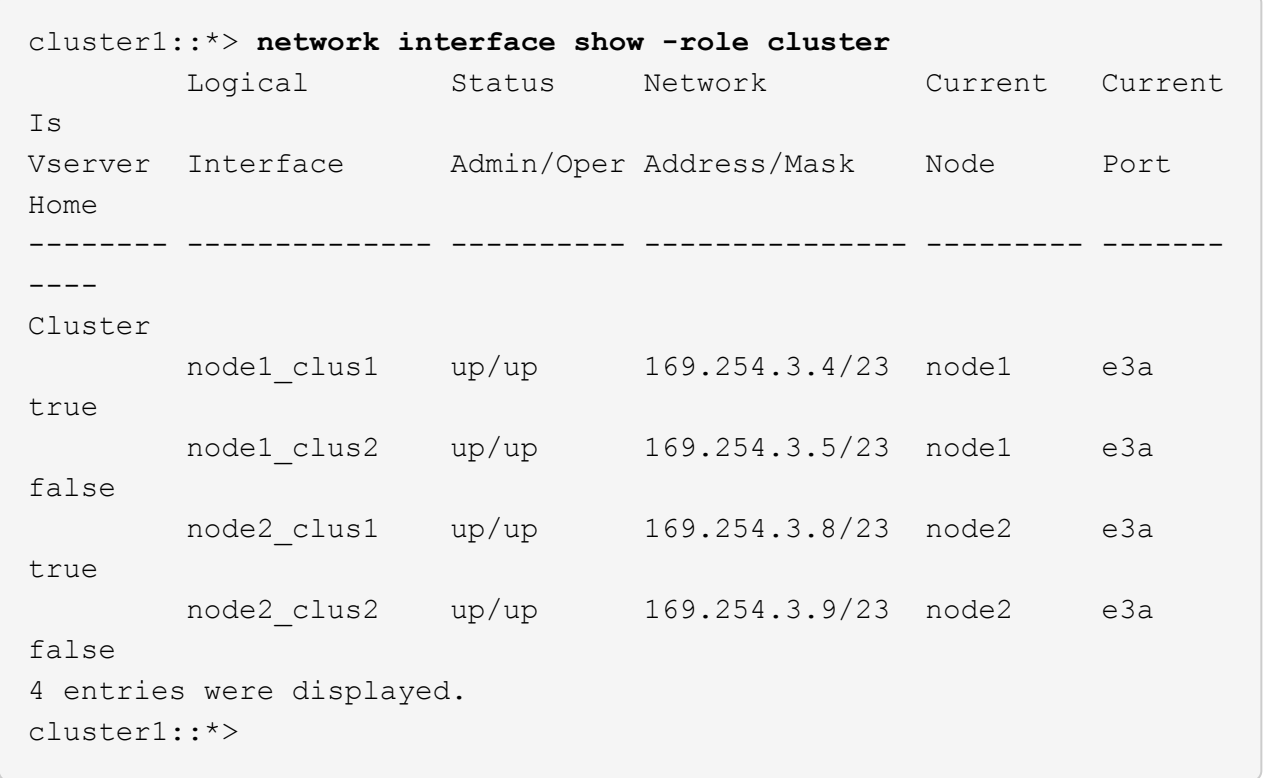

13. 【第 13 步】将交换机 C1 更换为新交换机 SH1 , 然后重新为新交换机布线。

14. 验证 SH1 上的端口是否已备份。\* 注意 \* LIF 仍位于交换机 C2 上。

15. 在集群 LIF 上启用自动还原:

显示示例

cluster1::\*> **network interface modify -vserver Cluster -lif \* -auto -revert True**

16. 【第16步】验证集群是否运行正常:

```
cluster show
```
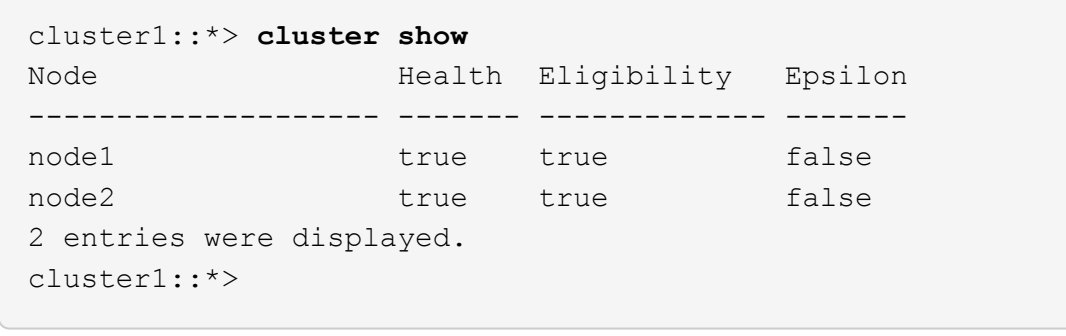

通过重复使用存储交换机,从具有交换机连接存储的无交换机配置进行迁移 您可以通过重复使用存储交换机从具有交换机连接存储的无交换机配置进行迁移。 通过重复使用存储交换机、HA对1的存储交换机将成为共享交换机、如下图所示。

Switch Attached

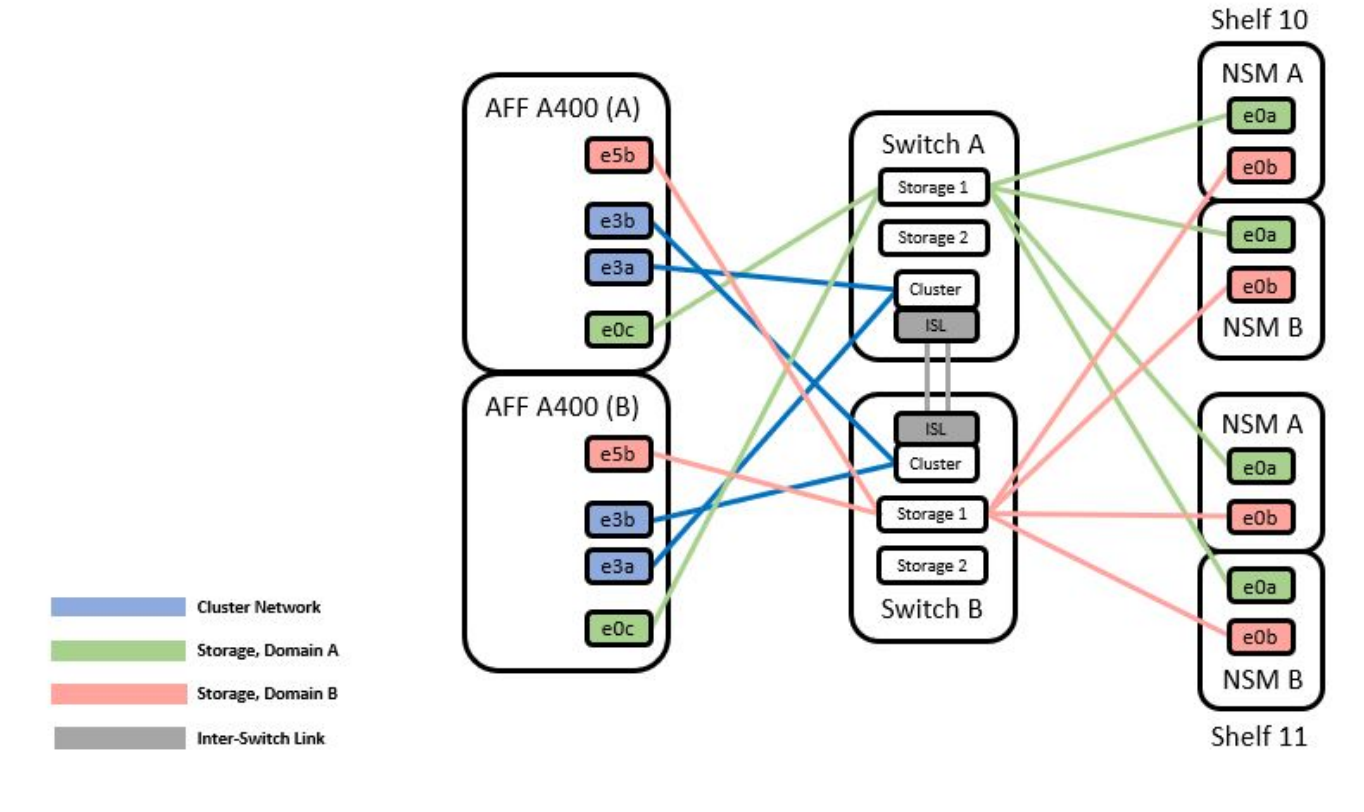

#### 步骤

1. 验证HA对1 (和HA对2)的存储配置是否正确且无错误:

system switch ethernet show

```
storage::*> system switch ethernet show
Switch Type Address
Model
------------------------- --------------------- ----------------
----------
sh1
                          storage-network 172.17.227.5
C9336C
     Serial Number: FOC221206C2
      Is Monitored: true
            Reason: none
  Software Version: Cisco Nexus Operating System (NX-OS) Software,
Version
                    9.3(5)
    Version Source: CDP
sh2
                       storage-network 172.17.227.6
C9336C
     Serial Number: FOC220443LZ
      Is Monitored: true
            Reason: None
  Software Version: Cisco Nexus Operating System (NX-OS) Software,
Version
                    9.3(5)
    Version Source: CDP
2 entries were displayed.
storage::*>
```
2. 【第2步】验证节点端口是否运行正常且正常运行:

storage port show -port-type ENET

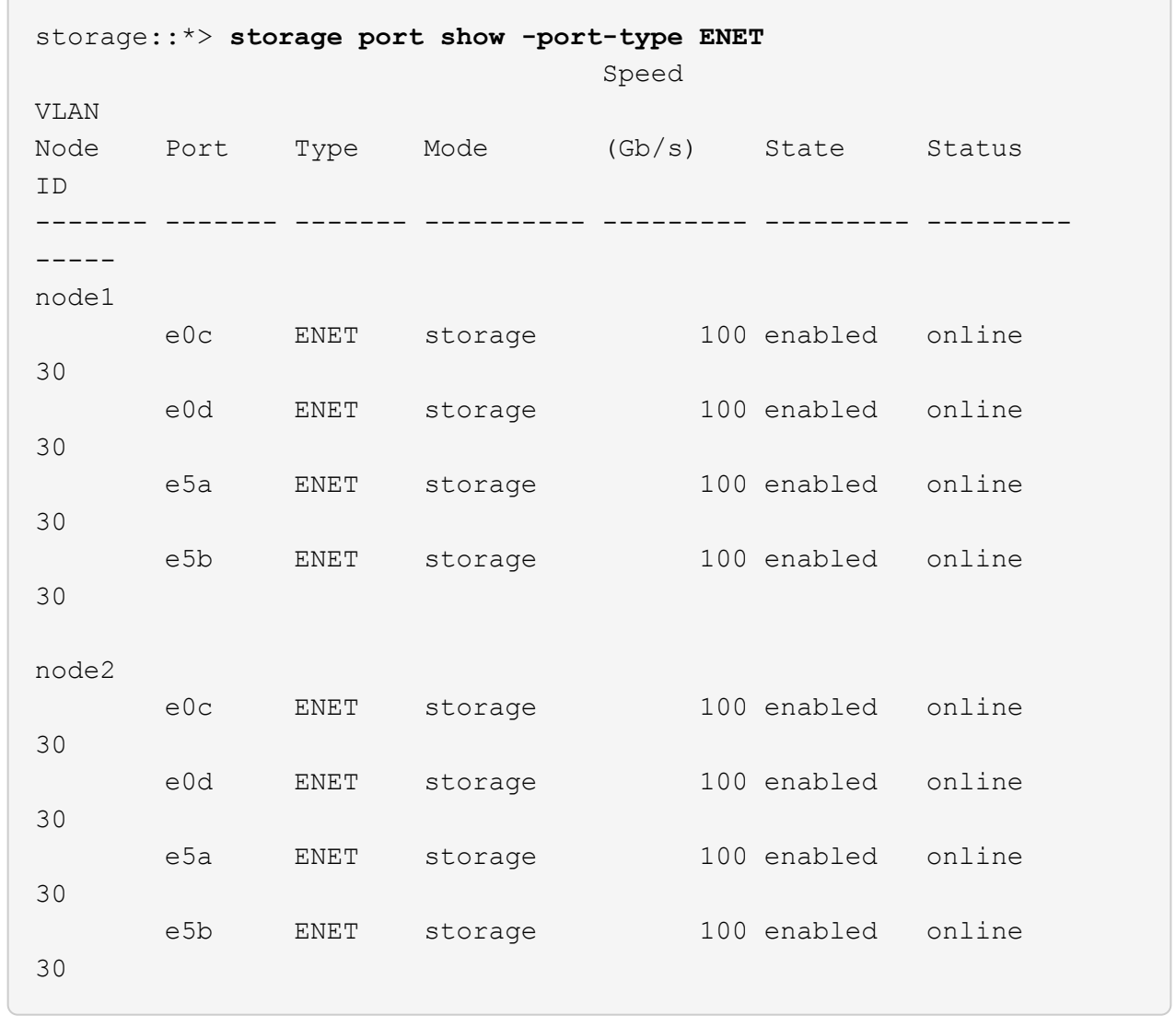

- 3. 【第 3 步】将 HA 对 1 的 NSM224 路径 A 缆线从存储交换机 A 移至存储交换机 A 上 HA 对 1 的路径 A 的 共享 NS224 存储端口
- 4. 将缆线从 HA 对 1 节点 A 的路径 A 移至存储交换机 A 上 HA 对 1 节点 A 的共享存储端口
- 5. 将缆线从 HA 对 1 节点 B 的路径 A 移至存储交换机 A 上 HA 对 1 节点 B 的共享存储端口
- 6. 验证连接到HA对1存储交换机A的存储是否运行正常:

system health alert show -instance

#### 显示示例

storage::\*> **system health alert show -instance** There are no entries matching your query.

- 7. 【第 7 步】将共享交换机 A 上的存储 RCF 替换为共享 RCF 文件。请参见 ["](#page-33-0)[在](#page-33-0) [Cisco Nexus 9336C-x2](#page-33-0) [共享](#page-33-0) [交换机上安装](#page-33-0) [RCF"](#page-33-0) 了解更多详细信息。
- 8. 验证连接到HA对1存储交换机B的存储是否运行正常:

system health alert show -instance

显示示例

storage::\*> **system health alert show -instance** There are no entries matching your query.

- 9. 【第 9 步】将 HA 对 1 的 NSM224 路径 B 缆线从存储交换机 B 移至 HA 对 1 的共享 NS224 存储端口, 路 径 B 移至存储交换机 B
- 10. 将缆线从 HA 对 1 的节点 A 路径 B 移至存储交换机 B 上 HA 对 1 的共享存储端口, 节点 A 的路径 B
- 11. 将缆线从 HA 对 1 的节点 B 路径 B 移至存储交换机 B 上 HA 对 1 的共享存储端口,节点 B 的路径 B
- 12. 验证连接到HA对1存储交换机B的存储是否运行正常:

system health alert show -instance

显示示例

storage::\*> **system health alert show -instance** There are no entries matching your query.

- 13. 【第 13 步】将共享交换机 B 上的存储 RCF 文件替换为共享 RCF 文件。请参见 ["](#page-33-0)[在](#page-33-0) [Cisco Nexus 9336C-x2](#page-33-0) [共享交换机上安装](#page-33-0) [RCF"](#page-33-0) 了解更多详细信息。
- 14. 验证连接到HA对1存储交换机B的存储是否运行正常:

system health alert show -instance

显示示例

storage::\*> **system health alert show -instance** There are no entries matching your query.

15. 【第 15 步】在共享交换机 A 和共享交换机 B 之间安装 ISL :

```
显示示例
```

```
sh1# configure
Enter configuration commands, one per line. End with CNTL/Z.
sh1 (config)# interface e1/35-36
sh1 (config-if-range)# no lldp transmit
sh1 (config-if-range)# no lldp receive
sh1 (config-if-range)# switchport mode trunk
sh1 (config-if-range)# no spanning-tree bpduguard enable
sh1 (config-if-range)# channel-group 101 mode active
sh1 (config-if-range)# exit
sh1 (config)# interface port-channel 101
sh1 (config-if)# switchport mode trunk
sh1 (config-if)# spanning-tree port type network
sh1 (config-if)# exit
sh1 (config)# exit
```
- 16. 【第 16 步】将 HA 对 1 从无交换机集群转换为有交换机集群。使用共享 RCF 定义的集群端口分配。请参见 ["](#page-15-0)[安装](#page-15-0) [NX-OS](#page-15-0) 软件和参考配置文件 ( [Reference Configuration Files](#page-15-0) [,](#page-15-0) [RCF](#page-15-0) [\)](#page-15-0) "了解更多详细信息。
- 17. 验证交换网络配置是否有效:

network port show

从具有交换机连接存储的交换集群迁移

您可以通过重复使用存储交换机从具有交换机连接存储的交换集群进行迁移。

通过重复使用存储交换机、HA对1的存储交换机将成为共享交换机、如下图所示。

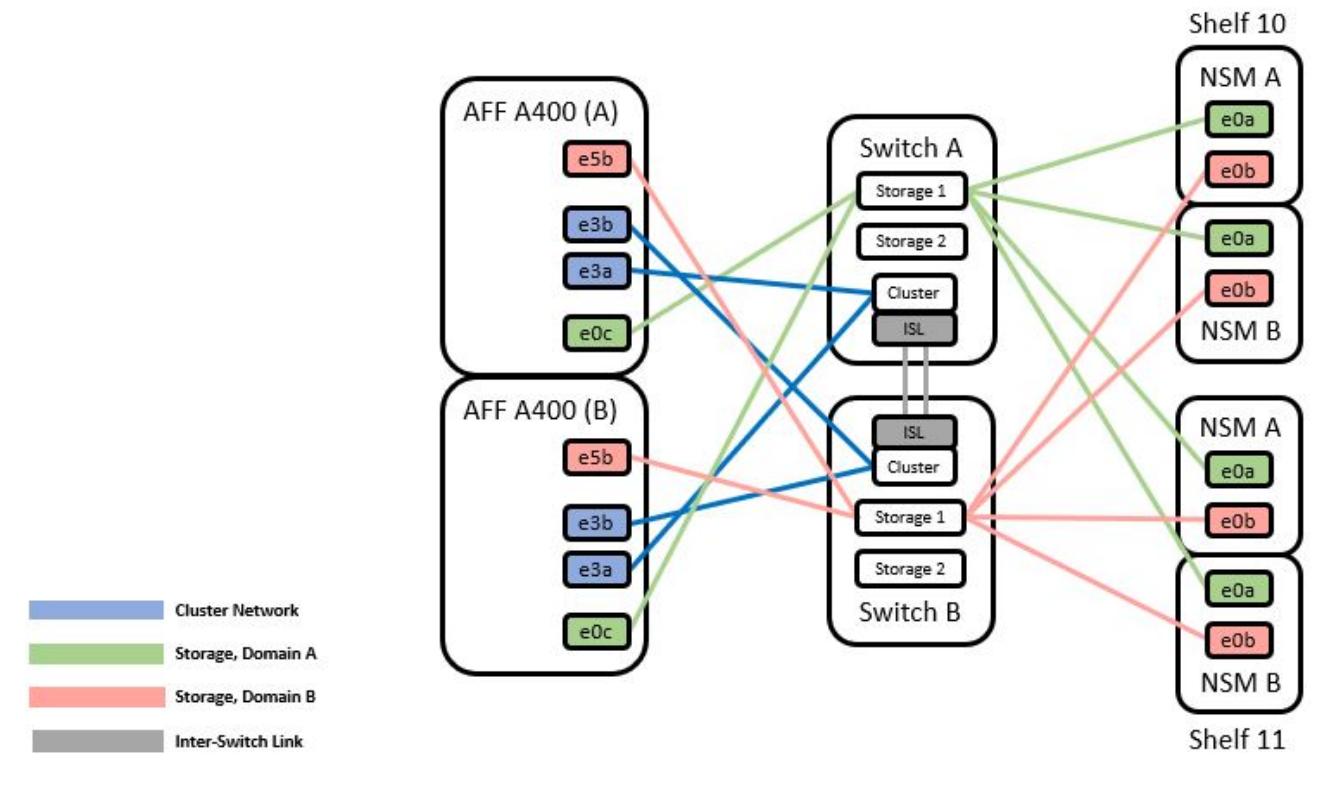

## 步骤

## 1. 验证HA对1 (和HA对2)的存储配置是否正确且无错误:

system switch ethernet show

```
storage::*> system switch ethernet show
Switch Type Address Model
------------------------- ------------------ ----------------
----------
sh1
                           storage-network 172.17.227.5 C9336C
      Serial Number: FOC221206C2
       Is Monitored: true
             Reason: None
    Software Version: Cisco Nexus Operating System (NX-OS) Software,
Version
                     9.3(5)
       Version Source: CDP
sh2
                          storage-network 172.17.227.6 C9336C
      Serial Number: FOC220443LZ
       Is Monitored: true
            Reason: None
    Software Version: Cisco Nexus Operating System (NX-OS) Software,
Version
                     9.3(5)
     Version Source: CDP
2 entries were displayed.
storage::*>
```
2. 【第 2 步】将 HA 对 1 的 NSM224 路径 A 缆线从存储交换机 A 移至存储交换机 A 上 HA 对 1 的路径 A 的 NSM224 存储端口

3. 将缆线从 HA 对 1 的节点 A 路径 A 移至存储交换机 A 上 HA 对 1 的节点 A 的 NSM224 存储端口

4. 将缆线从 HA 对 1 的节点 B 路径 A 移至存储交换机 A 上 HA 对 1 的节点 B 的 NSM224 存储端口

5. 验证连接到HA对1存储交换机A的存储是否运行正常:

storage port show -port-type ENET

storage::\*> **storage port show -port-type ENET** Speed VLAN Node Port Type Mode (Gb/s) State Status ID ------- ------- ------- ---------- ------------ --------- --------- ---- node1 e0c ENET storage 100 enabled online 30 e0d ENET storage 100 enabled online 30 e5a ENET storage 100 enabled online 30 e5b ENET storage 100 enabled online 30 node2 e0c ENET storage 100 enabled online 30 e0d ENET storage 100 enabled online 30 e5a ENET storage 100 enabled online 30 e5b ENET storage 100 enabled online 30

- 6. 【第 6 步】将共享交换机 A 上的存储 RCF 替换为共享 RCF 文件。请参见 ["](#page-33-0)[在](#page-33-0) [Cisco Nexus 9336C-x2](#page-33-0) [共享](#page-33-0) [交换机上安装](#page-33-0) [RCF"](#page-33-0) 了解更多详细信息。
- 7. 验证连接到HA对1存储交换机A的存储是否运行正常:

system health alert show -instance

显示示例

storage::\*> **system health alert show -instance** There are no entries matching your query.

8. 【第 8 步】将 HA 对 1 的 NSM224 路径 B 缆线从存储交换机 B 移至 HA 对 1 的共享 NS224 存储端口,路 径 B 移至存储交换机 B

显示示例

9. 将缆线从 HA 对 1 的节点 A 路径 B 移至存储交换机 B 上 HA 对 1 的共享存储端口,节点 A 的路径 B

10. 将缆线从 HA 对 1 的节点 B 路径 B 移至存储交换机 B 上 HA 对 1 的共享存储端口,节点 B 的路径 B

11. 验证连接到HA对1存储交换机B的存储是否运行正常:

system health alert show -instance

显示示例

storage::\*> **system health alert show -instance** There are no entries matching your query.

- 12. 【第 12 步】将共享交换机 B 上的存储 RCF 文件替换为共享 RCF 文件。请参见 ["](#page-33-0)[在](#page-33-0) [Cisco Nexus 9336C-x2](#page-33-0) [共享交换机上安装](#page-33-0) [RCF"](#page-33-0) 了解更多详细信息。
- 13. 验证连接到HA对1存储交换机B的存储是否运行正常:

system health alert show -instance

显示示例

storage::\*> **system health alert show -instance** There are no entries matching your query.

14. 【第14步】验证HA对1的存储配置是否正确且无错误:

system switch ethernet show

```
storage::*> system switch ethernet show
Switch Type Address
Model
------------------------- -------------------- ----------------
----------
sh1
                          storage-network 172.17.227.5
C9336C
     Serial Number: FOC221206C2
      Is Monitored: true
            Reason: None
 Software Version: Cisco Nexus Operating System (NX-OS) Software,
Version
                    9.3(5)
    Version Source: CDP
sh2
                         storage-network 172.17.227.6
C9336C
     Serial Number: FOC220443LZ
      Is Monitored: true
            Reason: None
  Software Version: Cisco Nexus Operating System (NX-OS) Software,
Version
                    9.3(5)
    Version Source: CDP
2 entries were displayed.
storage::*>
```
15. 【第 15 步】在共享交换机 A 和共享交换机 B 之间安装 ISL :

```
显示示例
```

```
sh1# configure
Enter configuration commands, one per line. End with CNTL/Z.
sh1 (config)# interface e1/35-36*
sh1 (config-if-range)# no lldp transmit
sh1 (config-if-range)# no lldp receive
sh1 (config-if-range)# switchport mode trunk
sh1 (config-if-range)# no spanning-tree bpduguard enable
sh1 (config-if-range)# channel-group 101 mode active
sh1 (config-if-range)# exit
sh1 (config)# interface port-channel 101
sh1 (config-if)# switchport mode trunk
sh1 (config-if)# spanning-tree port type network
sh1 (config-if)# exit
sh1 (config)# exit
```
- 16. 【第 16 步】使用替代交换机操作步骤和共享 RCF 将集群网络从现有集群交换机迁移到共享交换机。新的共 享交换机 A 为 "CS1" 。新的共享交换机 B 为 "CS2" 。请参见 ["](#page-106-0)[更](#page-106-0)[换](#page-106-0) [Cisco Nexus 9336C-x2](#page-106-0) [共享交换机](#page-106-0)["](#page-106-0) 和 ["](#page-33-0)[在](#page-33-0) [Cisco Nexus 9336C-x2](#page-33-0) [共享交换机上安装](#page-33-0) [RCF"](#page-33-0) 了解更多详细信息。
- 17. 验证交换网络配置是否有效:

network port show

- 18. 删除未使用的集群交换机。
- 19. 删除未使用的存储交换机。

# <span id="page-106-0"></span>更换 **Cisco Nexus 9336C-x2** 共享交换机

您可以更换有故障的Nexus 9336C-x2共享交换机。这是无中断操作步骤 (NDU)。

您需要的内容

在执行交换机更换之前、请确保:

- 在现有集群和网络基础架构中:
	- 现有集群已通过验证可完全正常运行、并且至少有一个完全连接的集群交换机。
	- 所有集群端口均为\*启动\*。
	- 所有集群逻辑接口(LIF)均为\*启动\*并位于其主端口上。
	- ONTAP cluster ping-cluster -node node1 命令必须指示所有路径上的基本连接以及大于 PMTU 的通信均 成功。
- 对于Nexus 9336C-x2更换交换机:
	- 替代交换机上的管理网络连接正常工作。
- 可以通过控制台访问替代交换机。
- 节点连接为端口 1/1 到 1/34 :
- 端口1/35和1/36上的所有交换机间链路(ISL)端口均已禁用。
- 所需的参考配置文件(Reference Configuration File、RCF)和NX-OS操作系统映像交换机将加载到此交换 机上。
- $\,$ 。之前的任何站点自定义设置,例如 STP , SNMP 和 SSH ,都应复制到新交换机。

关于示例

您必须执行命令,从托管集群 LIF 的节点迁移集群 LIF 。

此操作步骤中的示例使用以下交换机和节点命名:

- 现有 Nexus 9336C-f2 交换机的名称是 *SH1* 和 *SH2* 。
- 新 Nexus 9336C-fx2 交换机的名称是 *newsh1* 和 *newsh2* 。
- 节点名称为 *node1* 和 *node2* 。
- 每个节点上的集群端口均名为 *e3A* 和 *e3b* 。
- •集群 LIF 名称是 node1 的 node1 clus1 和 node1 clus2 , node2 的 node2 clus1 和 node2 clus2  $\circ$
- 对所有集群节点进行更改的提示为 cluster1::: \* > 。

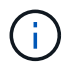

以下操作步骤基于以下网络拓扑:
显示示例拓扑

cluster1::\*> **network port show -ipspace Cluster** Node: node1 Ignore Speed(Mbps) Health Health Port IPspace Broadcast Domain Link MTU Admin/Oper Status Status --------- ------------ ---------------- ---- ---- ------------ -------- ----- e3a Cluster Cluster up 9000 auto/100000 healthy false e3b Cluster Cluster up 9000 auto/100000 healthy false Node: node2 Ignore Speed(Mbps) Health Health Port IPspace Broadcast Domain Link MTU Admin/Oper Status Status --------- ------------ ---------------- ---- ---- ------------ -------- ----- e3a Cluster Cluster up 9000 auto/100000 healthy false e3b Cluster Cluster up 9000 auto/100000 healthy false 4 entries were displayed. cluster1::\*> **network interface show -vserver Cluster** Logical Status Network Current Current Is Vserver Interface Admin/Oper Address/Mask Node Port Home ----------- ---------- ---------- ------------------ ------------- ------- ---- Cluster node1 clus1 up/up 169.254.209.69/16 node1 e3a true node1 clus2 up/up 169.254.49.125/16 node1 e3b true

node2 clus1 up/up 169.254.47.194/16 node2 e3a true node2\_clus2 up/up 169.254.19.183/16 node2 e3b true 4 entries were displayed. cluster1::\*> **network device-discovery show -protocol cdp** Node/ Local Discovered Protocol Port Device (LLDP: ChassisID) Interface Platform ----------- ------ ------------------------- ---------------- --------------- node2 /cdp e3a sh1 Eth1/2 N9K-C9336C e3b sh2 Eth1/2 N9K-C9336C node1 /cdp e3a sh1 Eth1/1 N9K-C9336C e3b sh2 Eth1/1 N9K-C9336C 4 entries were displayed. sh1# **show cdp neighbors** Capability Codes: R - Router, T - Trans-Bridge, B - Source-Route-Bridge S - Switch, H - Host, I - IGMP, r - Repeater, V - VoIP-Phone, D - Remotely-Managed-Device, s - Supports-STP-Dispute Device-ID Local Intrfce Hldtme Capability Platform Port ID node1 Eth1/1 144 H FAS2980 e3a node2 **Eth1/2** 145 H FAS2980 e3a sh2 Eth1/35 176 R S I s N9K-C9336C Eth1/35 sh2 (FDO220329V5) Eth1/36 176 R S I s N9K-C9336C Eth1/36 Total entries displayed: 4 sh2# **show cdp neighbors** Capability Codes: R - Router, T - Trans-Bridge, B - Source-Route-Bridge S - Switch, H - Host, I - IGMP, r - Repeater, V - VoIP-Phone, D - Remotely-Managed-Device, s - Supports-STP-Dispute Device-ID Local Intrfce Hldtme Capability Platform Port ID

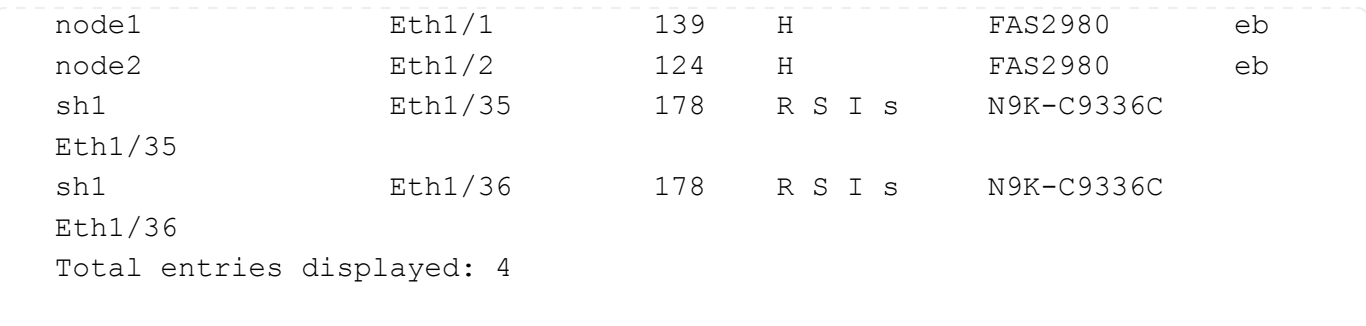

步骤

1. 如果在此集群上启用了 AutoSupport ,则通过调用 AutoSupport 消息禁止自动创建案例:

ssystem node AutoSupport invoke -node \* -type all -message MAINT=xh

其中 x 是维护时段的持续时间,以小时为单位。

- 2. 可选: 在交换机 newsh2 上安装相应的 RCF 和映像, 并进行必要的站点准备。
	- a. 如有必要,请验证,下载并安装适用于新交换机的 RCF 和 NX-OS 软件的相应版本。如果您已确认新交 换机设置正确,并且不需要更新 RCF 和 NX-OS 软件,请继续执行 第 3 步。
	- b. 转至 NetApp 支持站点上的 NetApp 集群和管理网络交换机参考配置文件问题描述页面。
	- c. 单击 "Cluster Network and Management Network Compatibility Matrix (集群网络和管理网络兼容性表 ) " 的链接,然后记下所需的交换机软件版本。
	- d. 单击浏览器的后退箭头以返回到问题描述页面,单击继续,接受许可协议,然后转到下载页面。
	- e. 按照下载页面上的步骤下载与您要安装的 ONTAP 软件版本对应的正确 RCF 和 NX-OS 文件。
- 3. 在新交换机上,以 admin 身份登录并关闭将连接到节点集群接口(端口 1/1 到 1/34 )的所有端口。如果要 更换的交换机无法正常工作并已关闭电源,请转至 第 4 步。集群节点上的 LIF 应已故障转移到每个节点的 另一个集群端口。

显示示例

```
newsh2# config
Enter configuration commands, one per line. End with CNTL/Z.
newsh2(config)# interface e1/1-34
newsh2(config-if-range)# shutdown
```
4. 【第 4 步】验证所有集群 LIF 是否均已启用自动还原。

network interface show - vserver Cluster -fields auto-revert

```
cluster1::> network interface show -vserver Cluster -fields auto-
revert
             Logical
Vserver Interface Auto-revert
------------ ------------- -------------
Cluster node1_clus1 true
Cluster node1_clus2 true
Cluster    node2    clus1 true
Cluster node2_clus2 true
4 entries were displayed.
```
5. 【第5步】验证所有集群LIF是否均可通信:

cluster ping-cluster <node name>

```
cluster1::*> cluster ping-cluster node2
Host is node2
Getting addresses from network interface table...
Cluster node1_clus1 169.254.209.69 node1 e3a
Cluster node1_clus2 169.254.49.125 node1 e3b
Cluster node2_clus1 169.254.47.194 node2 e3a
Cluster node2_clus2 169.254.19.183 node2 e3b
Local = 169.254.47.194 169.254.19.183
Remote = 169.254.209.69 169.254.49.125
Cluster Vserver Id = 4294967293
Ping status:
....
Basic connectivity succeeds on 4 path(s)
Basic connectivity fails on 0 path(s)
................
Detected 9000 byte MTU on 4 path(s):
Local 169.254.47.194 to Remote 169.254.209.69
Local 169.254.47.194 to Remote 169.254.49.125
Local 169.254.19.183 to Remote 169.254.209.69
Local 169.254.19.183 to Remote 169.254.49.125
Larger than PMTU communication succeeds on 4 path(s)
RPC status:
2 paths up, 0 paths down (tcp check)
2 paths up, 0 paths down (udp check)
```
6. 【第 6 步】关闭 Nexus 9336C-x2 交换机 SH1 上的 ISL 端口 1/35 和 1/36 。

显示示例

```
sh1# configure
Enter configuration commands, one per line. End with CNTL/Z.
sh1(config)# interface e1/35-36
sh1(config-if-range)# shutdown
```
- 7. 【第 7 步】从 Nexus 9336C-x2 SH2 交换机上拔下所有缆线,然后将其连接到 Nexus C9336C-Fx2 newsh2 交换机上的相同端口。
- 8. 启动 SH1 和 newsh2 交换机之间的 ISL 端口 1/35 和 1/36 ,然后验证端口通道操作状态。

端口通道应指示 PO1 ( SU ),成员端口应指示 Eth1/35 ( P )和 Eth1/36 ( P )。

此示例将启用 ISL 端口 1/35 和 1/36 , 并显示交换机 SH1 上的端口通道摘要。

```
sh1# configure
Enter configuration commands, one per line. End with CNTL/Z.
sh1 (config)# int e1/35-36
sh1 (config-if-range)# no shutdown
sh1 (config-if-range)# show port-channel summary
Flags: D - Down P - Up in port-channel (members)
         I - Individual H - Hot-standby (LACP only)
       s - Suspended r - Module-removed
         b - BFD Session Wait
       S - Switched R - Routed
         U - Up (port-channel)
         p - Up in delay-lacp mode (member)
         M - Not in use. Min-links not met
--------------------------------------------------------------------
  ------------
Group Port- Type Protocol Member Ports
       Channel
--------------------------------------------------------------------
------------
1 Po1(SU) Eth LACP Eth1/35(P) Eth1/36(P)
sh1 (config-if-range)#
```
9. 【第9步】验证所有节点上的端口e3b是否已启动:

network port show -ipspace cluster

输出应如下所示:

```
cluster1::*> network port show -ipspace Cluster
Node: node1
Ignore
                                             Speed(Mbps)
Health Health
Port IPspace Broadcast Domain Link MTU Admin/Oper
Status Status
--------- ------------ ---------------- ---- ----- ---------- - -
-------- ----
e3a Cluster Cluster up 9000 auto/100000
healthy false
e3b Cluster Cluster up 9000 auto/100000
healthy false
Node: node2
Ignore
                                             Speed(Mbps)
Health Health
Port IPspace Broadcast Domain Link MTU Admin/Oper
Status Status
--------- ------------ ---------------- ---- ----- ----------- -
-------- ----
e3a Cluster Cluster up 9000 auto/100000
healthy false
e3b Cluster Cluster up 9000 auto/auto
false
4 entries were displayed.
```
10. 在上一步使用的同一节点上, 使用 network interface revert 命令还原上一步中与端口关联的集群 LIF 。

在此示例中,如果 Home 值为 true 且端口为 e3b ,则 node1 上的 LIF node1 clus2 将成功还原。

以下命令会将 node1 上的 LIF node1\_clus2 返回到主端口 E3a ,并显示有关两个节点上的 LIF 的信息。如 果两个集群接口的 "Is Home" 列均为 \* true \* ,并且显示正确的端口分配,则可以成功启动第一个节点,在 此示例中, node1 上的 E3a 和 e3b 。

显示示例

```
cluster1::*> network interface show -vserver Cluster
            Logical Status Network Current
Current Is
Vserver Interface Admin/Oper Address/Mask Node
Port Home
----------- ------------ ---------- ------------------ ----------
------- -----
Cluster
           node1_clus1 up/up 169.254.209.69/16 node1
e3a true
         node1 clus2 up/up 169.254.49.125/16 node1
e3b true
           node2_clus1 up/up 169.254.47.194/16 node2
e3a true
           node2_clus2 up/up 169.254.19.183/16 node2
e3a false
4 entries were displayed.
```
11. 【第11步】显示集群中节点的相关信息:

cluster show

显示示例

此示例显示此集群中 node1 和 node2 的节点运行状况为 true :

```
cluster1::*> cluster show
Node Health Eligibility
------------- ------- ------------
node1 false true
node2 true true
```
12. 【第12步】验证所有物理集群端口是否均已启动:

network port show -ipspace cluster

显示示例

```
cluster1::*> network port show -ipspace Cluster
Node node1
Ignore
                                              Speed(Mbps)
Health Health
Port IPspace Broadcast Domain Link MTU Admin/Oper
Status Status
--------- ----------- ----------------- ----- ----- ------------
-------- ------
e3a Cluster Cluster up 9000 auto/100000
healthy false
e3b Cluster Cluster up 9000 auto/100000
healthy false
Node: node2
Ignore
                                             Speed(Mbps)
Health Health
Port IPspace Broadcast Domain Link MTU Admin/Oper
Status Status
--------- ------------ ---------------- ----- ----- ------------
-------- ------
e3a Cluster Cluster up 9000 auto/100000
healthy false
e3b Cluster Cluster up 9000 auto/100000
healthy false
4 entries were displayed.
```

```
13. 【第13步】验证所有集群LIF是否均可通信:
```
cluster ping-cluster

```
cluster1::*> cluster ping-cluster -node node2
Host is node2
Getting addresses from network interface table...
Cluster node1_clus1 169.254.209.69 node1 e3a
Cluster node1_clus2 169.254.49.125 node1 e3b
Cluster node2_clus1 169.254.47.194 node2 e3a
Cluster node2_clus2 169.254.19.183 node2 e3b
Local = 169.254.47.194 169.254.19.183
Remote = 169.254.209.69 169.254.49.125
Cluster Vserver Id = 4294967293
Ping status:
....
Basic connectivity succeeds on 4 path(s)
Basic connectivity fails on 0 path(s)
................
Detected 9000 byte MTU on 4 path(s):
Local 169.254.47.194 to Remote 169.254.209.69
Local 169.254.47.194 to Remote 169.254.49.125
Local 169.254.19.183 to Remote 169.254.209.69
Local 169.254.19.183 to Remote 169.254.49.125
Larger than PMTU communication succeeds on 4 path(s)
RPC status:
2 paths up, 0 paths down (tcp check)
2 paths up, 0 paths down (udp check)
```
14. 【第14步】确认以下集群网络配置:

network port show

```
cluster1::*> network port show -ipspace Cluster
Node: node1
Ignore
                                    Speed(Mbps)
Health Health
Port IPspace Broadcast Domain Link MTU Admin/Oper
Status Status
--------- ----------- ---------------- ---- ----- ------------
-------- ------
e3a Cluster Cluster up 9000 auto/100000
healthy false
e3b Cluster Cluster up 9000 auto/100000
healthy false
Node: node2
Ignore
                                     Speed(Mbps)
Health Health
Port IPspace Broadcast Domain Link MTU Admin/Oper
Status Status
--------- ------------ ---------------- ---- ---- ------------
-------- ------
e3a Cluster Cluster up 9000 auto/100000
healthy false
e3b Cluster Cluster up 9000 auto/100000
healthy false
4 entries were displayed.
cluster1::*> network interface show -vserver Cluster
           Logical Status Network Current
Current Is
Vserver Interface Admin/Oper Address/Mask Node
Port Home
----------- ---------- ---------- ------------------ -------------
------- ----
Cluster
           node1_clus1 up/up 169.254.209.69/16 node1
e3a true
           node1_clus2 up/up 169.254.49.125/16 node1
e3b true
            node2_clus1 up/up 169.254.47.194/16 node2
```
e3a true node2\_clus2 up/up 169.254.19.183/16 node2 e3b true 4 entries were displayed. cluster1::> **network device-discovery show -protocol cdp** Node/ Local Discovered Protocol Port Device (LLDP: ChassisID) Interface Platform ----------- ------ ------------------------- ---------------- --------------- node2 /cdp e3a sh1 0/2 N9K-C9336C e3b newsh2 0/2 N9K-C9336C node1 /cdp e3a sh1 0/1 N9K-C9336C e3b newsh2 0/1 N9K-C9336C 4 entries were displayed. sh1# **show cdp neighbors** Capability Codes: R - Router, T - Trans-Bridge, B - Source-Route-Bridge  $S$  - Switch,  $H$  - Host, I - IGMP,  $r$  - Repeater, V - VoIP-Phone, D - Remotely-Managed-Device, s - Supports-STP-Dispute Device-ID Local Intrfce Hldtme Capability Platform Port ID node1 Eth1/1 144 H FAS2980 e3a node2 **Eth1/2** 145 H FAS2980 e3a newsh2 Eth1/35 176 R S I s N9K-C9336C Eth1/35 newsh2 Eth1/36 176 R S I s N9K-C9336C Eth1/36 Total entries displayed: 4 sh2# **show cdp neighbors** Capability Codes: R - Router, T - Trans-Bridge, B - Source-Route-Bridge  $S$  - Switch,  $H$  - Host,  $I$  - IGMP,  $r$  - Repeater, V - VoIP-Phone, D - Remotely-Managed-Device, s - Supports-STP-Dispute

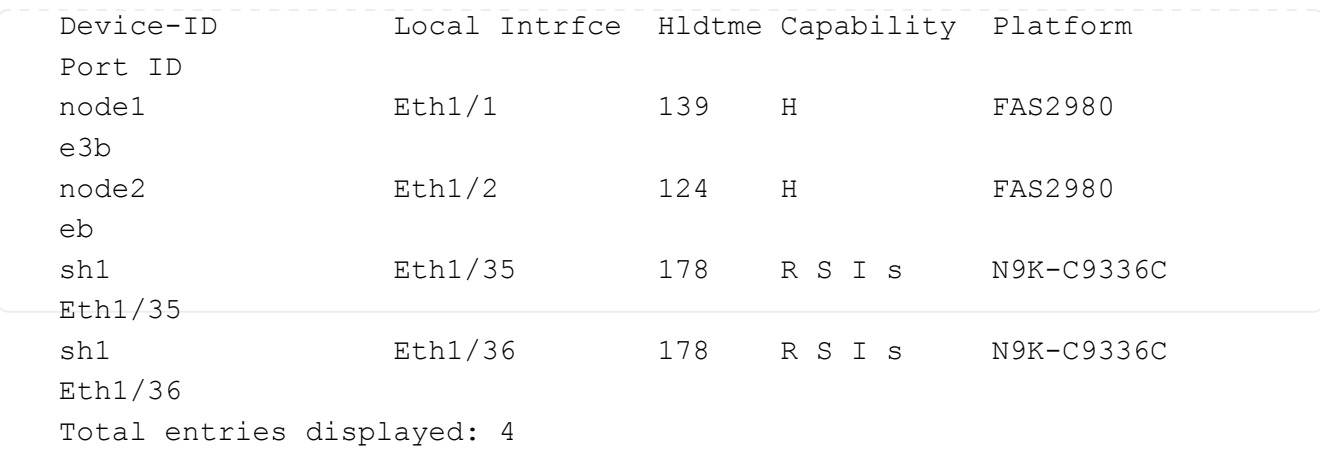

15. 【第 15 步】使用以下命令启用以太网交换机运行状况监控器日志收集功能,以收集交换机相关的日志文件 :

## ◦ <sup>s</sup>系统交换机以太网日志设置密码

◦ <sup>s</sup>系统交换机以太网日志 enable-Collection

```
显示示例
```

```
cluster1::*> system switch ethernet log setup-password
Enter the switch name: <return>
The switch name entered is not recognized.
Choose from the following list:
sh1
sh2
cluster1::*> system switch ethernet log setup-password
Enter the switch name: sh1
RSA key fingerprint is
e5:8b:c6:dc:e2:18:18:09:36:63:d9:63:dd:03:d9:cc
Do you want to continue? {y|n}::[n] y
Enter the password: < enter switch password>
Enter the password again: < enter switch password>
cluster1::*> system switch ethernet log setup-password
Enter the switch name: sh2
RSA key fingerprint is
57:49:86:a1:b9:80:6a:61:9a:86:8e:3c:e3:b7:1f:b1
Do you want to continue? {y|n}:: [n] y
Enter the password: <enter switch password>
Enter the password again: <enter switch password>
cluster1::*> system switch ethernet log enable-collection
Do you want to enable cluster log collection for all nodes in the
cluster? y|n}: [n] y
Enabling cluster switch log collection.
cluster1::*>
```
G)

如果其中任何一个命令返回错误,请联系 NetApp 支持部门。

1. 【第 16 步】将存储端口从旧交换机 SH2 移动到新交换机 newsh2 。

2. 验证连接到 HA 对 1 共享交换机 newsh2 的存储是否运行正常。

3. 验证连接到HA对2共享交换机newsh2的存储是否运行正常:

storage port show -port-type ENET

storage::\*> **storage port show -port-type ENET** Speed VLAN Node Port Type Mode (Gb/s) State Status ID ------- ------- ------- ---------- ----------- --------- --------- ---- node1 e3a ENET storage 100 enabled online 30 e3b ENET storage 0 enabled offline 30 e7a ENET storage 0 enabled offline 30 e7b ENET storage 100 enabled online 30 node2 e3a ENET storage 100 enabled online 30 e3b ENET storage 0 enabled offline 30 e7a ENET storage 0 enabled offline 30 e7b ENET storage 100 enabled online 30

## 4. 【第19步】验证磁盘架布线是否正确:

storage shelf port show -fields remote- device, remote-port

显示示例

```
显示示例
```

```
cluster1::*> storage shelf port show -fields remote-device,remote-
port
shelf id remote-port remote-device
----- -- ------------ ----------------------------
3.20 0 Ethernet1/13 sh1
3.20 1 Ethernet1/13 newsh2
3.20 2 Ethernet1/14 sh1
3.20 3 Ethernet1/14 newsh2
3.30 0 Ethernet1/15 sh1
3.30 1 Ethernet1/15 newsh2
3.30 2 Ethernet1/16 sh1
3.30 3 Ethernet1/16 newsh2
8 entries were displayed.
```
5. 【第 20 步】删除旧交换机 SH2 。

6. 对交换机 SH1 和新交换机 newsh1 重复上述步骤。

7. 如果禁止自动创建案例,请通过调用 AutoSupport 消息重新启用它:

ssystem node AutoSupport invoke -node \* -type all -message MAINT=end

## 版权信息

版权所有 © 2024 NetApp, Inc.。保留所有权利。中国印刷。未经版权所有者事先书面许可,本文档中受版权保 护的任何部分不得以任何形式或通过任何手段(图片、电子或机械方式,包括影印、录音、录像或存储在电子检 索系统中)进行复制。

从受版权保护的 NetApp 资料派生的软件受以下许可和免责声明的约束:

本软件由 NetApp 按"原样"提供,不含任何明示或暗示担保,包括但不限于适销性以及针对特定用途的适用性的 隐含担保,特此声明不承担任何责任。在任何情况下,对于因使用本软件而以任何方式造成的任何直接性、间接 性、偶然性、特殊性、惩罚性或后果性损失(包括但不限于购买替代商品或服务;使用、数据或利润方面的损失 ;或者业务中断),无论原因如何以及基于何种责任理论,无论出于合同、严格责任或侵权行为(包括疏忽或其 他行为),NetApp 均不承担责任,即使已被告知存在上述损失的可能性。

NetApp 保留在不另行通知的情况下随时对本文档所述的任何产品进行更改的权利。除非 NetApp 以书面形式明 确同意,否则 NetApp 不承担因使用本文档所述产品而产生的任何责任或义务。使用或购买本产品不表示获得 NetApp 的任何专利权、商标权或任何其他知识产权许可。

本手册中描述的产品可能受一项或多项美国专利、外国专利或正在申请的专利的保护。

有限权利说明:政府使用、复制或公开本文档受 DFARS 252.227-7013 (2014 年 2 月)和 FAR 52.227-19 (2007 年 12 月)中"技术数据权利 — 非商用"条款第 (b)(3) 条规定的限制条件的约束。

本文档中所含数据与商业产品和/或商业服务(定义见 FAR 2.101)相关,属于 NetApp, Inc. 的专有信息。根据 本协议提供的所有 NetApp 技术数据和计算机软件具有商业性质,并完全由私人出资开发。 美国政府对这些数 据的使用权具有非排他性、全球性、受限且不可撤销的许可,该许可既不可转让,也不可再许可,但仅限在与交 付数据所依据的美国政府合同有关且受合同支持的情况下使用。除本文档规定的情形外,未经 NetApp, Inc. 事先 书面批准,不得使用、披露、复制、修改、操作或显示这些数据。美国政府对国防部的授权仅限于 DFARS 的第 252.227-7015(b)(2014 年 2 月)条款中明确的权利。

商标信息

NetApp、NetApp 标识和 <http://www.netapp.com/TM> 上所列的商标是 NetApp, Inc. 的商标。其他公司和产品名 称可能是其各自所有者的商标。